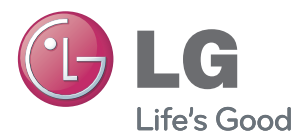

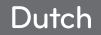

# **LG Network Storage** Gebruikershandleiding N1T1/N1A1/N1T3 N2A2/N2R5/N2B5

Hartelijk bedankt dat u gekozen heeft om gebruik te maken van de producten van LG Electronics. Voor gebruik, vragen wij u om de `veiligheidsaanwijzingen` te lezen en om de producten op de juiste wijze te gebruiken.

\* Het model N1A1/N2A2 ondersteunt niet de ODD-functie.

\* Bezoek www.lg.com/nas voor meer productinformatie.

## **Meer informatie over LG Network Storage**

### Altijd en overal te gebruiken.

#### Dank u voor de aanschaf van LG Network Storage.

Met LG Network Storage kunt u eenvoudig bestanden opslaan en delen wanneer en waar u internettoegang hebt.

### $\alpha$  / Gegevens delen

U kunt gegevens delen met familie en vrienden vanaf uw huis of waar u ook bent met behulp van uw pc, laptop, smartphone en andere apparaten zonder u zorgen te maken over opslagcapaciteit.

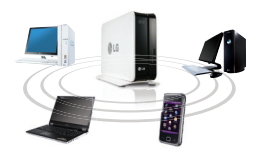

### Gegevens opslaan

Voorkom frustraties als u weer belangrijke afbeeldingen kwijtraakt.

LG Network Storage kan belangrijke bestanden en afbeeldingen automatisch veilig opslaan. (Meer informatie: p41)

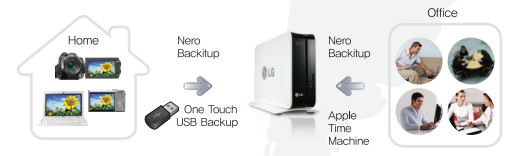

### $\mathbf{a}$  Multimedia gebruiken

U hebt toegang tot opgeslagen afbeeldingen, muziek- en videobestanden op Network Storage en kunt deze afspelen op apparaten die netwerken ondersteunen zoals tv, DivX- en Blu-ray-speler. (Meer informatie: p37 ~ 38)

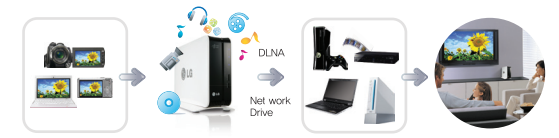

### **Toepassing MyLGNetwork Storage**

U hebt overal toegang tot multimediabestanden die op Network Storage zijn opgeslagen met behulp van Smart Mobile System. (Meer informatie: p39 ~ 41)

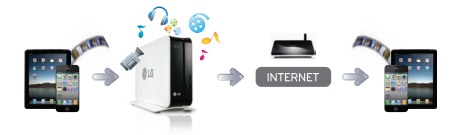

## **Meer informatie over LG Network Storage**

### Community board

LG Network Storage biedt een bulletin board aan voor communicatie en bestandsuitwisseling. Deel handig gegevens met familie en vrienden. (Meer informatie: p36)

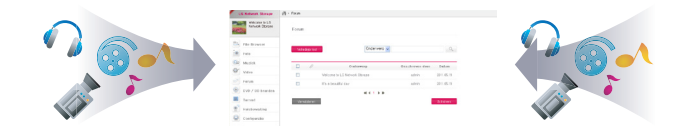

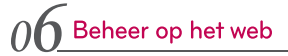

Alle beheer van Network Storage kan worden uitgevoerd op het web. Intuïtieve UI maakt Network Storage-beheer handiger.

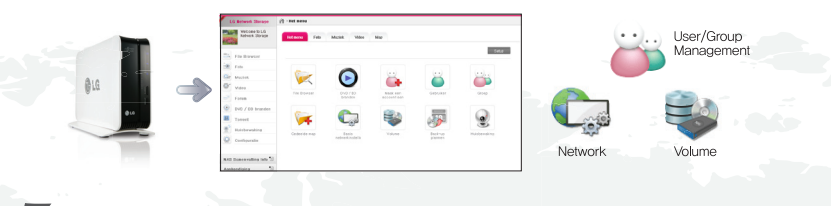

### $0<sup>7</sup>$  Torrent

U hoeft uw pc niet aan te laten staan wanneer u een groot bestand via Torrent download. Download via Network Storage zonder dat u zich druk hoeft te maken over uw elektriciteitsrekening of bestandsgrootte. (Meer informatie: p45)

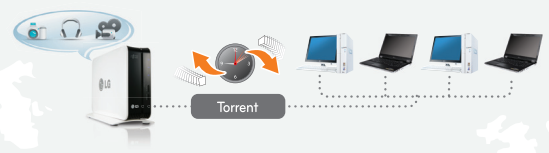

### $08$  Een USB-printer delen

U kunt een USB-printer gebruiken als netwerkprinter. U kunt eenvoudig een USB-printer delen vanaf elke computer. (Meer informatie: p47 ~ 48)

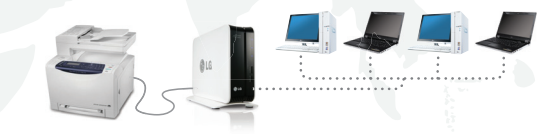

# **Veiligheidswaarschuwing**

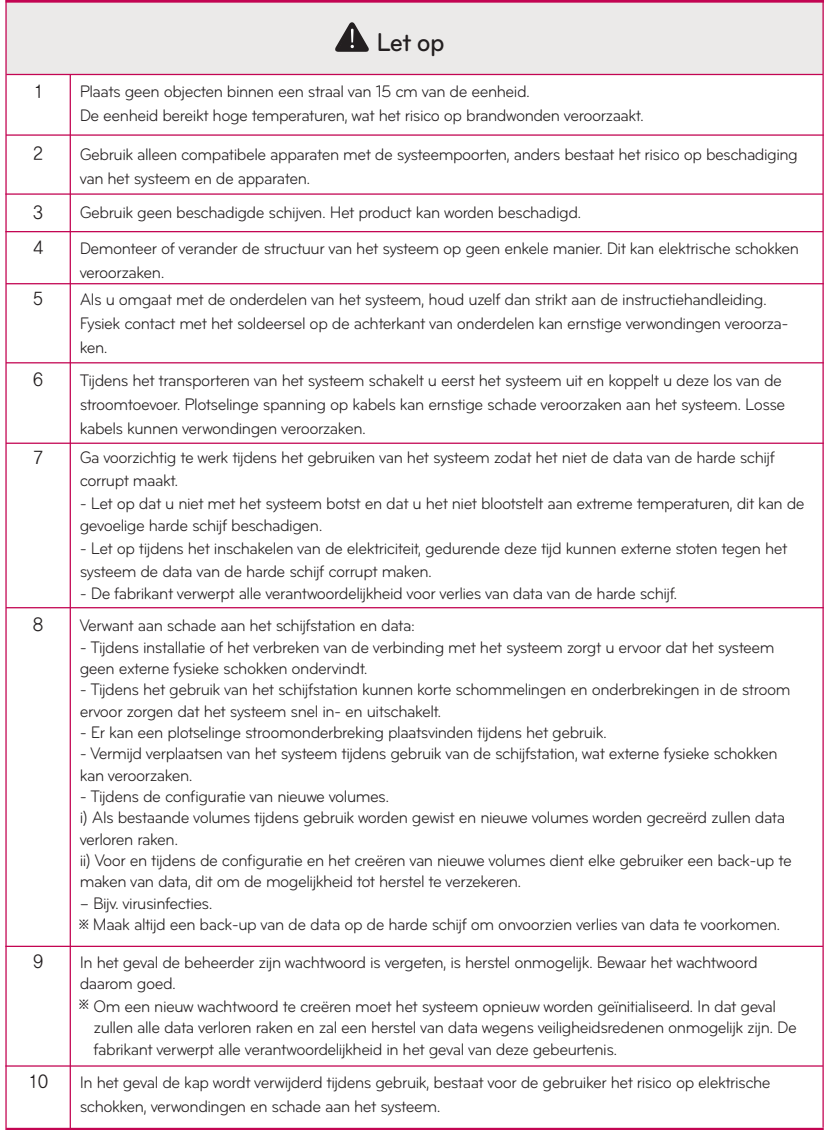

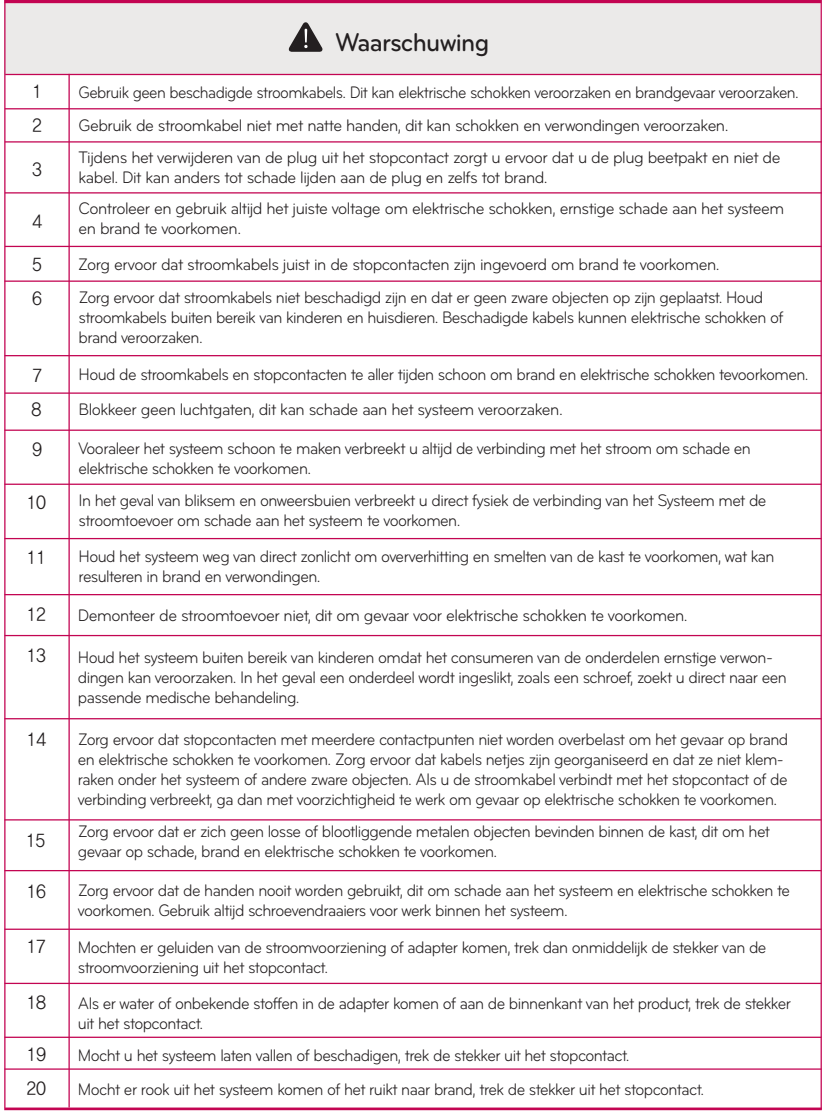

## **Inhoudsopgave .**

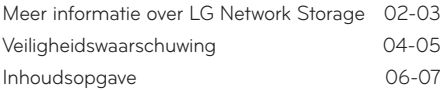

### Inleiding

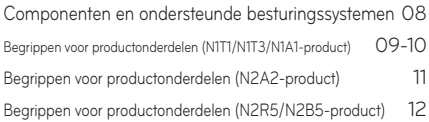

### LG Network Storage installeren

#### Productinstallatie

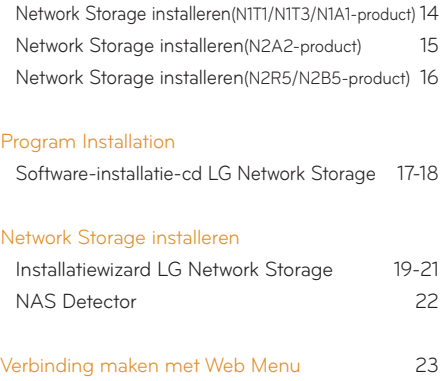

NAS Monitor

### LG Network Storage gebruiken

#### Bestanden uploaden en downloaden

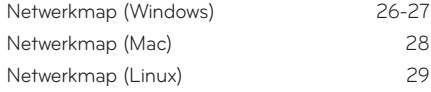

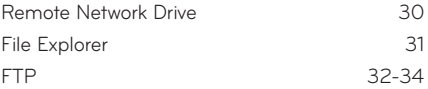

### Network Storage gebruiken

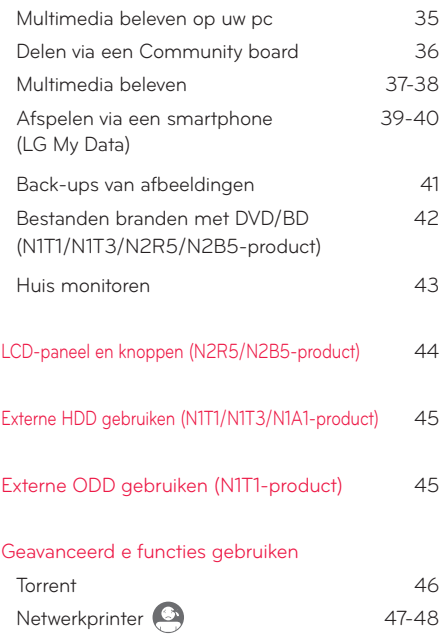

### LG Network Storage add-ons instellen

### Startscherm instellen

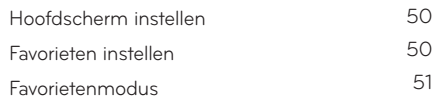

24

## **Inhoudsopgave •**

#### Accounts en toegang instellen

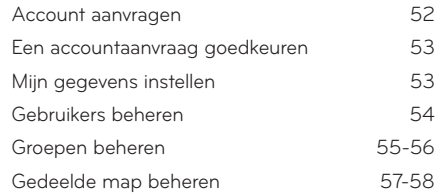

#### Netwerk instellen

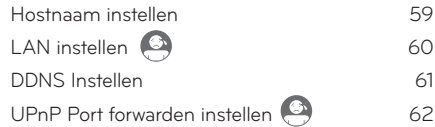

#### Netwerkmap instellen

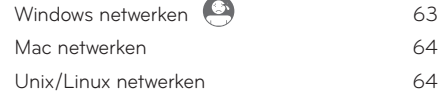

### Geavanceerd netwerk instellen

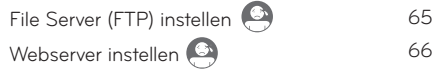

#### Vaste schijf beheren

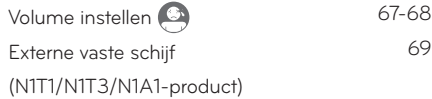

#### **Systeeminstelling**

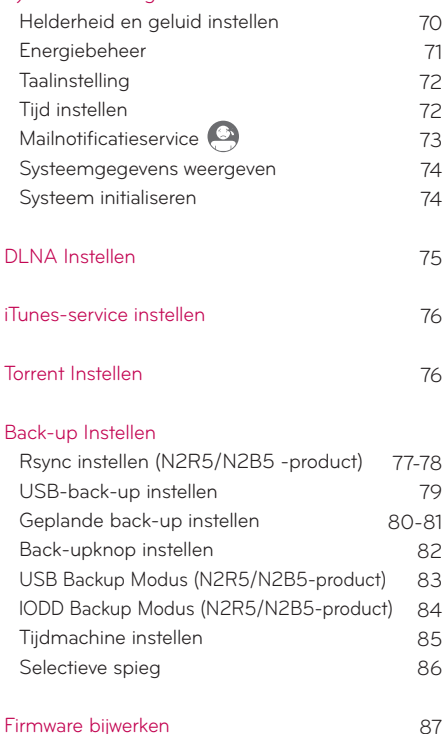

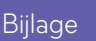

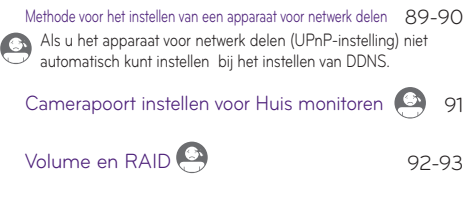

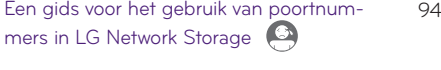

Bericht open source software

Het is een symbool voor functies die moeilijk zijn te installeren.

Dit wordt aanbevolen voor ervaren en gevorderde gebruikers die bekend zijn met geavanceerde netwerkinstellingen en routers.

### Inleiding l Componenten en ondersteunde besturingssystemen

Controleer de componenten voor installatie.

### Componenten

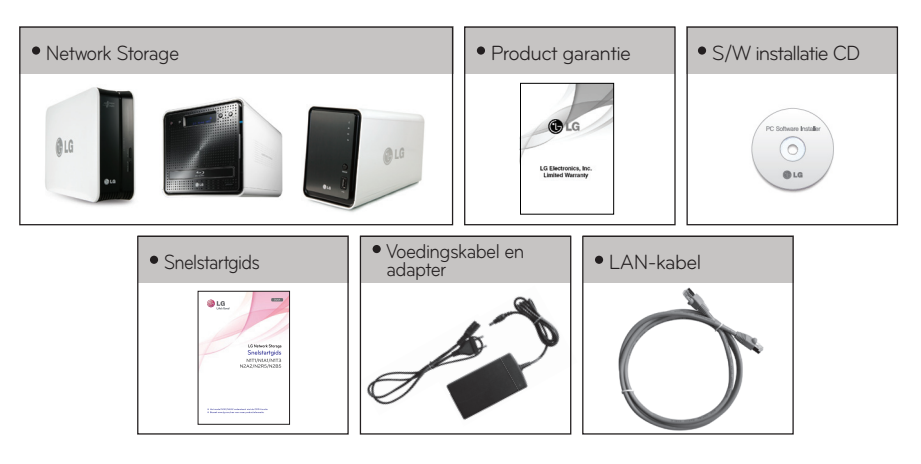

- ※ Zie de korte installatiegids voor details over de componenten.
- ※ De afbeeldingen en foto's in de gebruikershandleiding kunnen worden gewijzigd conform de onderdelen van het betreffende model.
- ※ De componenten kunnen veranderen afhankelijk van de situatie van het bedrijf.

### Ondersteunde besturingssystemen

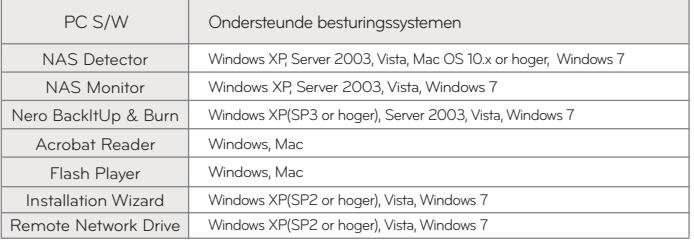

- Windows XP SP3, Windows Vista, Windows 7

- MAC OS X 10.5 or hoger

- Linux(Ubuntu 10.10 or hoger, Fedora 14 or hoger, OpenSuse 11.4 or hoger)

### Inleiding l Begrippen voor productonderdelen (N1T1/N1T3/N1A1-product)

(Voorzijde)

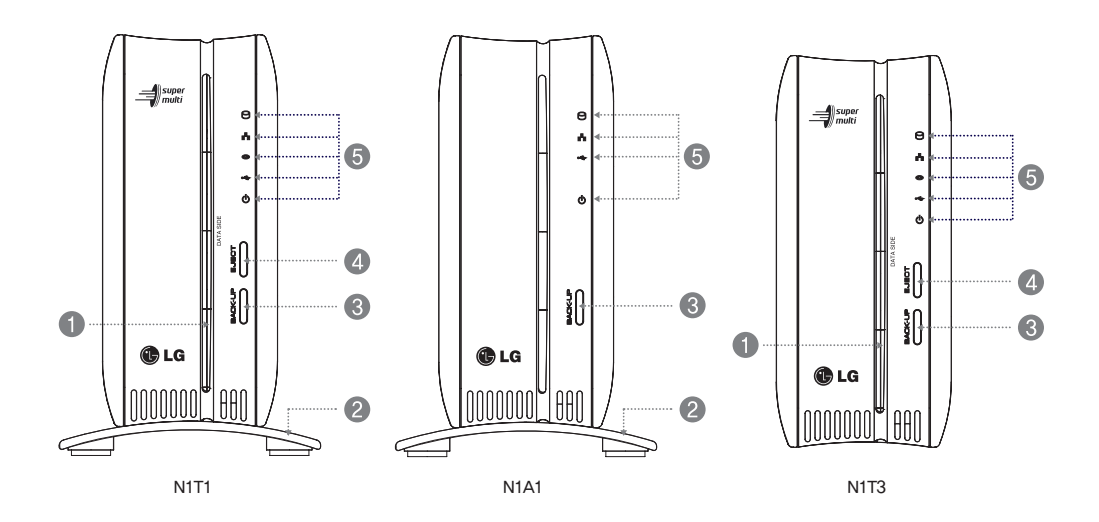

Sleuf optisch schijfstation : Voer de schijf zodanig in dat de schrijfzijde fungeert als gegevenszijde

### **2** Voet

Back-uptoets : Toets om een gegevensback-up te maken vanaf een schijf of USB-apparaat naar NAS.

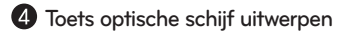

LED-scherm :HDD :LAN :ODD :USB :POWER

# Inleiding

l Begrippen voor productonderdelen (N1T1/N1T3/N1A1-product)

(Achterzijde)

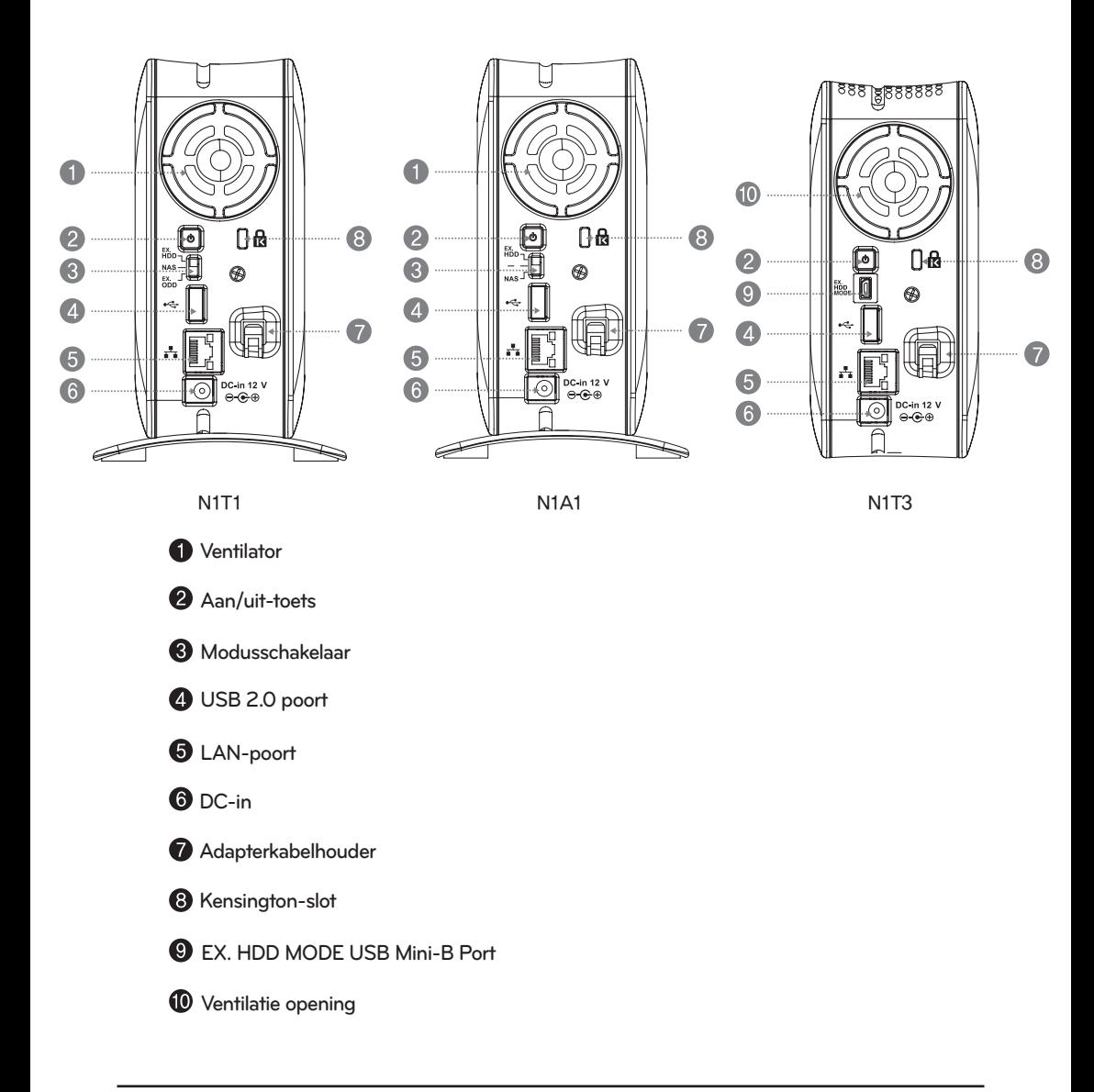

# Inleiding

l Begrippen voor productonderdelen (N2A2-product)

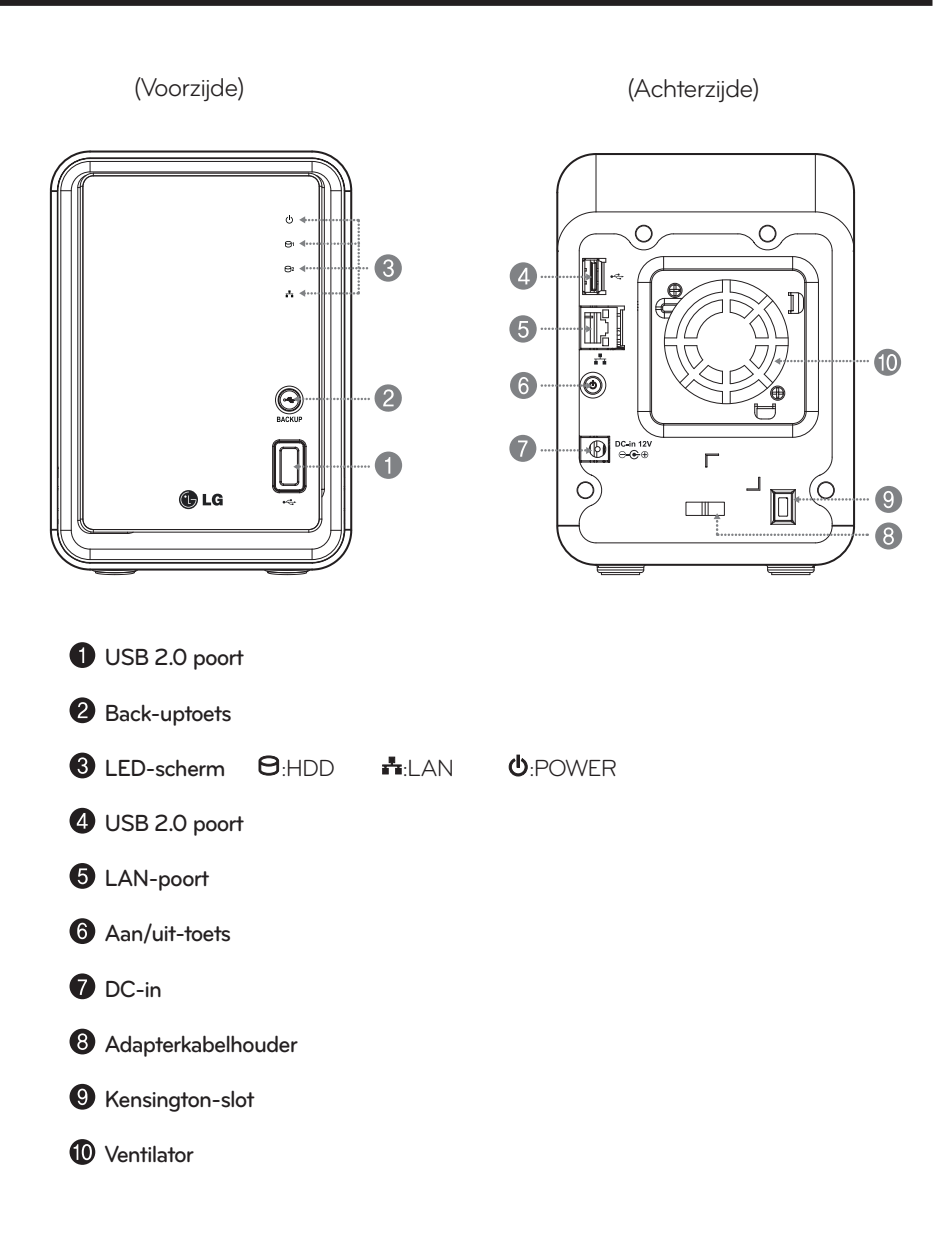

# Inleiding

l Begrippen voor productonderdelen (N2R5/N2B5-product)

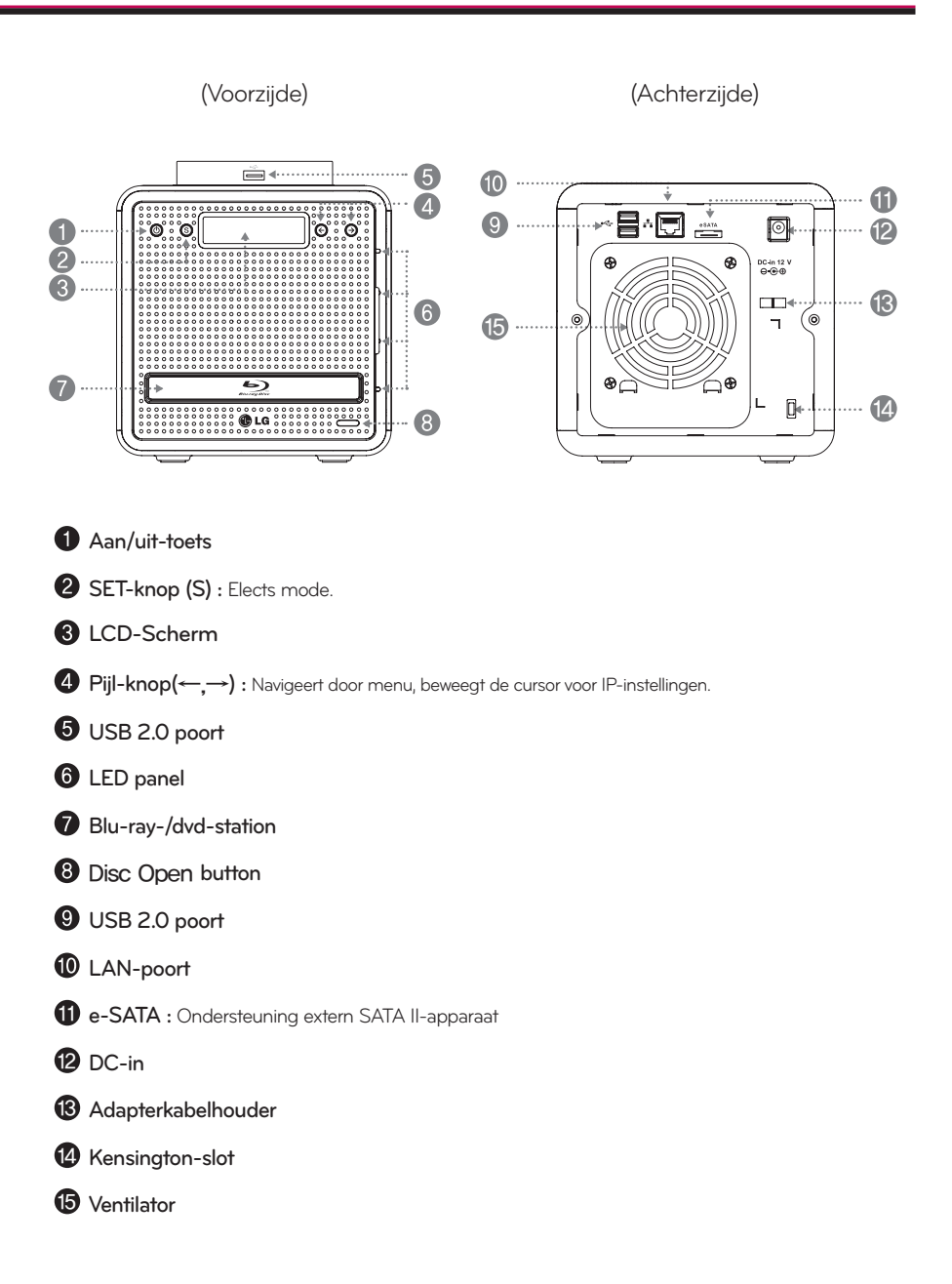

# LG Network Storage installeren

Dit is een voorbereiding voor het gebruik van Network Storage. Volg de stappen voor de installatie op.

## Productinstallatie

1 Network Storage installeren (N1T1/N1T3/N1A1-product)

### [N1T1/N1T3/N1A1]

1. Sluit de LAN-poort van de Network Storage aan op de LAN-poort van een netwerkapparaat (apparaat voor IP-netwerkshare/router/hub/switch) met behulp van de bijgeleverde LAN-kabel, of sluit u de LAN-poort van de computer rechtstreeks aan.

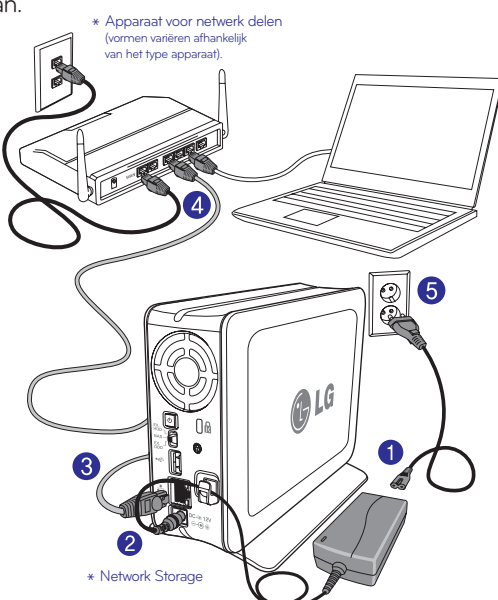

2. Controleer of deze is ingesteld op NAS-modus.

※ Voor het N1T3 model, als de EX. HDD MODE USB Mini-B-poort en de pc niet verbonden zijn in de NAS-modus.

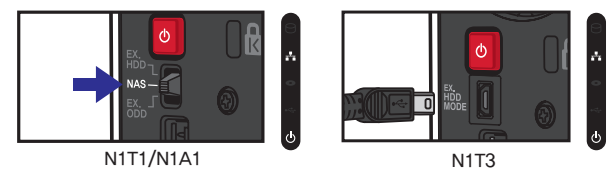

3. Plaats het netsnoer van de LG Network Storage in het contact druk op de aan-/ uitknop aan de achterzijde.

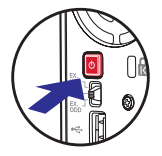

Het opstarten duurt ongeveer 40 sec tot 1 min en u wordt met een geluid gewaarschuwd.

(De LED gaat branden als een goede verbinding is bereikt.)

## Productinstallatie

1 Network Storage installeren (N2A2-product)

[N2A2]

1. Sluit de LAN-poort van de Network Storage aan op de LAN-poort van een netwerkapparaat (apparaat voor IP-netwerkshare/router/hub/switch) met behulp van de bijgeleverde LAN-kabel, of sluit u de LAN-poort van de computer rechtstreeks aan.

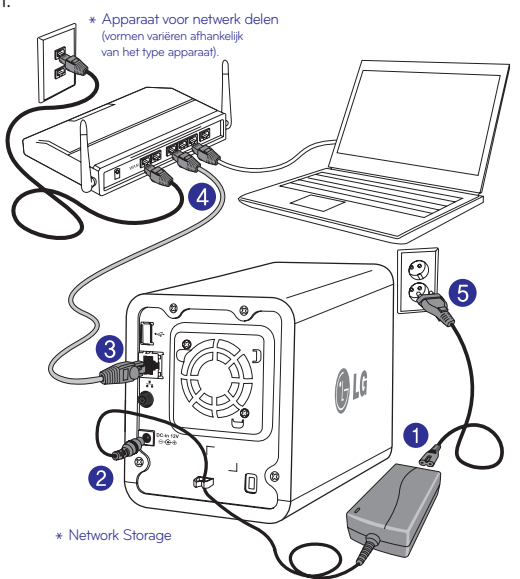

2. Controleer de aansluiting van de voedingskabel van de LG Network Storage, druk op de aan/uit-toets aan de voorzijde en start de LG Network Storage.

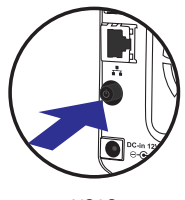

N2A2

Als u de voeding aan de achterzijde van de Network Storage inschakelt, is het opstarten na ca. 40 seconden tot 1 minuut voltooid en klinkt er een geluidssignaal. (Bij normale aansluiting wordt een gedeelte van de netwerk-LED ingeschakeld.)

## **Productinstallatie**

l Network Storage installeren (N2R5/N2B5-product)

[N2R5/N2B5]

1. Sluit de LAN-poort van de Network Storage aan op de LAN-poort van een netwerkapparaat (apparaat voor IP-netwerkshare/router/hub/switch) met behulp van de bijgeleverde LAN-kabel, of sluit u de LAN-poort van de computer rechtstreeks aan.

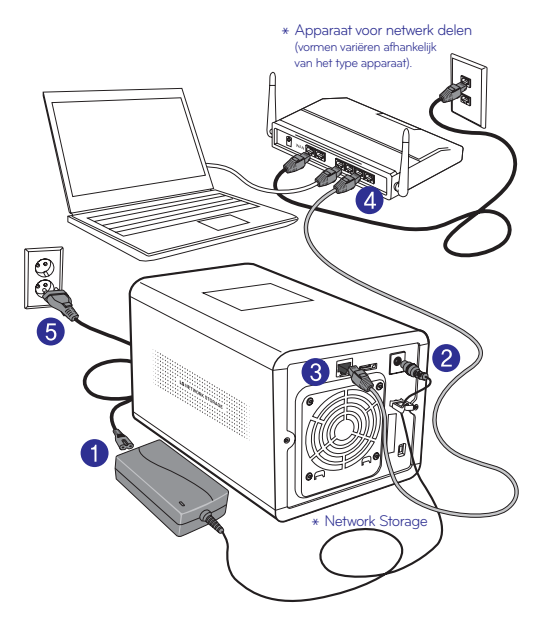

2.het netsnoer van de LG Network Storage in het stopcontact druk op de aan-/ uitknop aan de voorzijde.

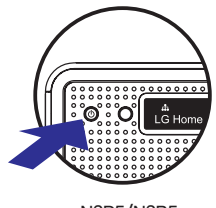

N2R5/N2B5

Als u de voeding aan de achterzijde van de Network Storage inschakelt, is het opstarten na ca. 40 seconden tot 1 minuut voltooid en klinkt er een geluidssignaal. (Bij normale aansluiting wordt een gedeelte van de netwerk-LED ingeschakeld.)

## Program Installation

### l Software-installatie-cd LG Network Storage

De meegeleverde cd 'LG Network Storage PC Software Installer' biedt de volgende programma's:

1. LG NAS Installation Wizard

Dit programma helpt u eenvoudig een netwerk in te stellen; zonder dit pro gramma is dat ingewikkeld.

### 2. NAS Monitor

'NAS Monitor' is een applicatie voor het controleren van de status van de LG Network Storage in realtime, alsmede als eenvoudige bediening.

### 3. Nero Backitup&Burn

Software die gegevens opslaat en beschermt voor back-up en herstel.

### 4. NAS Detector

'NAS Detector' is een applicatie waarmee de LG Network Storage die in het netwerk aanwezig is, snel en eenvoudig kan worden gevonden.

### 5. Remote Network Drive

Met Remote Network Drive kunt u de netwerkmap overal via Windows verkenner gebruiken alsof u thuis bent.

Software voor ondersteuning van het besturingssysteem

| Programma                  | Ondersteunend besturingssysteem |     |       |
|----------------------------|---------------------------------|-----|-------|
|                            | <b>Windows</b>                  | Mac | Linux |
| Acrobat Reader             |                                 |     |       |
| Flash Player               |                                 |     |       |
| <b>NAS Detector</b>        |                                 |     |       |
| <b>NAS Monitor</b>         |                                 |     |       |
| Nero backitup&burn         |                                 |     |       |
| LG NAS Installation Wizard |                                 |     |       |
| Remote Network Drive       |                                 |     |       |

## Program Installation

l Software-installatie-cd LG Network Storage

1. Plaats de cd 'LG Network Storage PC Software Installer' die bij het systeem is geleverd in een optisch schijfstation (cd/dvd-station) van de computer.

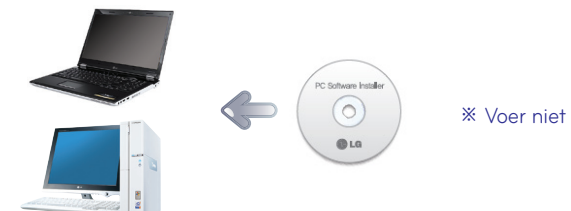

※ Voer niet 'Network Storage' in.

2. Automatisch verschijnt het onderstaande pop-upvenster.

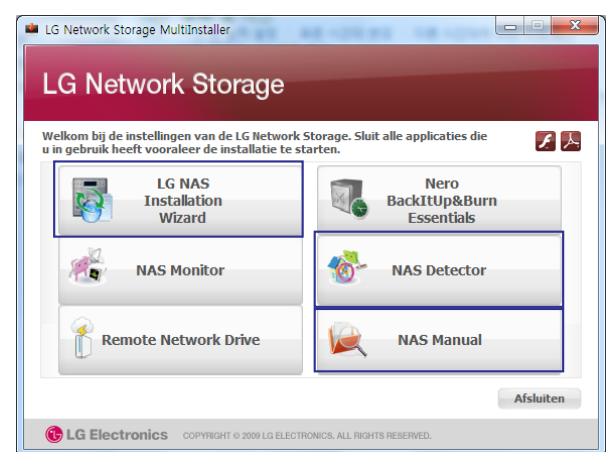

- Windows-gebruikers installeren de installatiewizard. Het zorgt dat de installatie van Network Storage eenvoudig verloopt.
- Mac-gebruikers installeren 'NAS Detector'.
- Wanneer u op de knop 'NAS Manual' klikt, kunt u de gebruikershandleiding in verschillende talen downloaden via het internet.
- Voor installatie van de NAS Monitor en het Nero BackItUp & Burn-programma klikt u ※ op elke knop.
- Klik op het pictogram als er geen Flash-speler op de computer is geïnstalleerd. ※
- Voor gedetailleerde instructies voor het gebruik van Nero BackItUp & Burn ※ verwijzen wij u na installatie naar de handleiding in het programma.
- Klik, indien u de Remote Network Drive wilt installeren, ※ op de knop Remote Network Drive.

# Network Storage installeren

l Installatiewizard LG Network Storage

Hiermee kunt u eenvoudig Network Storage en gecompliceerde netwerken (DDNS, Port forwarden) installeren.

※ Alleen compatibel met Windows besturingssysteem. Gebruik NAS Detector voor Mac besturingssystemen.

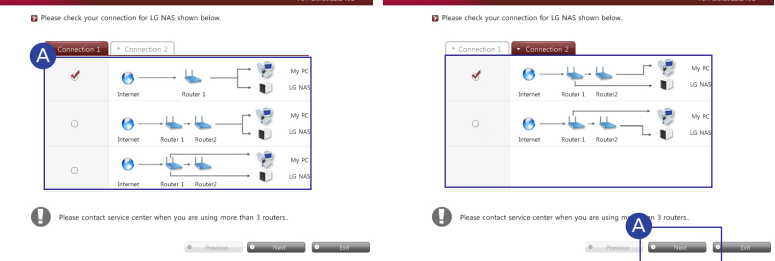

A Klik op 'Next' nadat u de installatiewizard hebt uitgevoerd en de router hebt geselecteerd die momenteel is aangesloten op Network Storage.

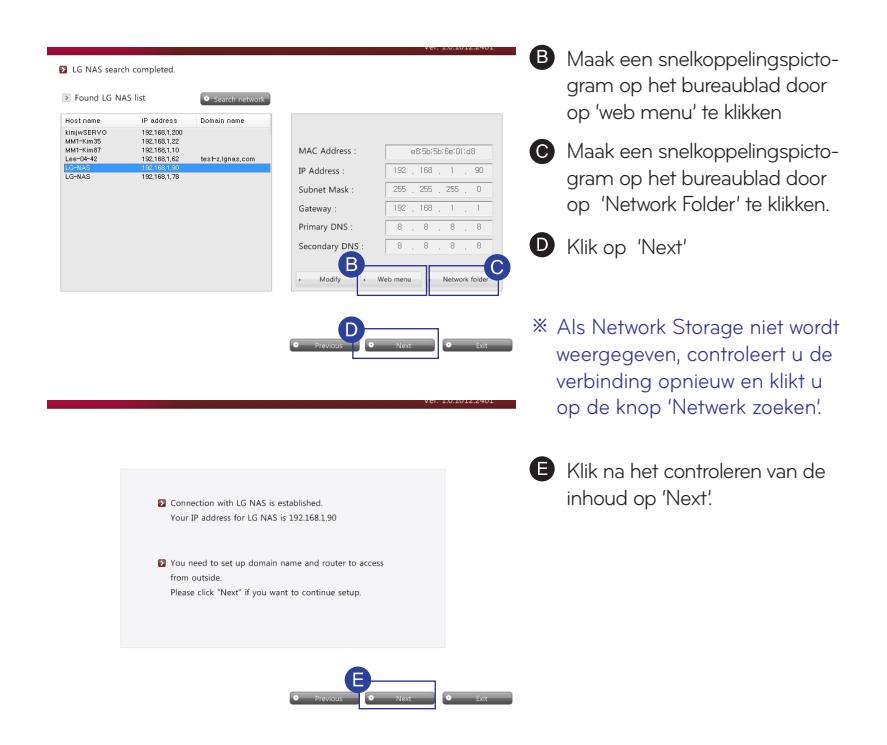

### Network Storage installeren

l Installatiewizard LG Network Storage

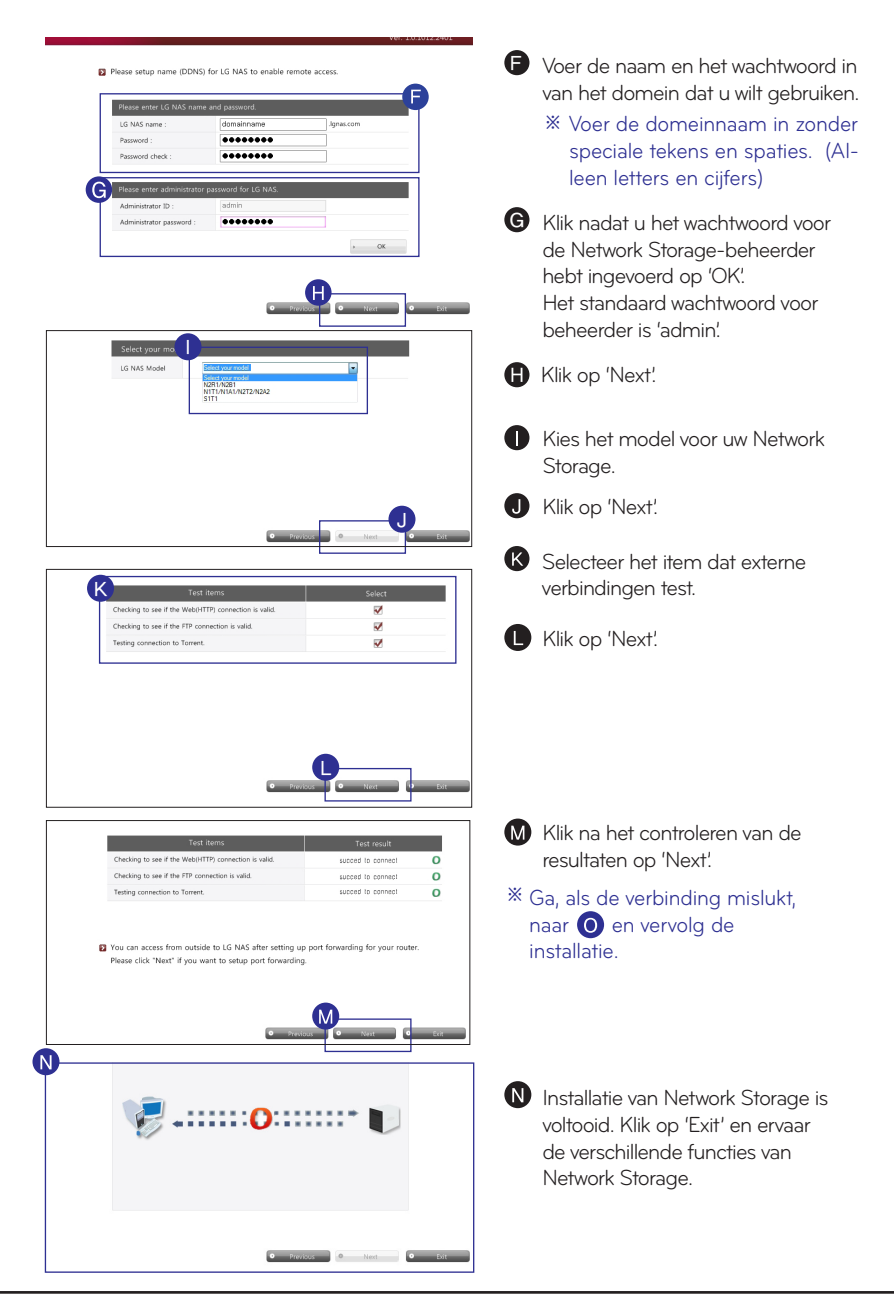

## Network Storage installeren

l Installatiewizard LG Network Storage

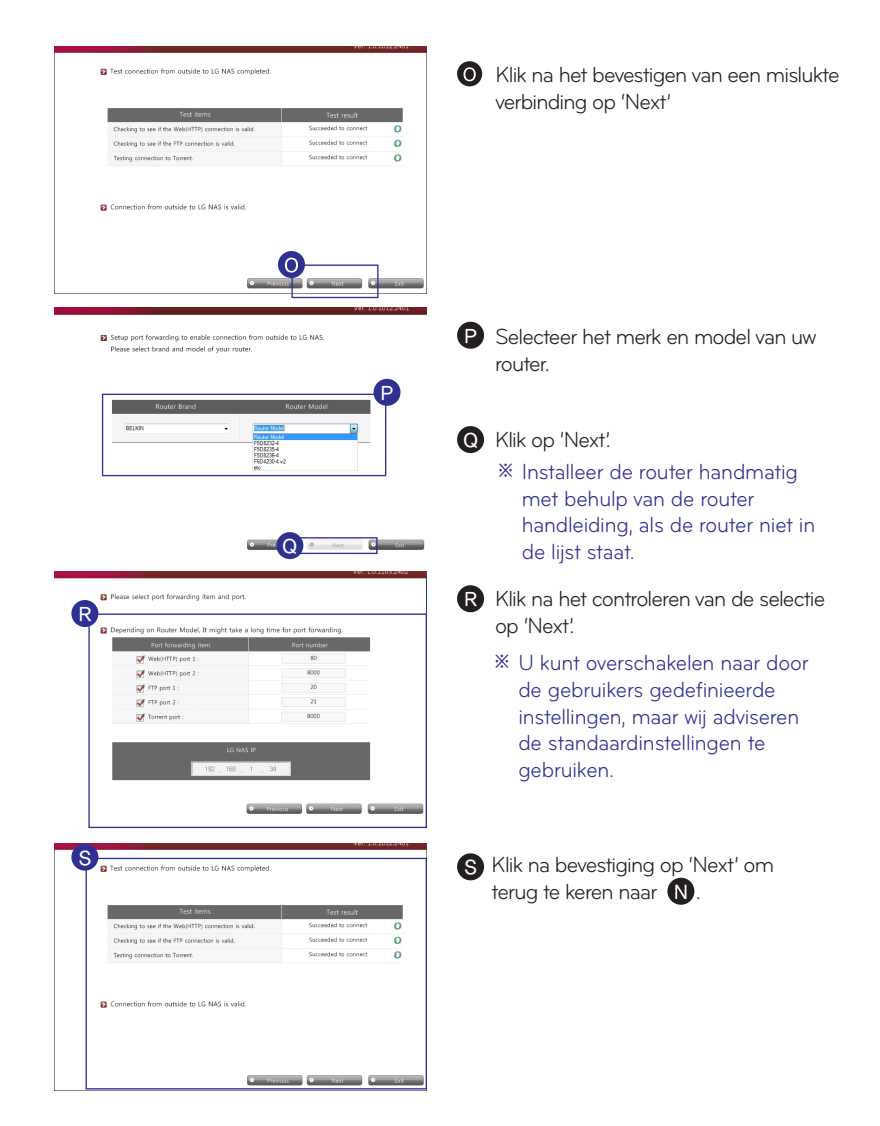

- Als de verbinding blijft mislukken, moet u de handleiding raadplegen van de ※ router om Port forwarden handmatig in te stellen.
- Zie de bijlage op p94 voor alle poortnummers voor LG Network Storage. ※

## **Network Storage installeren INAS Detector**

Aanbevolen voor het zoeken in Network Storage en het instellen van netwerken in Mac.

#### ※ Ook compatibel met Windows

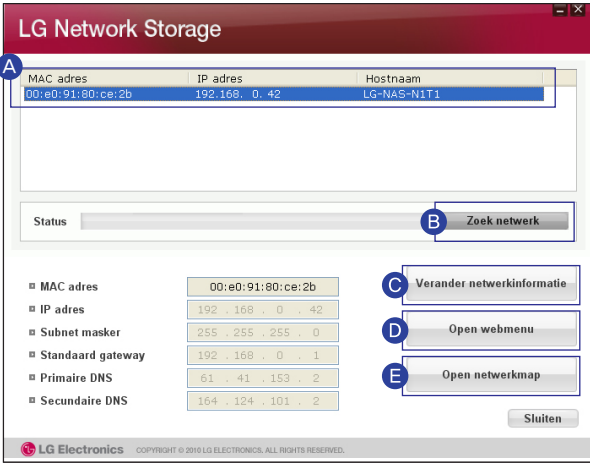

Het geeft, in deze volgorde, 'MAC-adres', 'IP-adres' en 'Hostnaam' van LG Network A Storage weer.

B Klik op de knop 'Zoek netwerk' als u de LG Network Storage waar u naar zoekt niet kunt vinden.

U kunt IP-adressen en andere gegevens wijzigen door op de knop 'Verander netwerkinformatie' te klikken.

U kunt verbinding maken met Web Menu van de geselecteerde LG Network Storage door op de knop 'Open webmenu' te klikken.

U kunt verbinding maken met de netwerkmap LG Network Storage door op de knop 'Open netwerkmap' te klikken.

Om het programma 'NAS Detector' goed te laten werken, moet de PC via dezelfde IP-※ router / -schakelaar / -hub verbinding maken met LG Network Storage.

Wanneer u niet op afstand verbinding kunt maken met Network Storage, moet u ※ de UPnP-functie gebruiken, of Port forwarden instellen door de handleiding van uw router te raadplegen.

# Verbinding maken met Web Menu

Via Web Menu kunt u eenvoudig gebruik maken van multimediabestanden en kunt u LG Network Storage beheren.

1. Er zijn verschillende manieren om verbinding te maken met Web Menu.

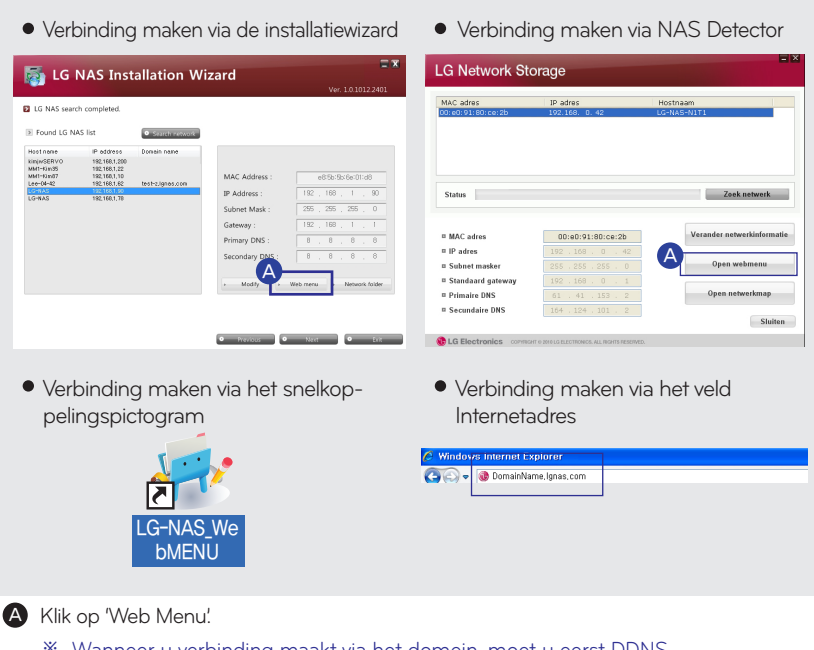

※ Wanneer u verbinding maakt via het domein, moet u eerst DDNS instellen. Zie p61 voor het instellen van DDNS.

2. Het aanmeldvenster wordt weergegeven zoals hieronder.

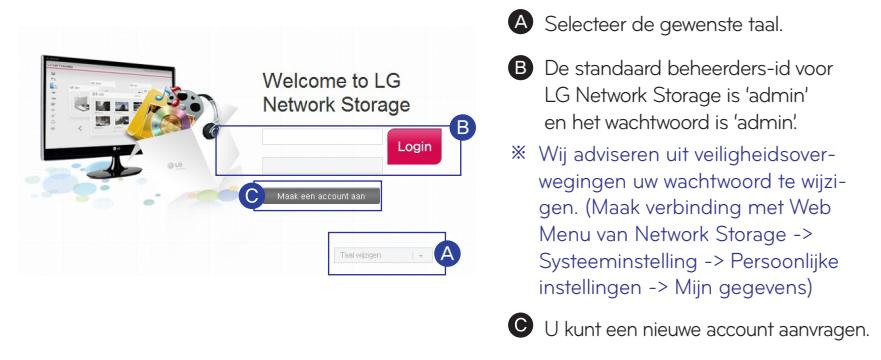

# NAS Monitor

Het IP-adres van Network Storage dat op het lokale netwerk wordt gedetecteerd wordt weergegeven en maakt automatisch verbinding met het gewijzigde IP-adres.

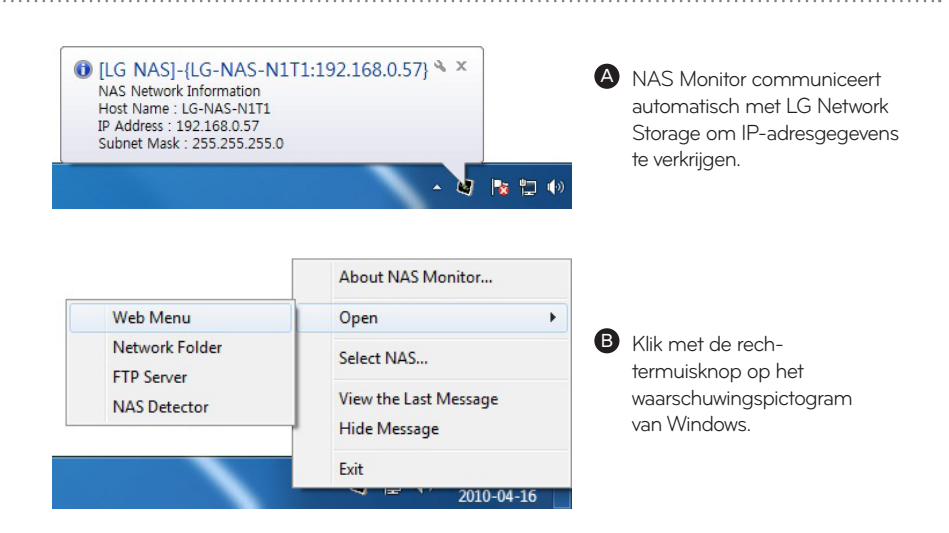

- Web menu : Dit menu wordt gebruikt om een webpagina te openen.
- Network folder : Dit wordt gebruikt om de netwerkmap te openen. Als u met de linkermuisknop dubbelklikt op een pictogram, werkt de open netwerkmap op basisniveau.
- FTP server : Dit wordt gebruikt om verbinding te maken met een FTP-server.
- NAS Detector : Hiermee wijzigt u het IP-adres van uw LG Network Storage. NAS Detector moet worden geïnstalleerd om dit menu te gebruiken.
- NAS Selection: hiermee kunt u de gewenste LG Network Storage selecteren. ※Als er slechts één Network Storage is aangesloten, wordt deze automatisch geselecteerd.
- View the Last Message : hiermee worden de nieuwste netwerkgegevens op de aangesloten Network Storage weergegeven.

# LG Network Storage gebruiken

Hierin wordt uitgelegd hoe u verschillende diensten gebruikt die door LG Network Storage worden ondersteund. ※ Netwerkmap en Remote Window Browser (Remote Network Drive) worden aanbevolen.

l Netwerkmap (Windows)

Het is mogelijk bestanden te delen en op te slaan met behulp van de instellingen van 'Mijn computer' thuis of op het kantoor dat hetzelfde netwerk gebruikt.

1. Verbinding maken met de netwerkmap

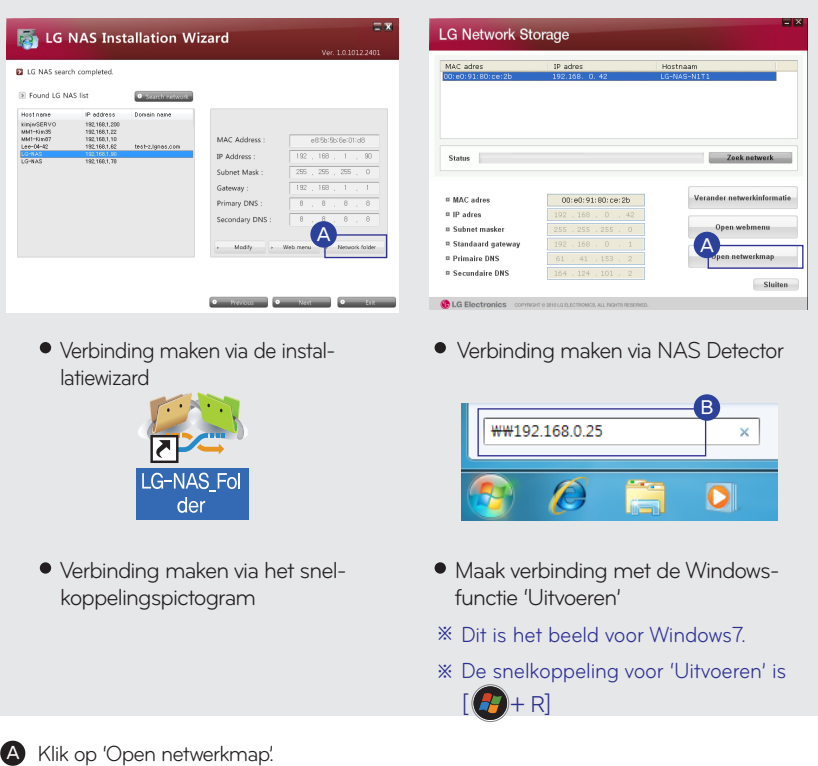

- B) Klik op 'Uitvoeren' in het menu Start -> voer '\\IP Address' in -> klik op 'OK'.
	- ※ Zoals in onderstaande afbeelding kunt u '\\IP Address' in het zoekvenster van Windows invoeren om verbinding te maken met de server.

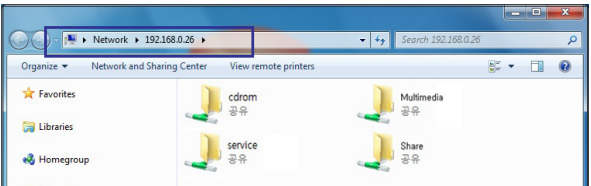

l Netwerkmap (Windows)

2. Gedeelde mappen op LG Network Storage worden aangegeven.

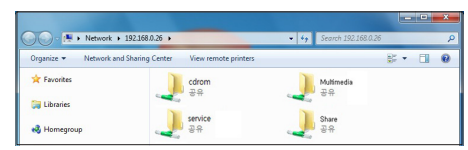

※ De mapeigenschappen kunnen afhankelijk van de apparaten verschillen.

3. U kunt de inhoud van de map bekijken door te dubbelklikken op de map en de id en het wachtwoord in te voeren.

cdrom: inhoud van optische schijf (N1T1/N1T3/N2R5/N2B5-product)

service: bestanden die gebruik maken van Network Storage-diensten zoals Backup en Home monitoring-opnames.

Delen: algemeen gedeeld bestand

Multimedia: gedeelde multimediabestanden zoals video, muziek en afbeeldingen.

※ Standaard-id en -wachtwoord voor LG Network Storage-beheerders zijn 'admin'.

- 4. Network Drive instellen
	- ※ U kunt eenvoudig verbinding maken met LG Network Storage door deze in te stellen op Network Drive.

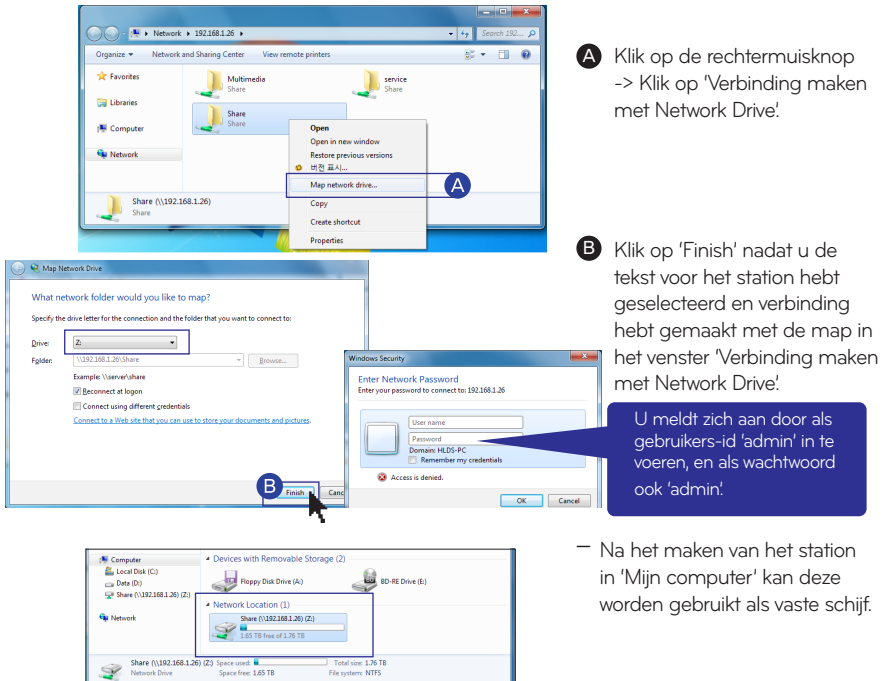

l Netwerkmap (Mac)

■ U kunt handmatig mappen delen in de Verkenner door de map toe te voegen in de serverlijst van Mac.

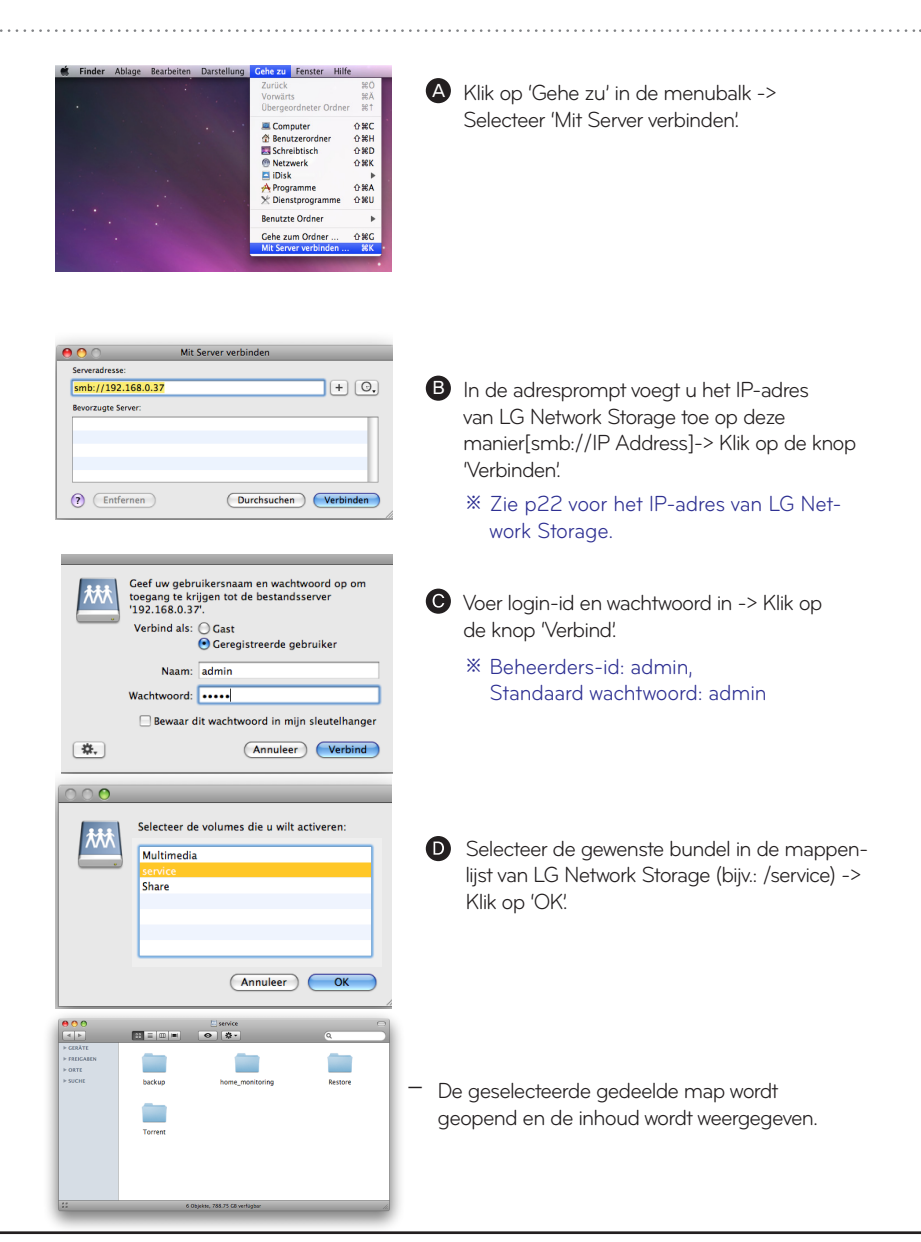

l Netwerkmap (Linux)

You can use the Network share folder in the Linux system. U kunt de gedeelde netwerkmap in een Linux-systeem gebruiken.

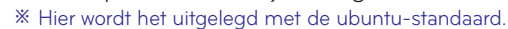

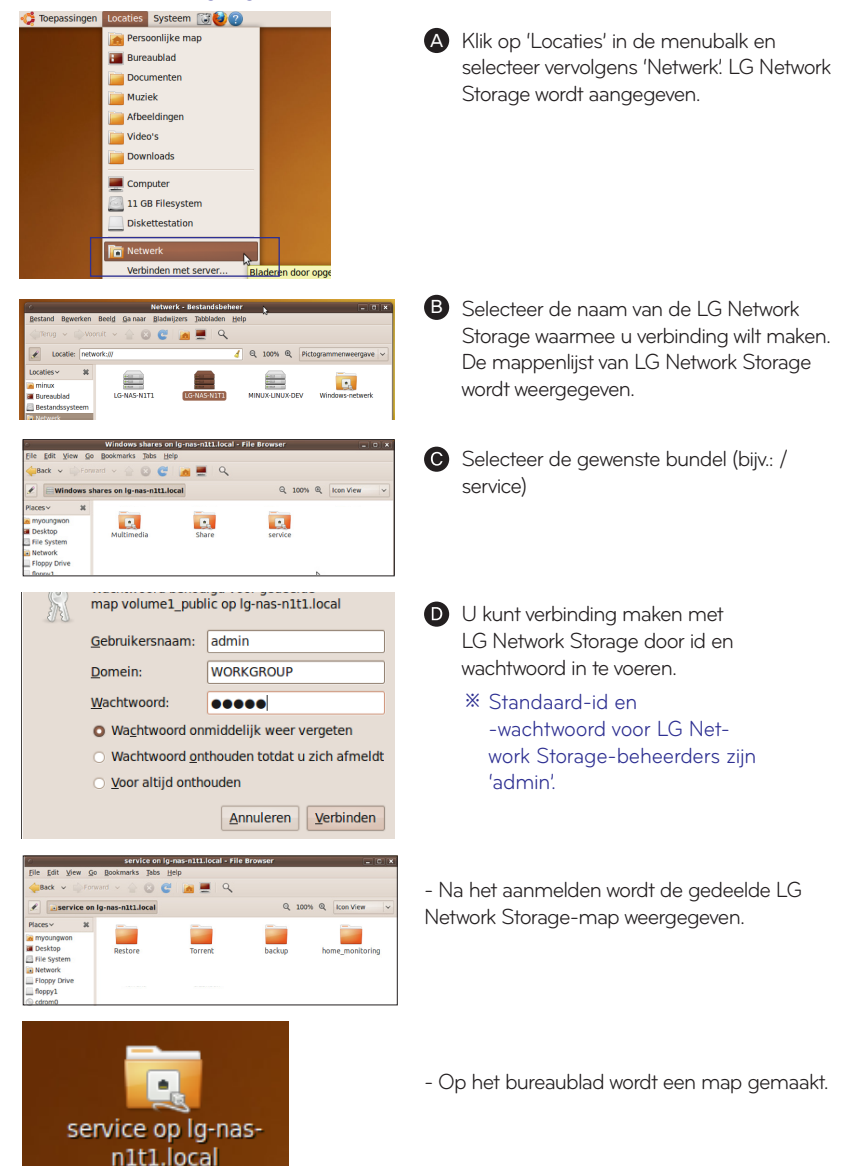

l Remote Network Drive

Remote Network Drive kunt u de netwerkmap overal via Windows verkenner gebruiken alsof u thuis bent.

 $\ddot{\phantom{a}}$ 

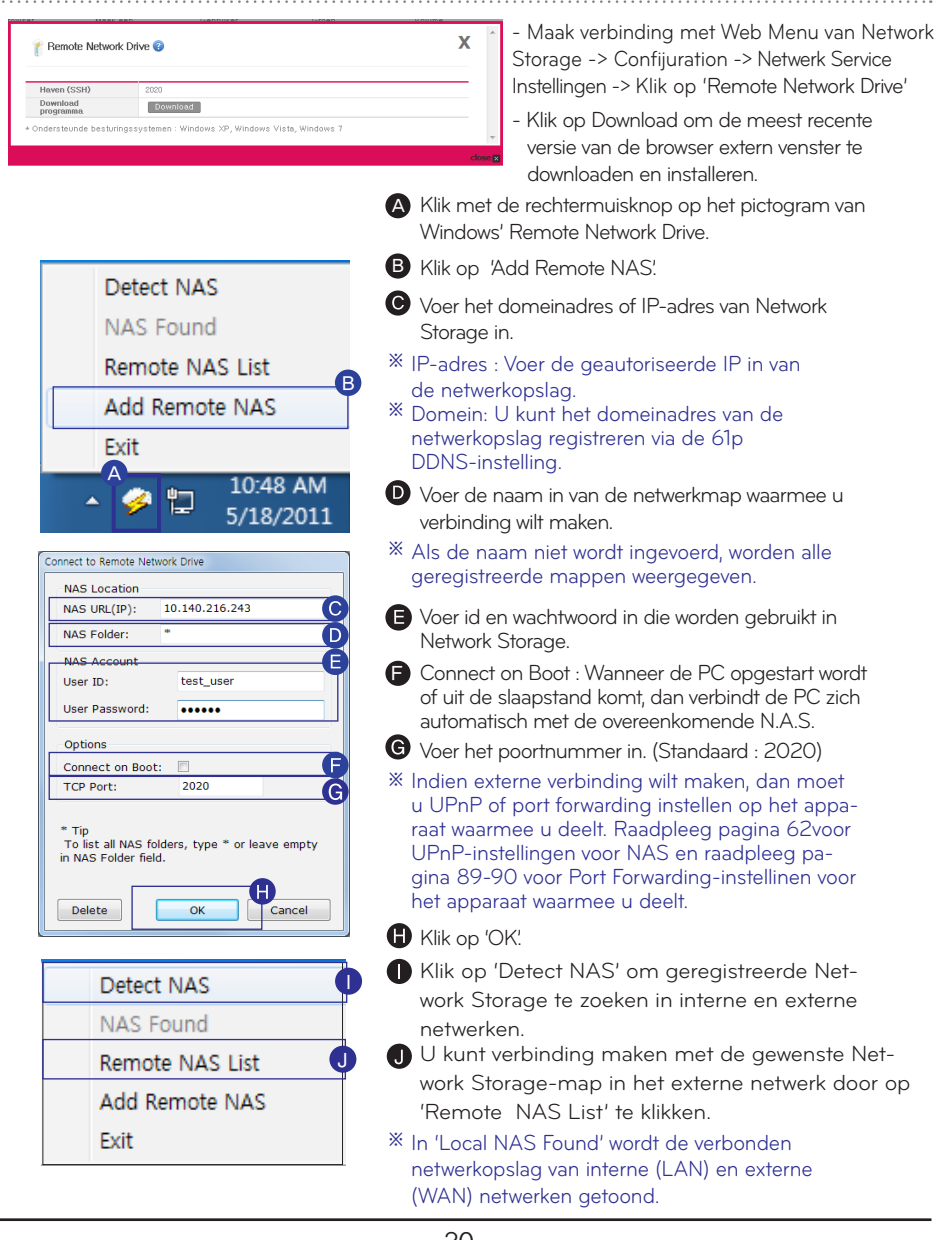

Met File Explorer kunt u bestanden en directories op het web uploaden en downloaden.

A - Maak verbinding met Web Menu van Network Storage -> Klik op 'File Explorer'

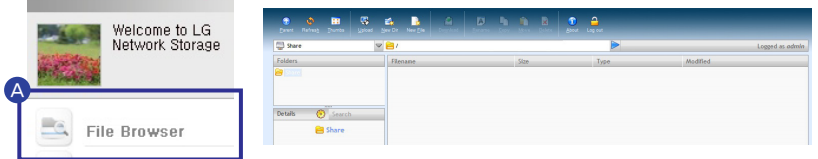

#### - Browser eisenspecificatie

IE 7,8, Firefox 3.5 or hoger, Safari, Opera,

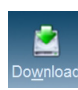

### - File Download

Select file -> File download -> Select Save Path -> OK

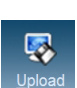

#### - Upload Knop 'Zoeken' -> Bestand selecteren -> Knop 'Verzenden' -> Bestand uploaden

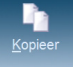

- Kies file/folder en klik op kopiëren file/folder.

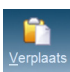

- Kies file en klik op move.

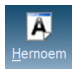

- Kies file of folder en klik op rename.

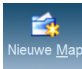

- Nieuwe mappen maken

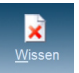

- Bestanden en mappen verwijderen

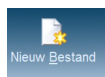

- Nieuwe mappen maken

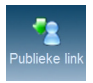

### - Public Link

Hiermee wordt een koppeling gemaakt waarmee anderen mappen op Network Storage kunnen delen. U kunt deze gebruiken door de koppeling in messengers en e-mailberichten te kopiëren.

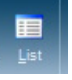

### Bestandslijst weergeven

Schakelt tussen lijstweergave en miniaturen.

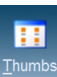

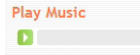

- Muziek afspelen Selecteer het muziekbestand klik op de knop 'afspelen' in het venster Gedetailleerde informatie.
- Afbeeldingen weergeven Selecteer het afbeeldingsbestand en klik op de knop 'Weergeven'. Het afbeeldingsbestand wordt groot weergegeven.
- ※ Wanneer meerdere bestanden tegelijk worden gedownload, worden deze gedownload als zip-bestanden. .
- ※ Tijdens uploaden is de maximale grootte 2GB of 256 bestanden.

- U kunt met FTP-service snel en eenvoudig bestanden uploaden en downloaden van LG Network Storage naar uw pc.
	- ※ Het wordt uitgelegd met een voorbeeld van een gratis FTP-service, FileZilla.
	- ※ Grote bestandsformaten van meer dan 2GB kunnen worden geüpload en gedownload.
	- ※ U kunt meerdere bestanden downloaden zonder deze te comprimeren.
	- ※ Continu downloaden van het laatste bestand is mogelijk, zelfs wanneer de verbinding verbroken wordt tijdens het downloaden. .
	- 1. Network Storage instellen
		- File server (FTP) instellen

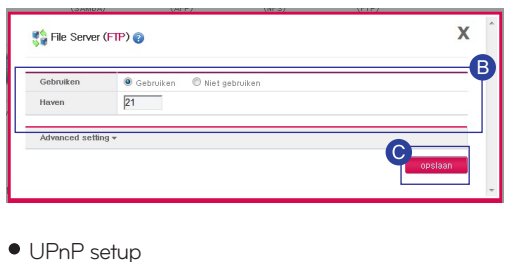

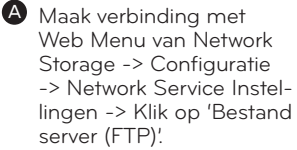

**B** Stel, nadat u 'Gebruiken' hebt geselecteerd, de standaardwaarde in op 21.

Klik op 'Opslaan'.

- UPnP setup A Maak verbinding met ¥ **ON** Basisnet instellen Algemene LAN1 DNS DDNS UPnP B Port forwarding **O** Gebruiken Niet gebruiker Internet Gateway http://
	- Web Menu van Network Storage -> Configuratie -> Network Service Instellingen -> Basis netwerkinstellingen -> Klik op het tabblad UPnP.
	- **B** Selecteer 'Gebruiken'.

Klik op 'Opslaan'.

- ※ Afhankelijk van het router moet u mogelijk Port forwarden handmatig instellen. Zie p62 UPnP instellen, bijlage p94.
- 2. FileZilla installeren

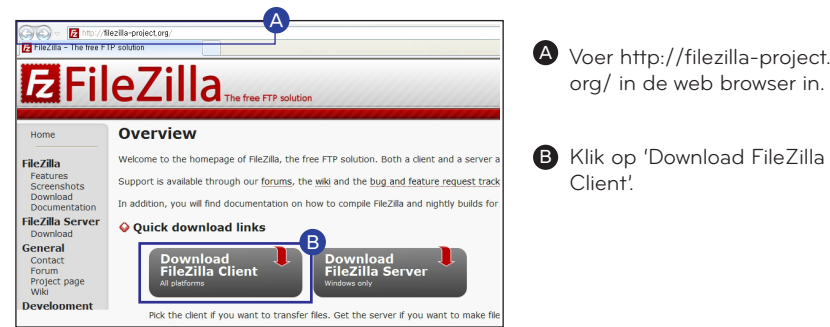

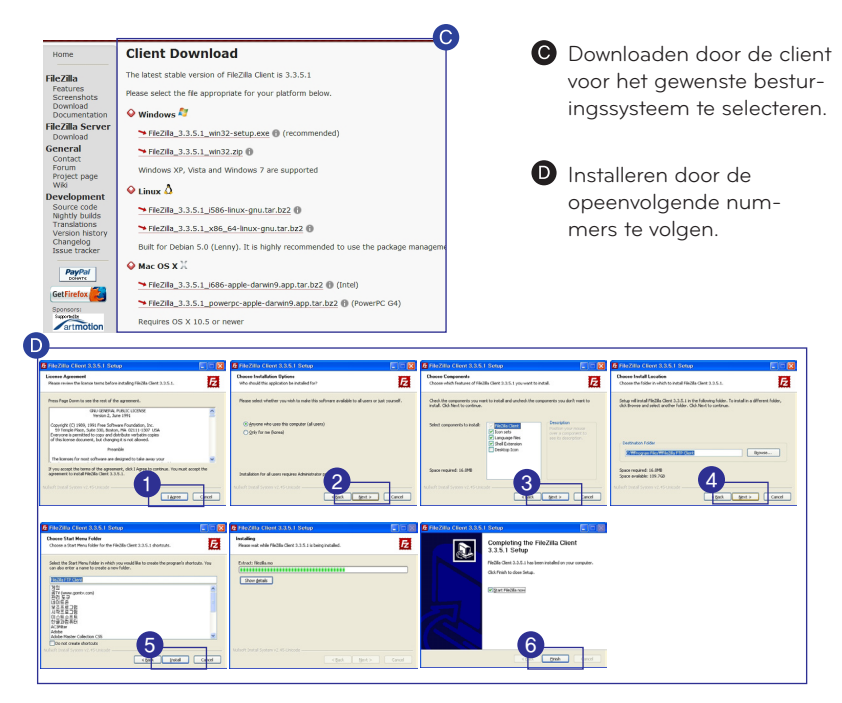

A Meldt u aan voor FileZilla

3. FileZilla gebruiken

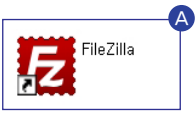

Uitleg van de hoofdinterface van FileZilla.

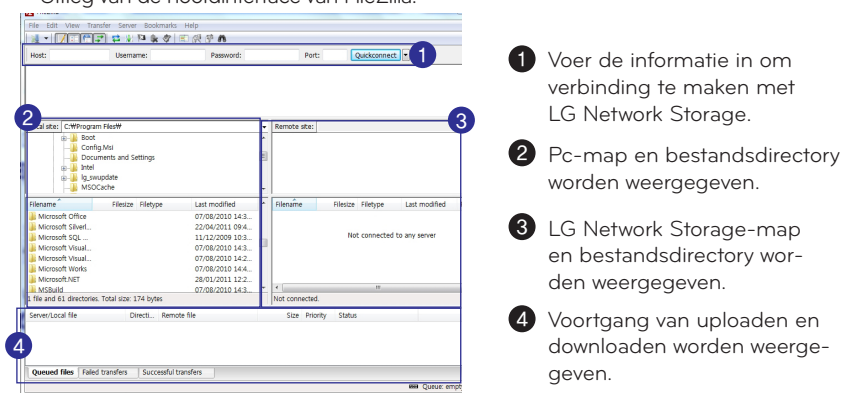

33

Verbinding maken met LG Network Storage

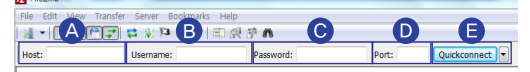

Host : voer IP-adres of domeinadres in. Voer het domeinadres in wan-A neer u op afstand verbinding maakt.

※ U moet DDNS instellen om domeinadressen te gebruiken. Zie p61.

- Username : Voer de id in die in Network Storage. B
- Password : Voer het wachtwoord in voor de login-id.
- **D** Port : Voer 21 in (standaard).
- Klik op 'Quick connect'.
- Downloaden vanaf LG Network Storage

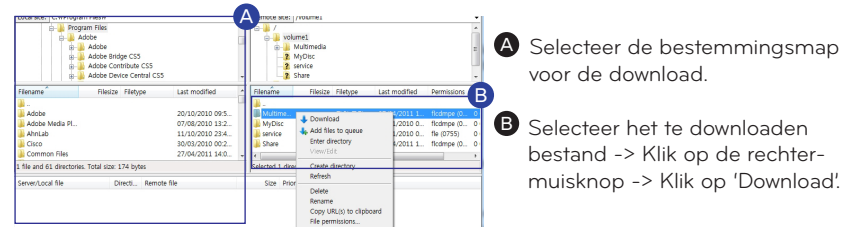

Uploaden naar LG Network Storage

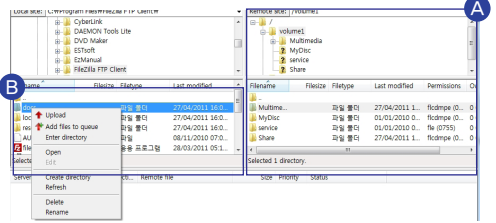

- A Selecteer de bestemmingsmap voor de upload.
- **B** Selecteer het te uploaden bestand -> Klik op de rechtermuisknop -> Klik op 'Upload'.
- Voortgang uploaden/downloaden bevestigen en resultaten

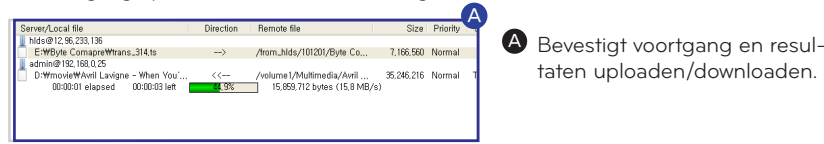

## Network Storage gebruiken

l Multimedia beleven op uw pc

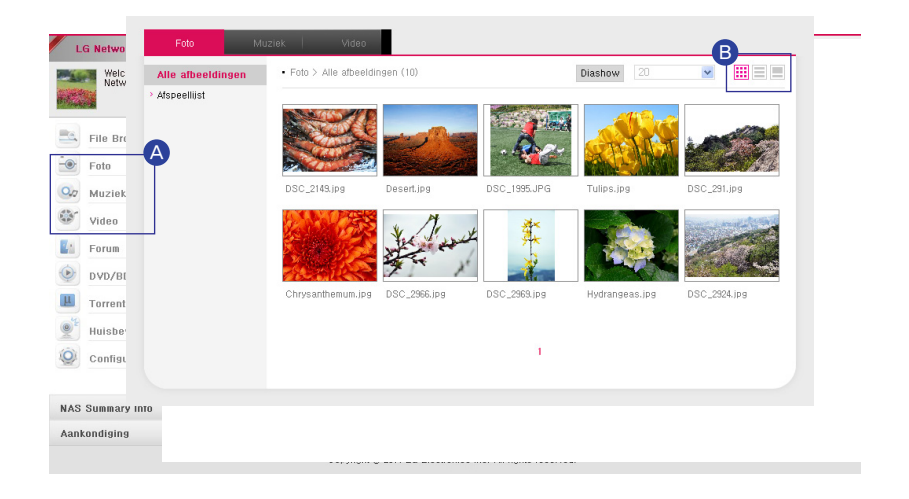

A U kunt eenvoudig multimediabestanden beleven door op 'Foto', 'Muziek' en 'Video' te klikken.

- ※ U kunt bestanden uploaden en downloaden met de multimediabrowser.
- ※ U kunt multimediabestanden toevoegen aan de map /Multimedia.
- ※ Zie voor extra mapopties p75.

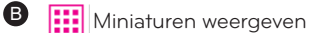

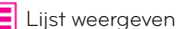

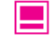

Voorbeeldweergave

### Network Storage gebruiken l Delen via een Community board

Dit is een bulletin board voor het delen met groepsleden of alle gebruikers.

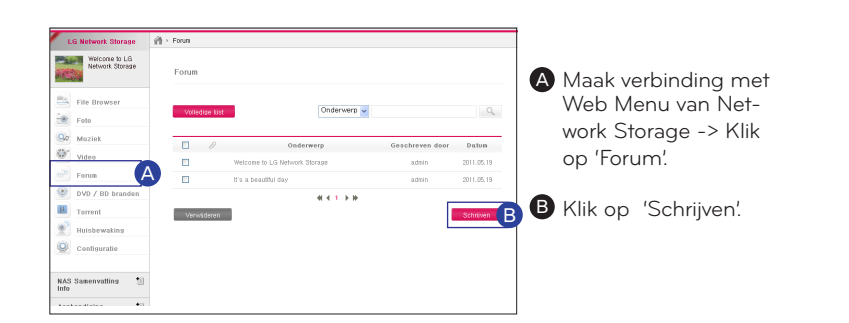

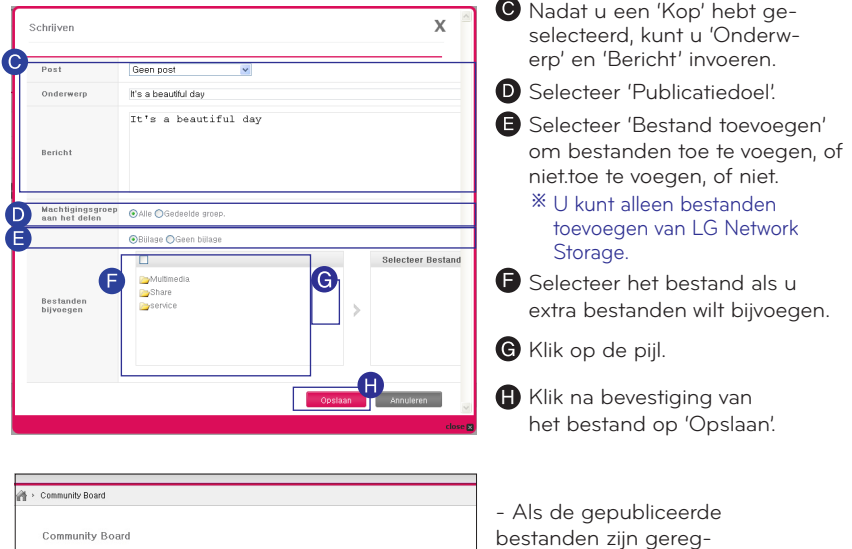

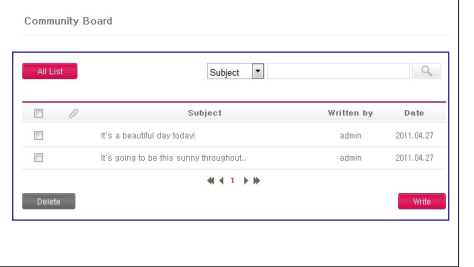

istreerd, worden de geadresseerden in kennis

gesteld.

36
U kunt multimediabestanden beleven vanaf Network Storage met door het netwerk ondersteunde apparaten zoals tv, Blu-ray-speler en DivX-speler.

- ※ Om de DLNA goed te laten functioneren, moet het speler Device verenigbaar zijn met DLNA. Een paar inhoud-bestanden zouden anders mogelijk niet correct afgespeeld worden als gevolg van problemen met het verenigde formaat van de speler. Controleer de verenigbare bestandsindeling van het Player apparaat in de handleiding.
- 1. DLNA gebruiken
	- DI NA setup

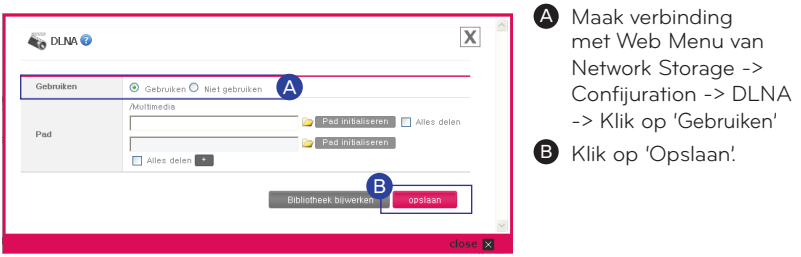

- Multimediabestanden in hun rootdirectory opslaan
	- Plaats het bestand dat u wilt afspelen met DLNA in de map /Multimedia.
	- ※ Zie voor extra mapopties p75.
- Speler gebruiken
	- ※ Voor beter begrip is onderstaande afbeelding een voorbeeld van LG DivXspeler van DP1-product.

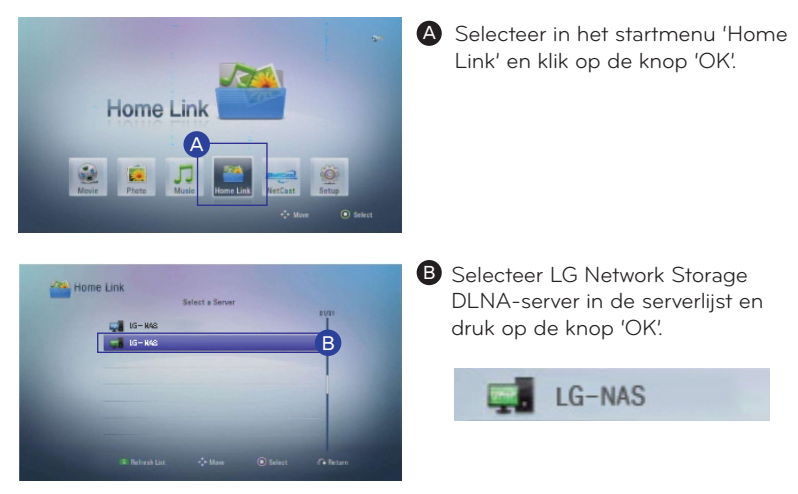

### l Multimedia beleven

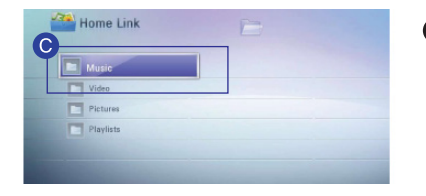

Selecteer het bestand dat u wilt afspelen.

- 2. Afspelen via de map network share
	- Afspelen via de speler

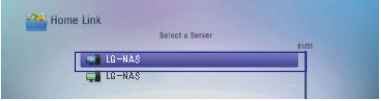

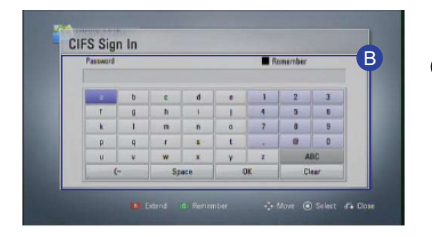

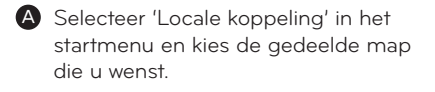

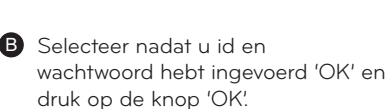

LG-NAS

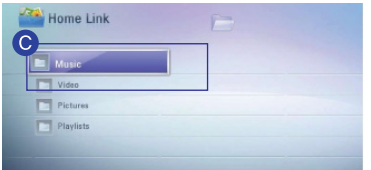

Selecteer het bestand dat u wilt afspelen.

l Afspelen via een smartphone (LG My Data)

U kunt verbinding maken met LG Network Storage via een smartphone en muziek-, afbeeldings- en videobestanden afspelen die in Network Storage zijn opgeslagen.

- 1. Applicatie downloaden
	- LG My Data naar een iPhone downloaden

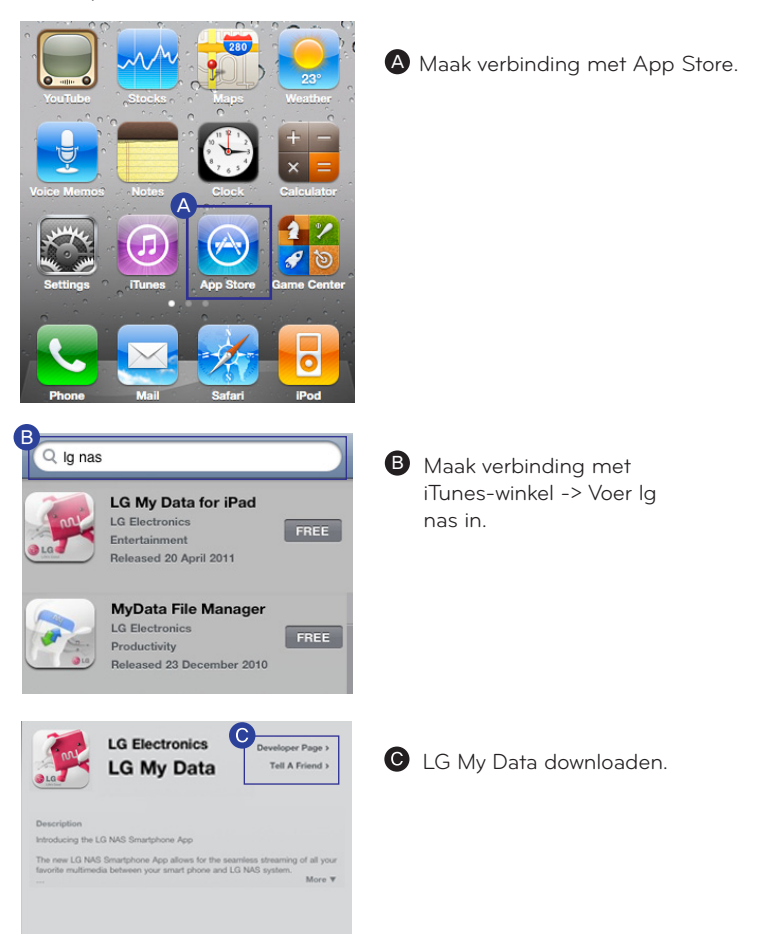

l Afspelen via een smartphone (LG My Data)

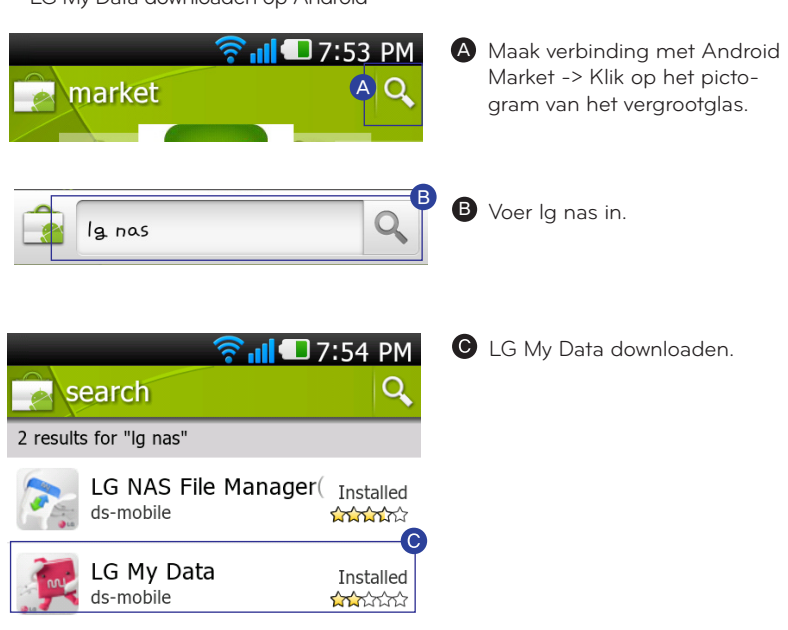

LG My Data downloaden op Android

2. Remote connection instellen

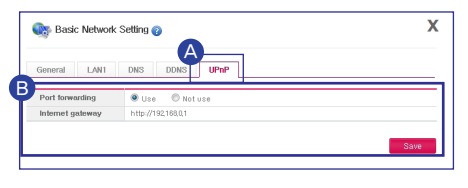

Zie p94 als uw apparaat geen verbinding ※ maakt met UPnP.

A Maak verbinding met Web Menu van Network Storage -> Systeeminstellingen -> Network service -> Algemeen netwerk -> Klik op het tabblad UPnP.

**B** Selecteer 'Gebruiken' en klik op 'Opslaan'.

- ※ Alle gegevens die opgeslagen zijn in het USB-geheugen krigen ook een back-up.
- 1. Afbeeldingen voorbereiden

Maak verbinding met LG Network Storage via een USB-opslagapparaat of USBgeheugen met afbeeldingsbestanden.

2. Back-ups van afbeeldingen maken met de back-upknop in een USB-apparaat.

U kunt eenvoudig back-ups van gegevens maken met de back-upknop op de voorkant van LG Network Storage.

Er wordt een back-up van de gegevens gemaakt, gesorteerd op back-updatum in de map directory /service/backup/usb

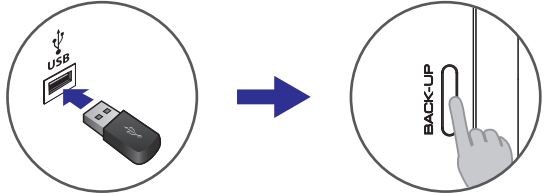

3. Een back-up maken van de afbeeldingen op het USB-apparaat met behulp van USB-back-up. Hierbij wordt USB-back-up gemaakt voor het maken van een back-up op de LGnetwerkopslag.

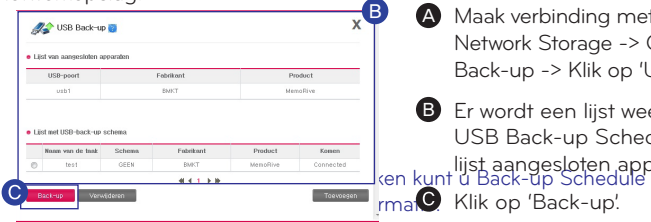

- vinding met Web Menu van Storage -> Confijuration-> > Klik op 'USB Back-up'.
- een lijst weergegeven van  $\leftarrow$ up Schedule en een esloten apparaten.

ack-up'.

※ Als u regelmatig back-ups wilt maken kunt u Back-up Schedule toevoegen. Zie p79 voor meer informatie.

4. Een back-up maken van de afbeeldingen op de LG-netwerkopslag op de optische schijf. (N1T1/N1T3/N2R5/N2B5-product)

U kunt een veilige secundaire back-up maken van de afbeeldingen op de LG-netwerkopslag via de optische schijf.

Een Scheduled Back-up (geplande back-up) maken

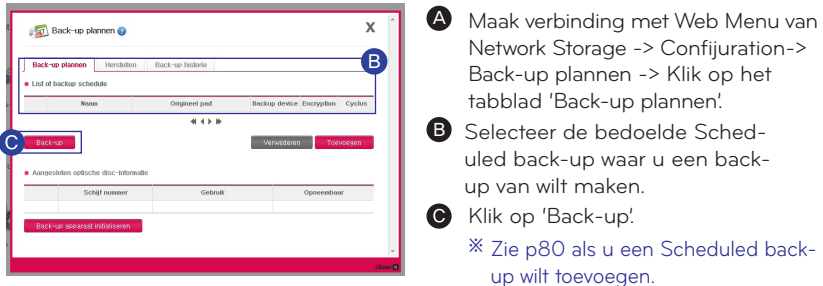

l Bestanden branden met DVD/BD(N1T1/N1T3/N2R5/N2B5-product)

- U kunt bestanden die zijn opgeslagen in LG Network Storage op een schijf branden met DVD/BD.
	- ※ Bd wordt alleen ondersteund door N2B5-product.
	- 1. Gegevens branden / schijf initialiseren

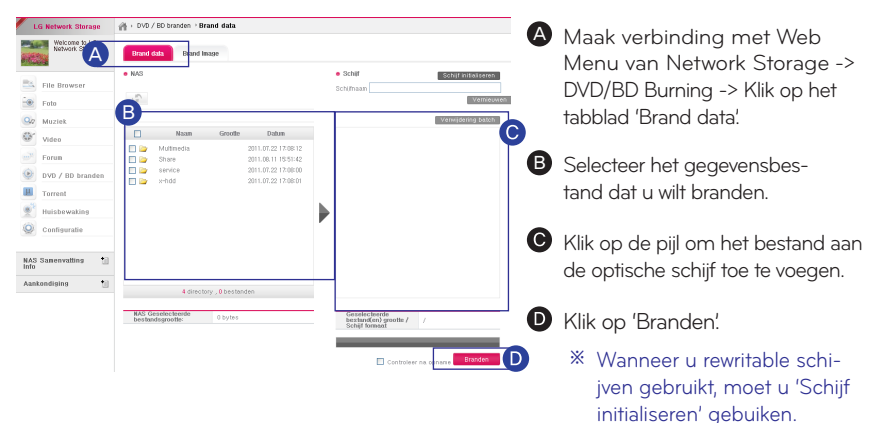

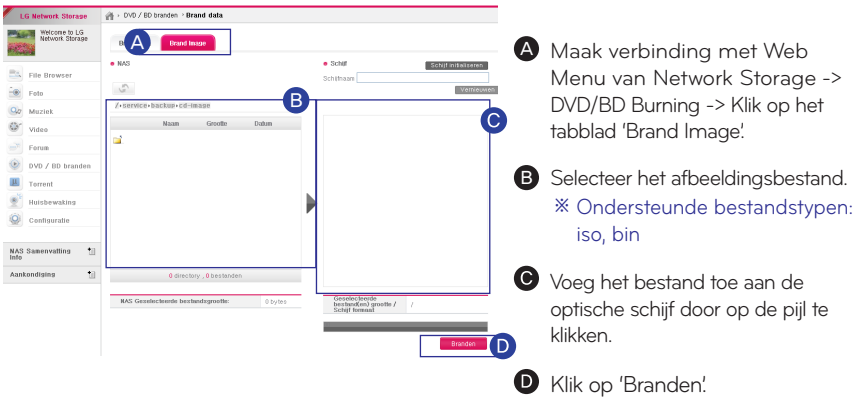

2. Iso-afbeelding branden

l Huis monitoren (Toezichtcamera in huis)

U kunt overal in uw huis toezicht houden en opnames maken met Network Storage met behulp van een verbonden USB-camera.

※ Als u een extern netwerk wilt gebruiken moet u Port forwarden instellen. Zie p94voor meer informatie over poorten.

### 1. Monitoring

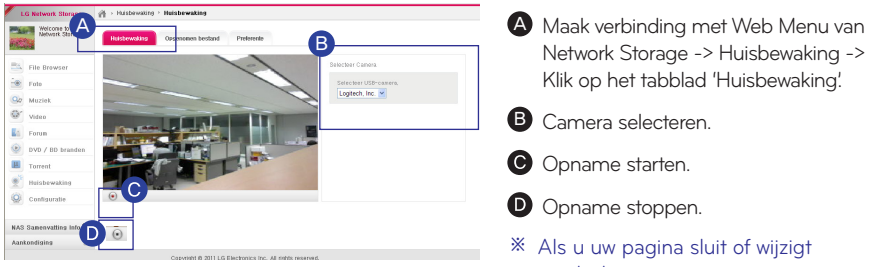

2. Opgenomen bestand bekijken

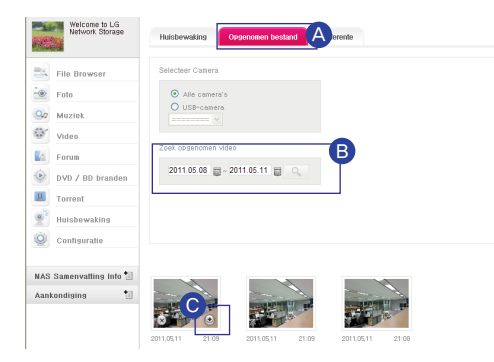

3. Opslaglocatie wijzigen verwijderen te krijgen.

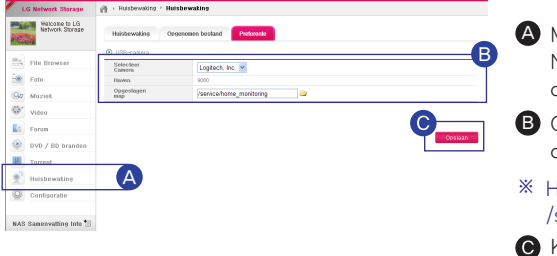

- wordt de opname gestopt.
- A Maak verbinding met Web Menu van Network Storage -> Huisbewaking -> Klik op het tabblad 'Opgenomen bestand'.
- **B** U kunt opgenomen video's op datum zoeken.
- Wanneer u bestanden bekijkt, kunt u deze downloaden door er rechtsonder op te klikken.
- ※ Als u bestanden wilt verwijderen, beweegt u uw muis over het bestand om de aanwijzer voor
- Maak verbinding met Web Menu van Network Storage -> Huisbewaking -> Klik op het tabblad 'Preferente'.
- Geef de camera en map op die u wilt opslaan.
- let standaard opslagpad is service/home\_monitoring.
- Klik op 'Opslaan'.
- ※ Webcam is compatibel met UVC-model en ondersteunt MJPEG.
- ※ De maximale resolutie voor Huis monitorservice is 320X240 en 10 beelden.

# LCD-paneel en knoppen (N2R5/N2B5-product)

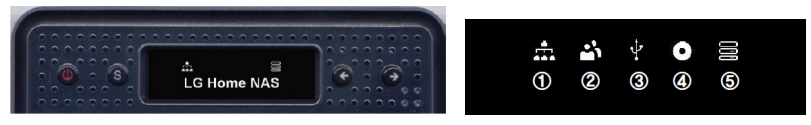

LCD-scherm Pictogram Beschrijving

Geeft de status van de netwerkverbinding aan. Als de LAN-kabel niet is aangesloten zal het niet actief zijn. Het zal knipperen tijdens de verbinding. Ook als DHCP voor IP-

Het wordt geactiveerd als de gebruiker de netwerkmap opent en verbinding maakt met de Network Storage.

Het wordt geactiveerd wanneer een USB / e-SATA-apparaat is aangesloten.

Als de CD / DVD / BD-media in de Blu-ray/DVD driver staat, worden ze geactiveerd.

Het wordt geactiveerd wanneer volumes worden gecreeerd en gebruikersgegevens kunnen worden opgeslagen. Als dit pictogram niet is geactiveerd, kunnen bestanden niet worden verzonden naar de Network Storage door het openen van de netwerkmap. Ook USB-back-up en ODD back-up functies zijn dan niet beschikbaar.

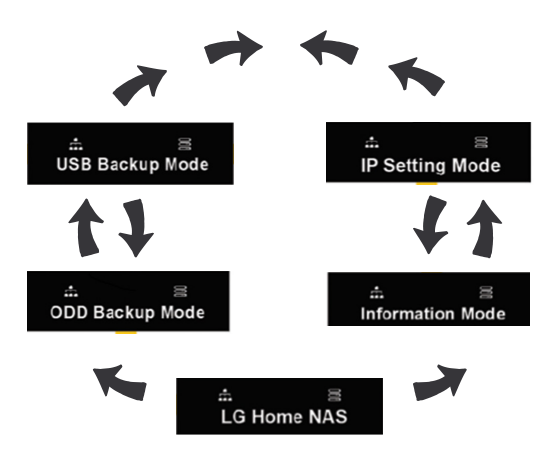

Functietoetsen (← , → pijltoetsen)

Functiemodus is samengesteld uit 5 menu's in de volgende volgorde: [Idle Screen] - [Informatie modus] - [IP-instelling Mode] - [USB Backup modus] - [ODD Backup Mode]. Elke functie kan worden genavigeerd door op de "←", "→ ". knoppen. Voor het uitvoeren van elke modus, drukt u op de Set (s) knop op het juiste scherm.

# Externe HDD gebruiken (N1T1/N1T3/N1A1-product)

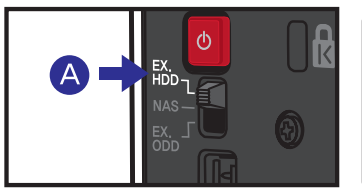

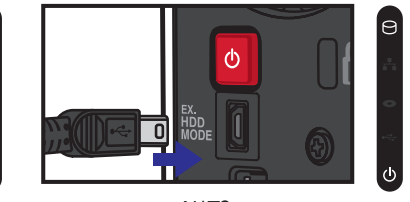

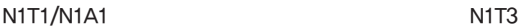

A 'EX. HDD'-modus

- N1T1/ N1A1 : u kunt verbinding maken met een pc met een USB-kabel en deze als externe vaste schijf gebruiken.

- N1T3: Wanneer de EX. HDD MODE USB Mini-B-poort en de pc is aangesloten met een USB-kabel, wordt deze automatisch veranderd in externe harde schijf modus en kan gebruikt worden als een externe harde schijf.

### ALET OP

- Als u de schakeling wijzigt naar een andere modus voor de zoemer, kan de schakel-※ functie niet soepel verlopen.
- ※ De maximale prestatie van de externe vaste schijf wordt ondersteund door USB 2.0.

# Externe ODD gebruiken (N1T1-product)

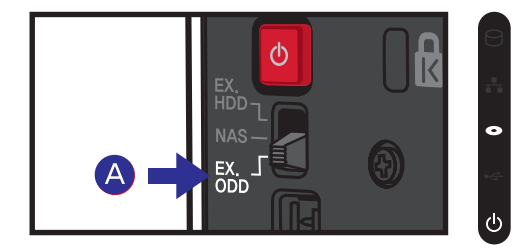

 $\blacklozenge$  'EX. ODD 'Mode: U kunt op een pc aansluiten met USB-kabel en het als een externe ODD (Optical Disk Drive) gebruiken.

### $\bigwedge$  LET OP

- Als u de schakeling wijzigt naar een andere modus voor de zoemer, kan de schakel-※ functie niet soepel verlopen.
- ※ De maximale prestatie van de externe ODD wordt ondersteund door USB 2.0.

# Geavanceerd e functies gebruiken I Torrent

Dit is een P2P-uitwisselingsprogramma dat bestanden van verschillende bronnen tegelijk kan downloaden.

- ※ Het ondersteunt geen zelfzoekmodus.
- ※ Om Torrent te gebruiken selecteert u Confijuration -> Applicatie programma-instellingen -> Klik op 'Gebruiken' onder Torrent. Zie p76 voor gedetailleerde instellingen.

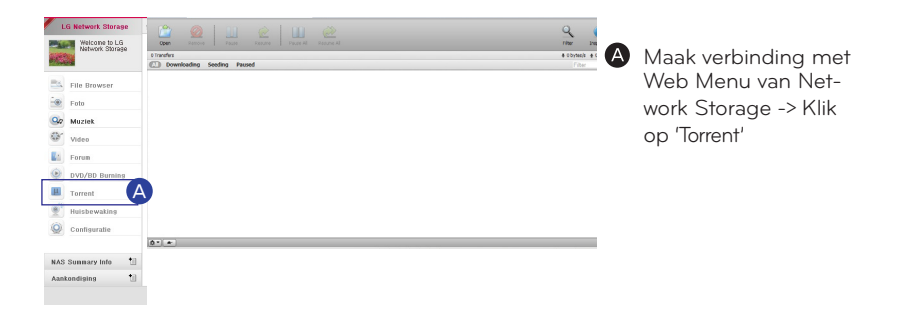

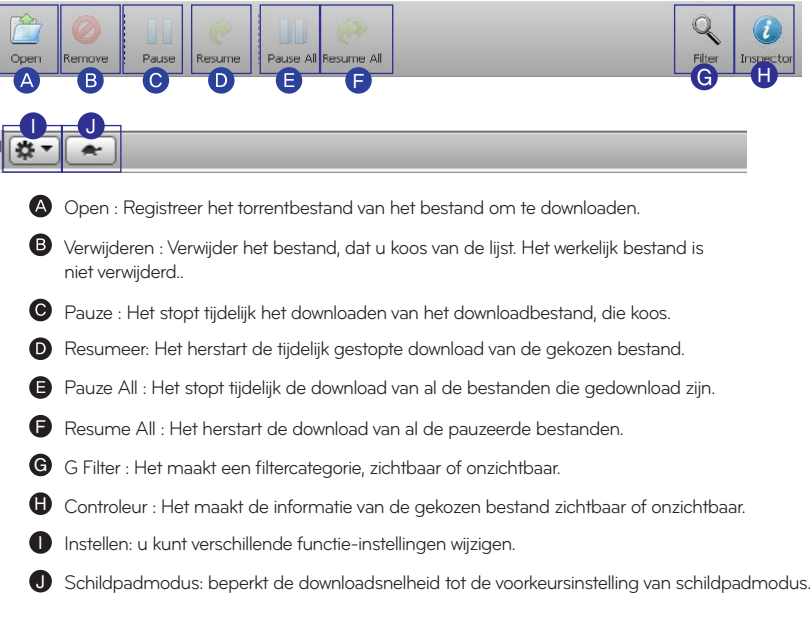

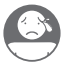

# Geavanceerd e functies gebruiken | Netwerkprinter

Deze functie biedt u de mogelijkheid de USB-printer als een netwerkprinter te gebruiken met LG Network Storage.

1. De printer aansluiten

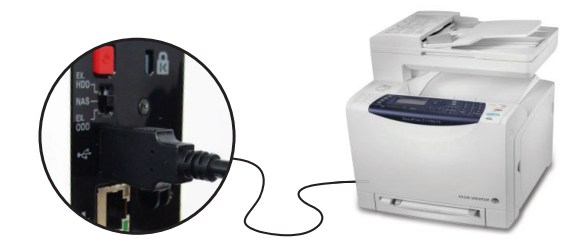

A Sluit de USB-printer aan op de USB-poort van Network Storage.

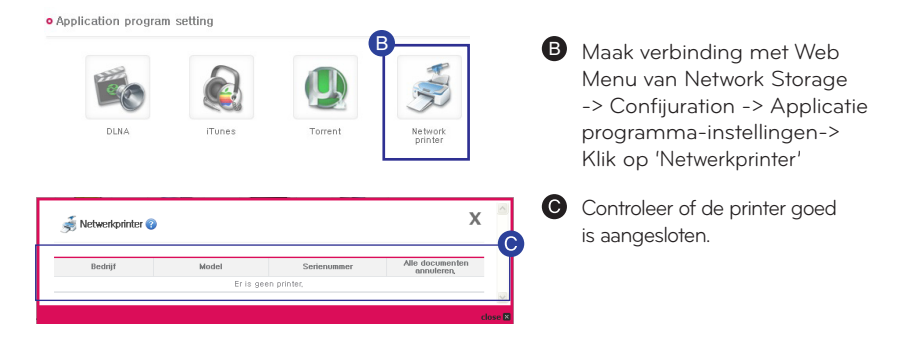

#### 2. Printer instellen

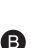

Als u verbinding maakt met LG Network Storage, wordt het printerpictogram weergegeven.

B Begin installatie proces van Windows printer met een dubbele klik op de icoon. Alstublieft verwijs naar een installatiehandleiding van de relevante printer van de installatie.

Op moment dat de installatie is voltooid, kunt u de netwerkprinter service gebruiken.

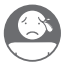

# Geavanceerd e functies gebruiken | Netwerkprinter

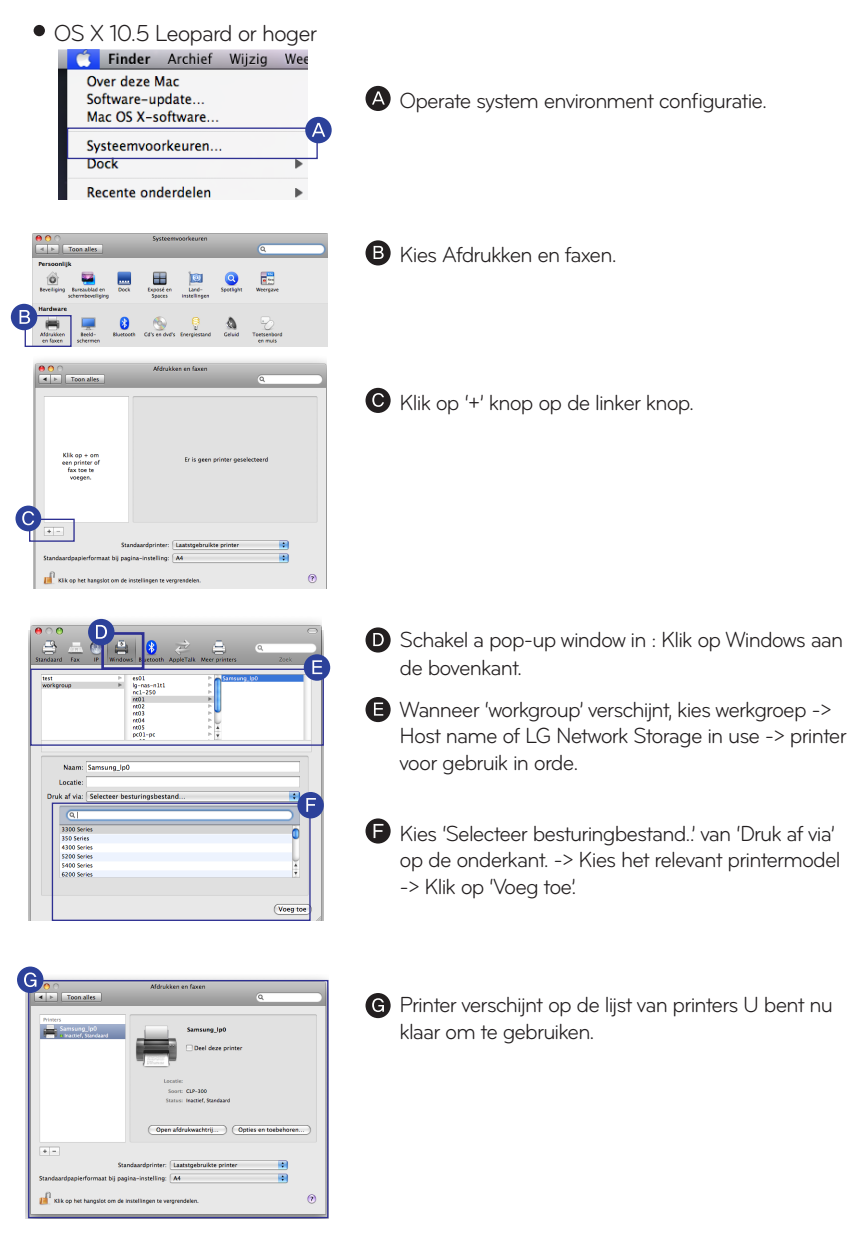

※ Voor Linux gebruikers, alstublieft verwijs naar OS handleiding of vraag bij de relevante printerfirma.

# LG Network Storage add-ons instellen

U kunt functies specifiek instellen in LG Network Storage om Network Storage in te richten en te beheren zoals u wilt.

# Startscherm instellen | Hoofdscherm instellen

U kunt het inlogscherm, de startscherm en zinnen veranderen.

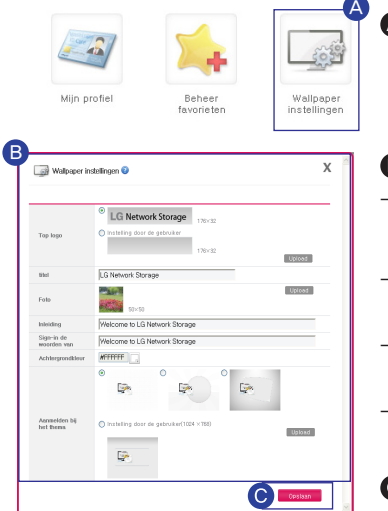

A Maak verbinding met Web Menu van Network Storage -> Confijuration -> Persoonlijke instellingen -> Klik op 'Wallpaper instellingen'

**B** Hoofdscherm instellen

- Hoofdscherm instellen: hiermee wordt het scherm Favorieten geselecteerd dat wordt weergegeven wanneer u verbinding maakt met Web Menu.
- Bovenste logo, afbeelding: hiermee vervangt u het logo linksboven en de afbeelding.
- Titel, inleiding, aanmeldtekst: hiermee wordt de tekst van de gebruiker geplaatst.
- Aanmelduiterlijk: hiermee wordt het uiterlijk van het aanmeldscherm gewijzigd.
- Klik op 'Opslaan'

## Startscherm instellen | Favorieten instellen

U kunt menu's en mappen naar wens toevoegen aan de Hoofdfavorieten. A A Maak verbinding met Web Menu van Network Storage -> Confijura- $40^{\circ}$ tion -> Persoonlijke instellingen -> Klik op 'Beheer favorieten' Mijn profiel Beheer Wallpaper<br>instellingen Organiseren van favoriete  $rac{\text{Univ}}{\text{Univ}}$  $\Box$  Bestond B Webser  $-$ Mai Het menu Man  $\sim$  $\overline{\mathbf{z}}$ El Helderby EL 168 Belleville  $m \times 10$ Toslochd  $\Box$  $\overline{\mathbb{B}}$  T(dratch **IT Transchine** me  $\overline{m}$  Mell notifical **B** Report El Finware  $\overline{\mathbb{E}}$  System int Applicatie pr  $\overline{B}$  cov  $\Box$  iTunes  $\Box$  Toment **B** Selecteer het menu en de map die u wenst toe te voegen aan de Hoofdfavorieten. Klik op 'Opslaan'

## Startscherm instellen | Favorietenmodus

Hoofdscherm

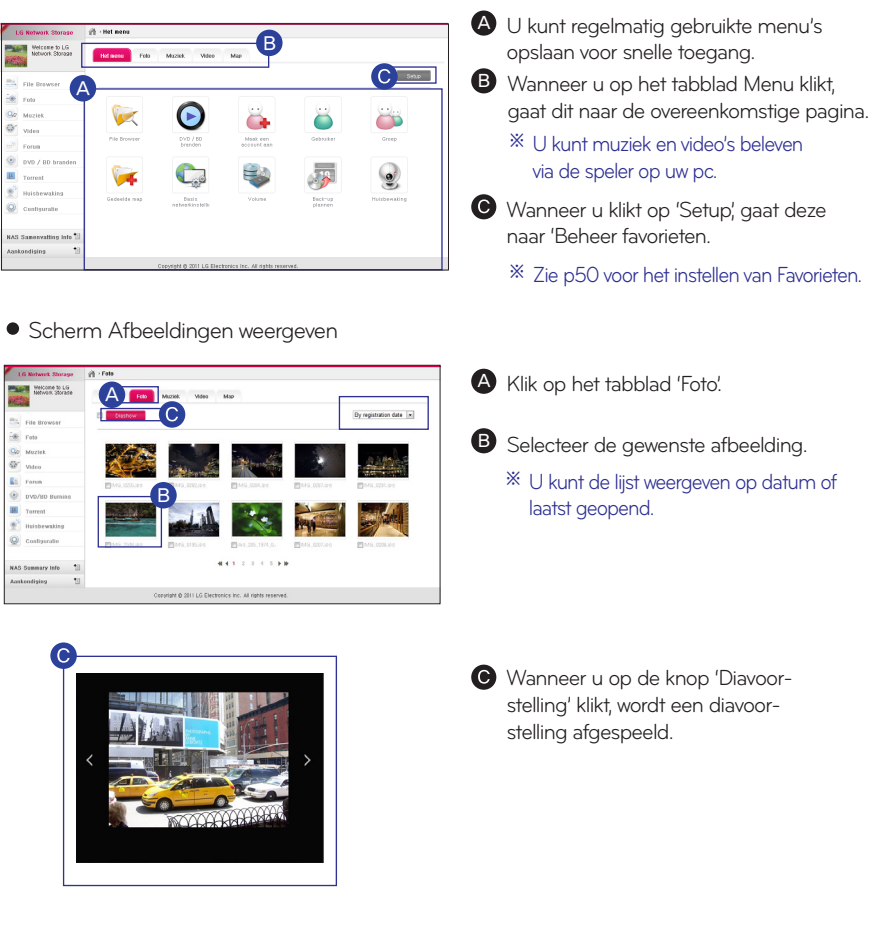

**• Scherm Mapweergave** 

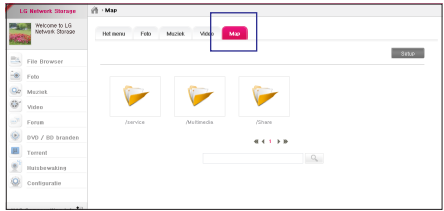

Het geselecteerde bestand wordt weergegeven in Favoriete instellingen.

Een nieuwe gebruiker kan een account aanvragen bij huidige gebruikers van Network Storage voor het delen en opslaan van gegevens.

1. De gebruiker kan een nieuwe id aanvragen met een nieuwe account.

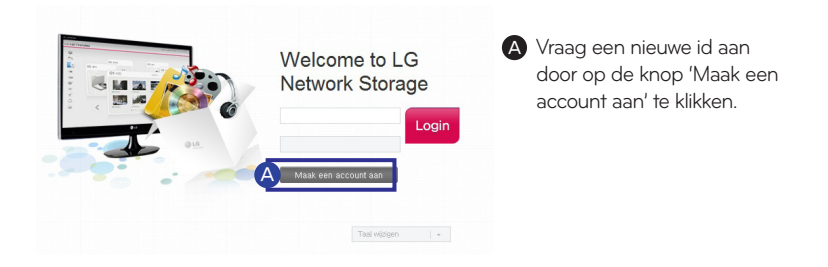

2. Nadat u een account hebt aangevraagd, hebt u goedkeuring van de beheerder nodig om de account te gebruiken.

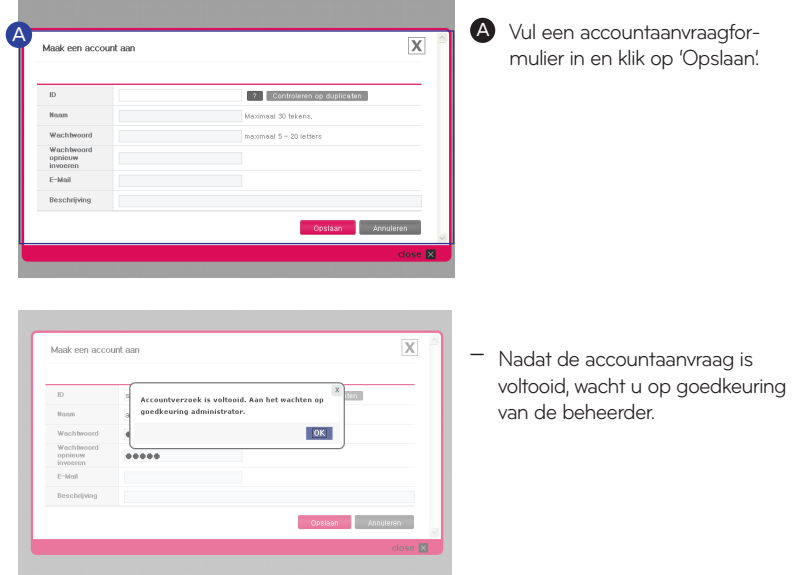

l Een accountaanvraag goedkeuren

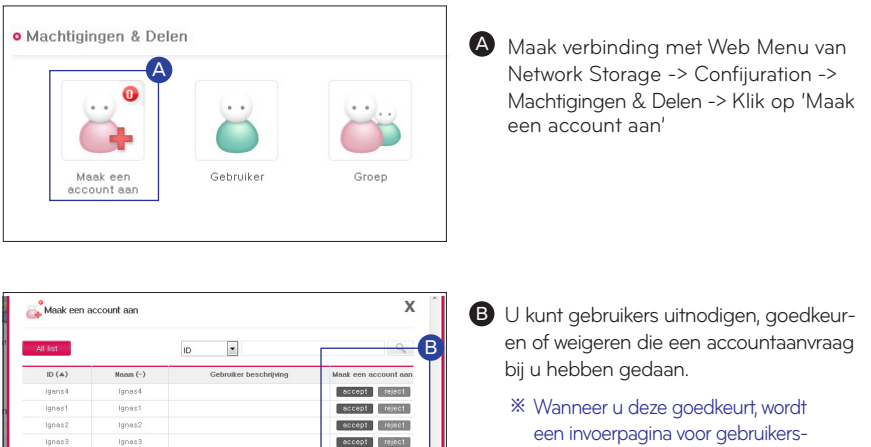

accept reject accept reject

# Accounts en toegang instellen

lanass

### l Mijn gegevens instellen

gegevens geopend.

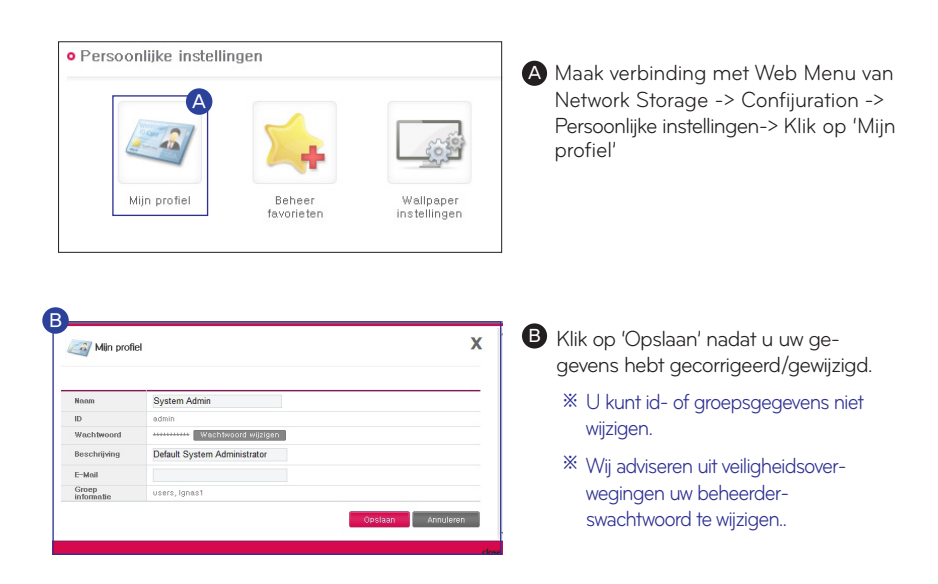

### l Gebruikers beheren

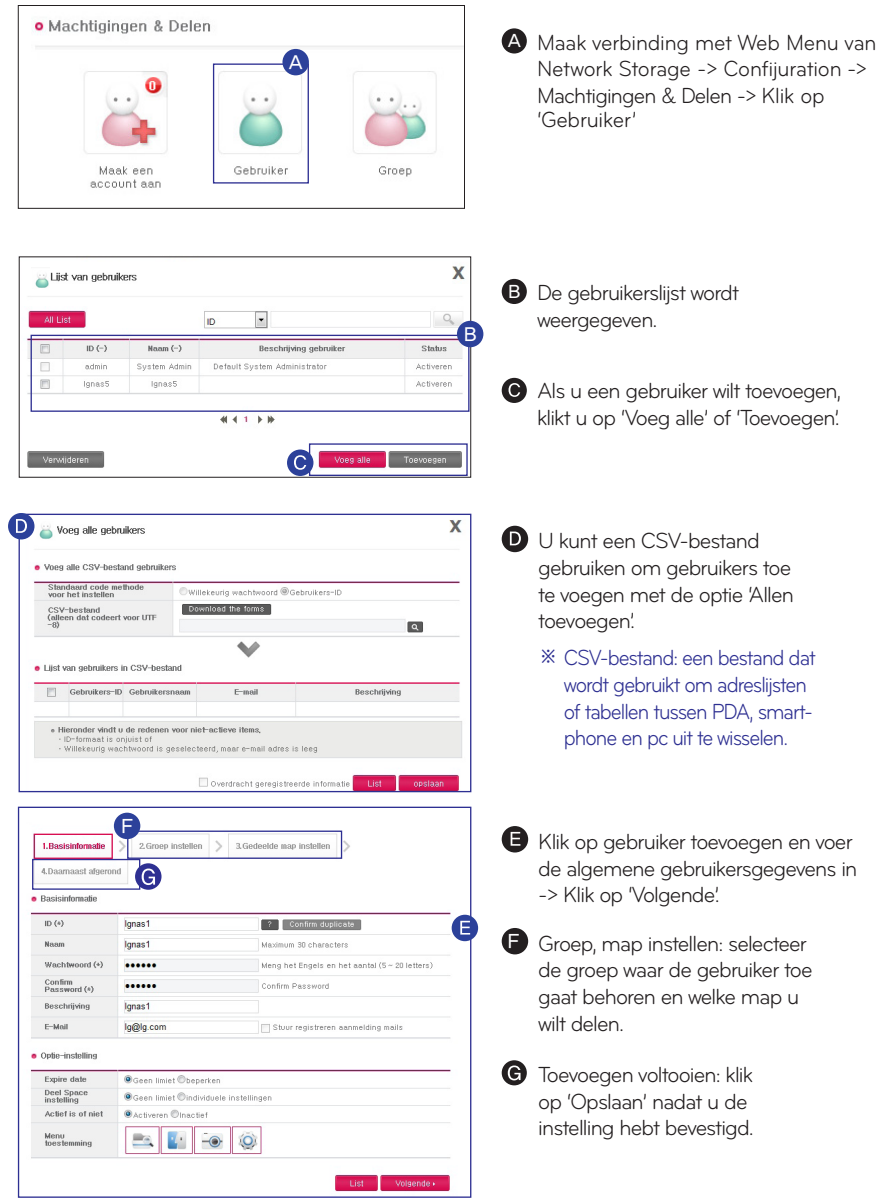

### l Groepen beheren

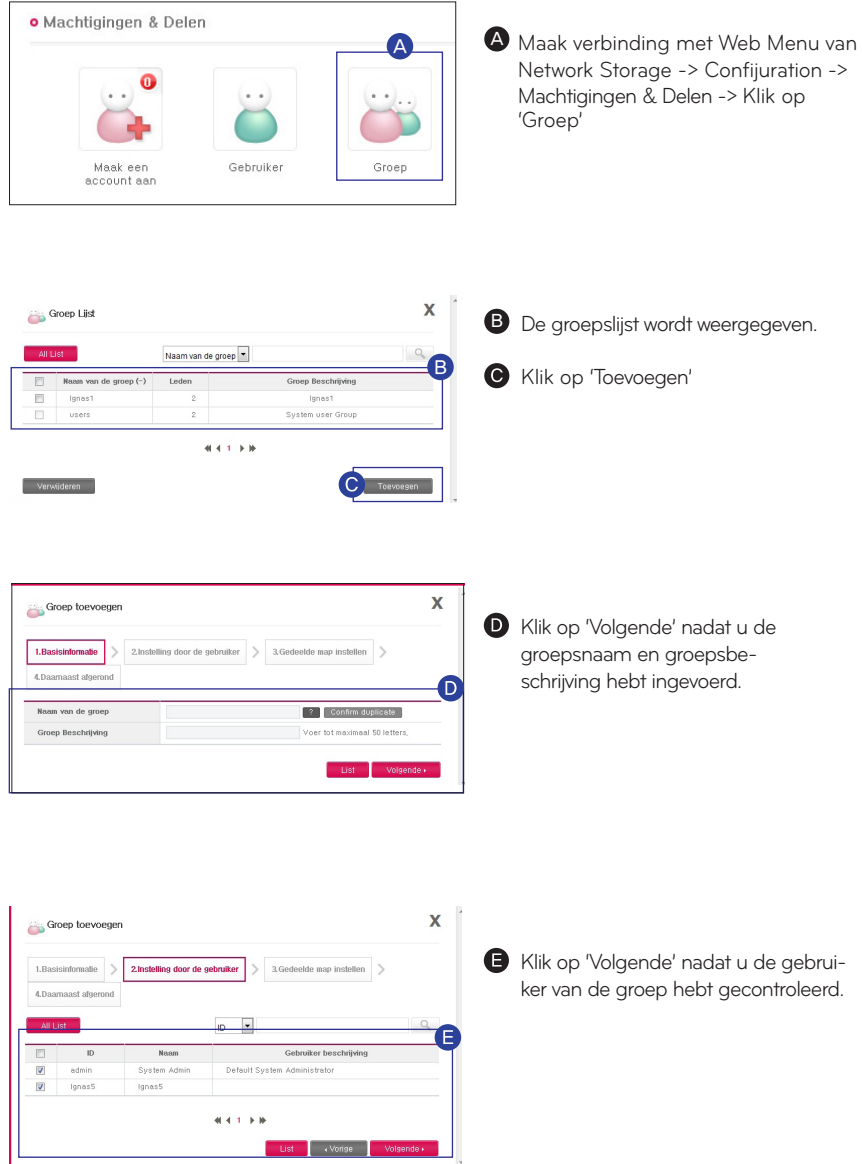

l Groepen beheren

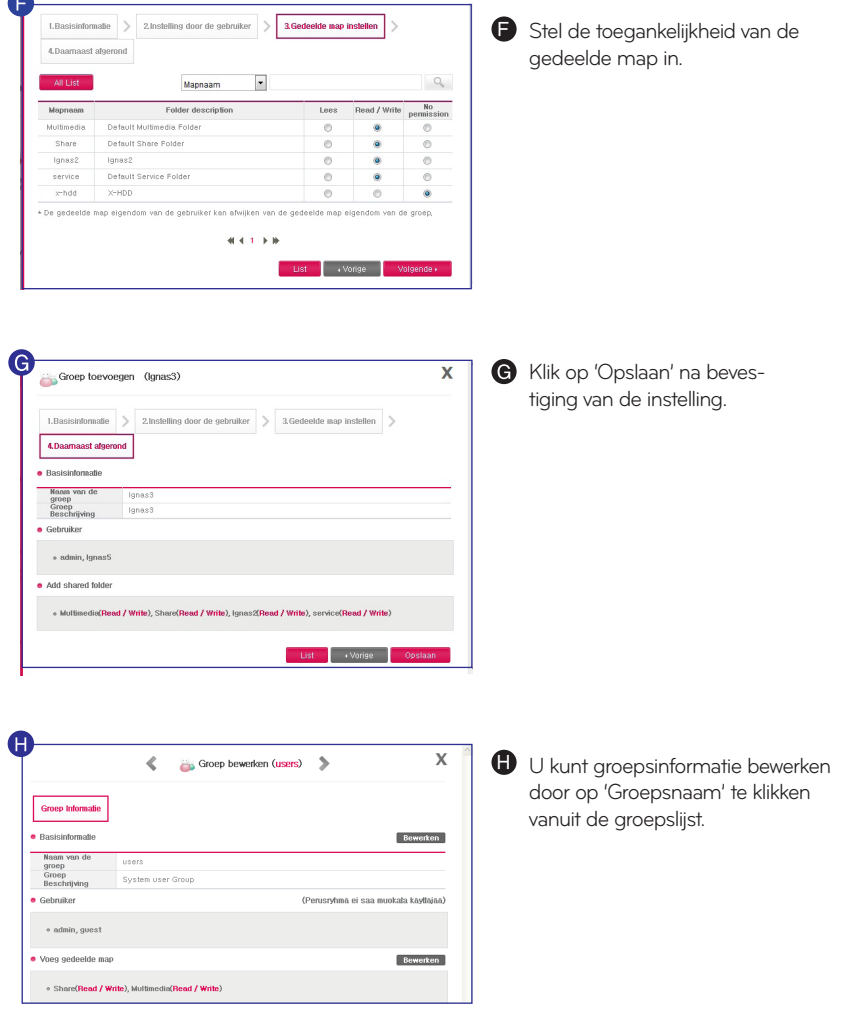

l Gedeelde map beheren

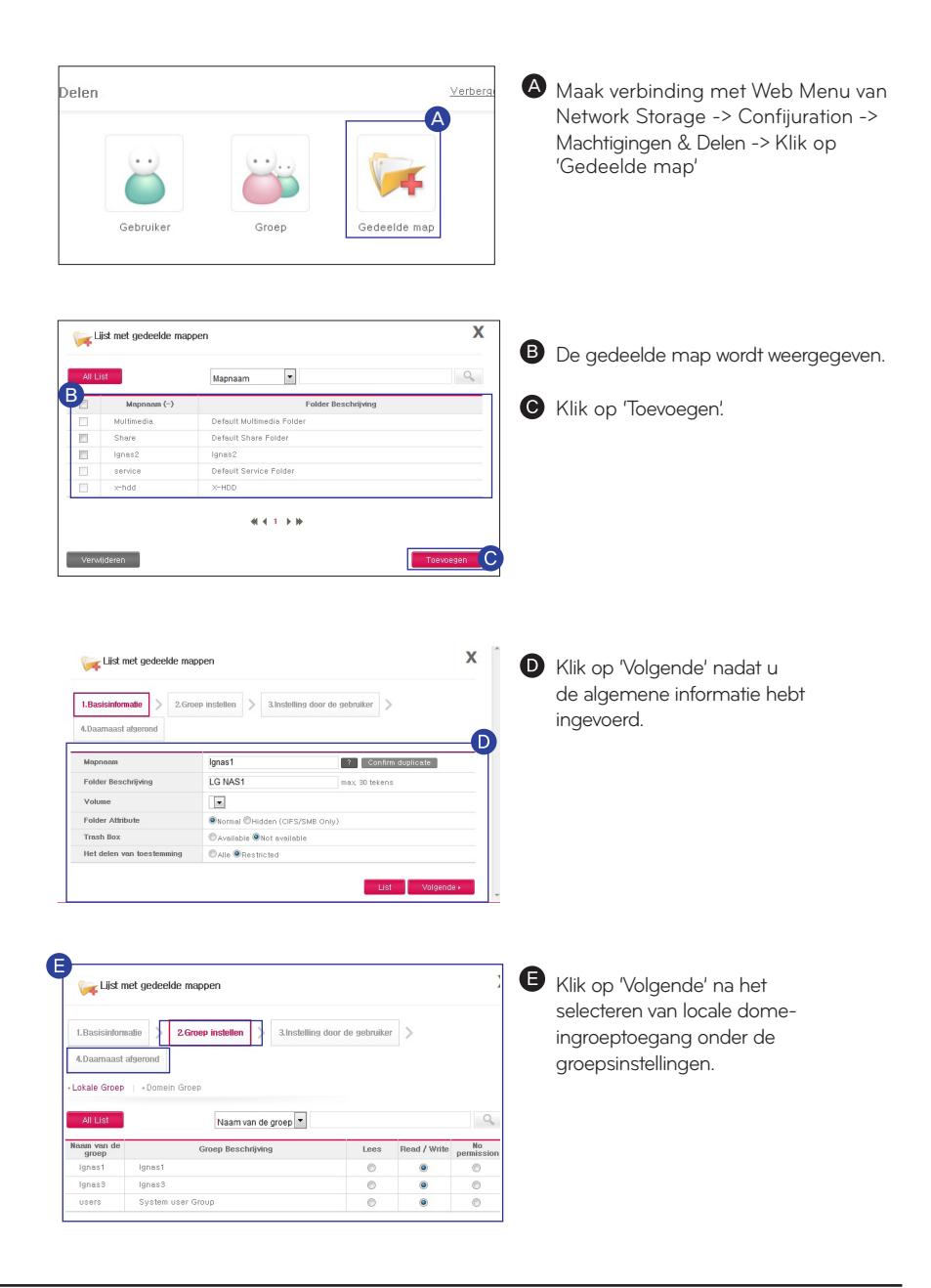

l Gedeelde map beheren

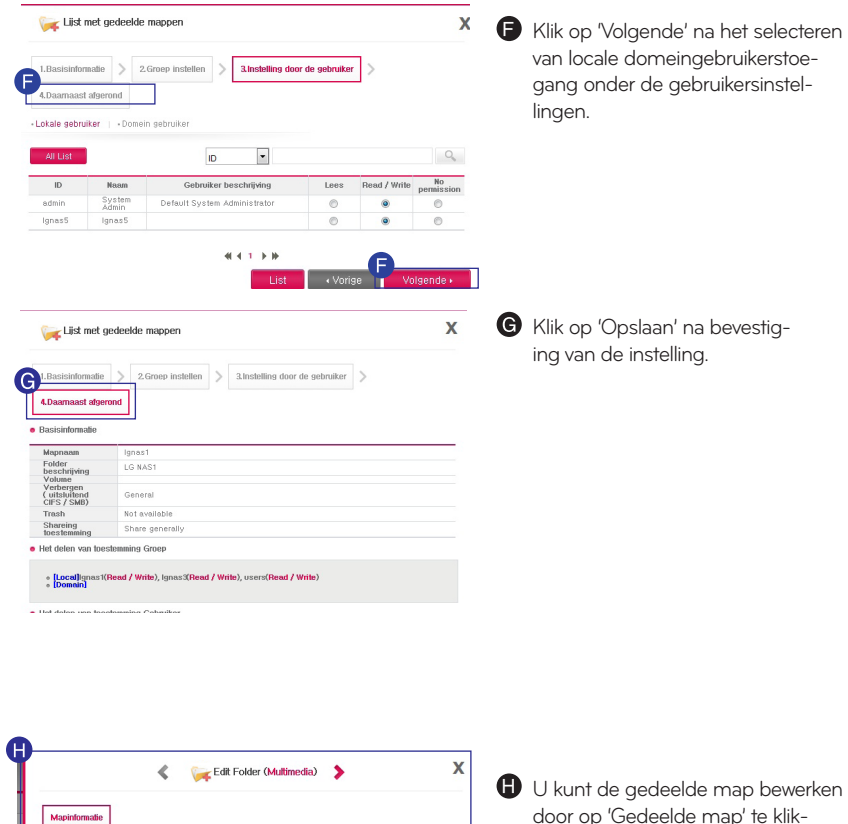

Bewerken

Bewerken

Bewerken

List

Multimedia Default Multimedia Folde volumet Normal

Not availat

Restricted

.<br>[Local]admin(Read / Write), Ignas5(Read / Write)<br>• [Domain]

rs(Read / Write), Ignast(Read / Write), Ignas3(Read / Write)

-<br>"older Attril Trash Box

Shareing<br>toestemn

Groep Informatie

- [Local]use<br>- [Domain] atie voor de gebruiker

door op 'Gedeelde map' te klikken vanuit de lijst voor Gedeelde mappen.

# Netwerk instellen | Hostnaam instellen

■ U kunt een naam instellen voor LG Network Storage.

**o** Netwerk Service Instellingen

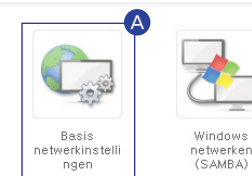

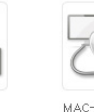

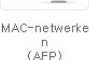

A Maak verbinding met Web Menu van Network Storage -> Confijuration -> Netwerk Service Instellingen -> Klik op 'Basis netwerkinstellingen' -> Klik op het tabblad 'Algemene'

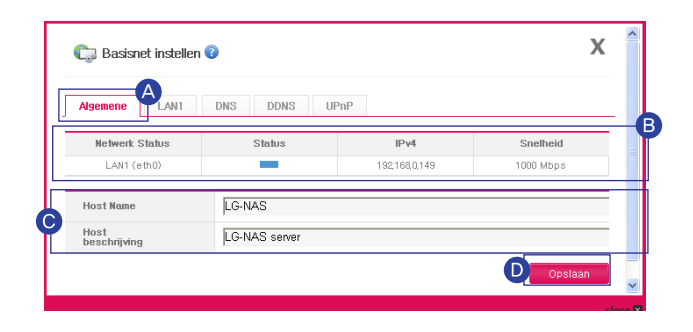

**B** Netwerkgegevens worden weergegeven.

Hostnaam: systeemnaam mag tussen de 3 en 12 tekens lang zijn.

- U kunt letters (A-Z, a-z), cijfers (0-9) en koppelteken (-) gebruiken.
- Cijfers en en koppelteken kunnen niet het eerste teken zijn.
- Speciale tekens mogen niet worden gebruikt.
- bijv.) Bruikbare namen zijn bijv.: LG-NAS, LGNAS-123 Onbruikbare namen zijn: LG\_NAS, -LGNAS, 123-LG, LG-#, LG/N

Omschrijving host: systeembeschrijving kan tot 24 tekens lang zijn.

- U kunt letters (A-Z, a-z), cijfers (0-9), onderstrepingsteken (\_) en koppelteken (-) gebruiken.

※ Deze instelling heeft alleen invloed op Windows Client.

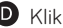

Klik op 'Opslaan'

## Netwerk instellen | LAN Instellen

Hiermee geeft u IP-adreseigenschappen van de netwerkinterface op. Doe dit voorzichtig omdat dit de verbinding van het systeem kan beïnvloeden.

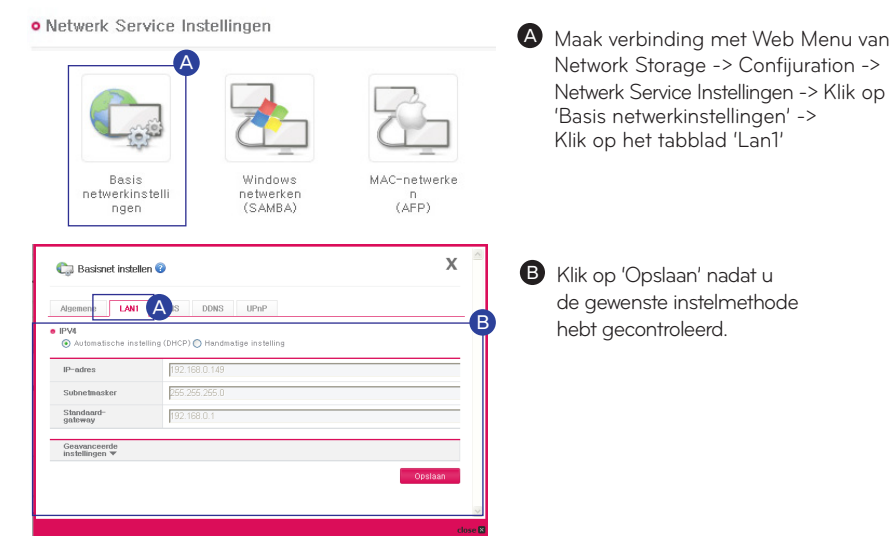

- Als u een automatisch IP-adres wilt worden toegewezen : Selecteer 'Automatisch IP-adres toewijzen (DHCP)'. Hiervoor hebt u een DHCP-server (of internet-IP-router) binnen het netwerk nodig.
- Als u een IP-adres hebt dat u wilt gebruiken : Selecteer 'Handmatig IP instellen'.
	- IP-adres invoeren.
	- Subnetmasker invoeren.
	- Standaard gateway opgeven.

Als er geen algemene gateway in het netwerk is, voert u het IP-adres in.

### ※ Als er verbindingsproblemen optreden door de instelling, kunt u de instellingen wijzigen met de NAS Detector.

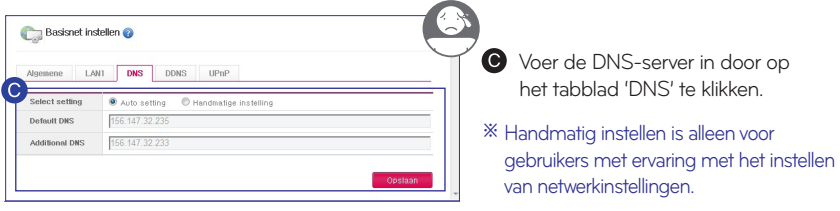

# Netwerk instellen I DDNS Instellen

U kunt op afstand verbinding maken met LG Network Storage met behulp van de domeinnaam.

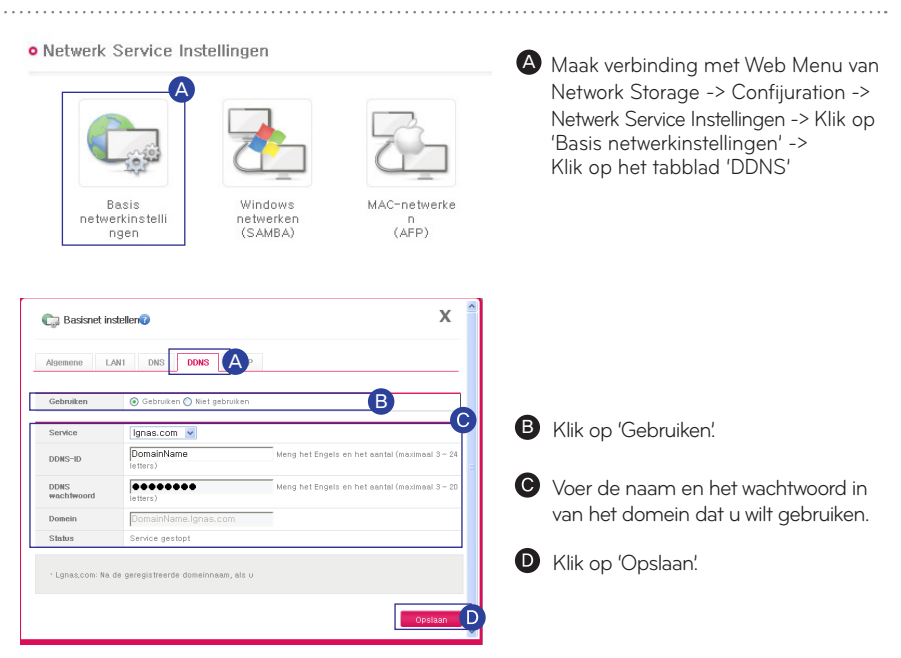

DDNS biedt handige connectiviteit in een circulerende IP-omgeving waar de IP continu verandert op een vastgestelde tijd.

(bijv. http://DomainName.lgnas.com, ftp://DomainName.lgnas.com.)

### LET OP

- U kunt geen speciale tekens of spaties gebruiken bij het invoeren van de domeinnaam. ※ (Domeinnaam dient minimaal 3 tot maximaal 24 alfanumerieke tekens te bevatten inclusief scheidingsteken.)
- Als u 'Niet gebruiken' selecteert na het registreren van de domeinnaam, wordt de bestaande ※ domeinnaam verwijderd en kunnen andere gebruikers registreren met de naam.
- U kunt het domein niet gebruiken als u het wachtwoord vergeet, dus zorg dat dit zich niet voordoet. ※

# Netwerk instellen l UPnP Port forwarden instellen

■ U kunt met behulp van UPnP Port forwarden op afstand verbinding maken met LG Network Storage zonder een router in te stellen.

- **o** Netwerk Service Instellingen A Maak verbinding met Web Menu van Network Storage -> Confijuration -> A Netwerk Service Instellingen -> Klik op 'Basis netwerkinstellingen' -> Klik op het tabblad 'UPnP'Basis Windows MAC-netwerke netwerkinstelli netwerken<br>(SAMBA)  $(AFP)$ ngen  $\overline{\mathbf{x}}$ B Selecteer 'Gebruiken' voor Basisnet instellen Port forwarden.  $\begin{tabular}{|c|c|c|c|} \hline LAM1 &\hspace{0.1cm} DMS \\ \hline \end{tabular}$ A B Klik op 'Opslaan' met Gate  $\bigcap$ 
	- ※ De router moet UPnP Port forwarden ondersteunen.
	- ※ Wanneer de router UPnP Port forwarden ondersteunt, kunt u gedetailleerde inhoud in de instellingen van Port forwarden van de router bevestigen.
	- ※ Deze functie werkt niet correct als de functie UPnP Port forwarden van de router is uitgeschakeld of deze functie niet wordt ondersteund.

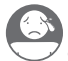

Zelfs met instellingen voor UPnP Port forwarden kunnen sommige routers geen verbinding maken. Zie in dit geval p94 en stel Port forwarden handmatig in voor alle routers.

※ Zie voor meer informatie over Port forwarden in de handleiding van de router.

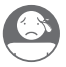

## Netwerkmap instellen | Windows netwerken

Hiermee stelt u de ondersteunde werkgroep en het domein in het Windows-netwerk in. LG Network Storage kan snel en eenvoudig gebruikersgegevens verkrijgen door ondersteuning van Active Directory in Windows.

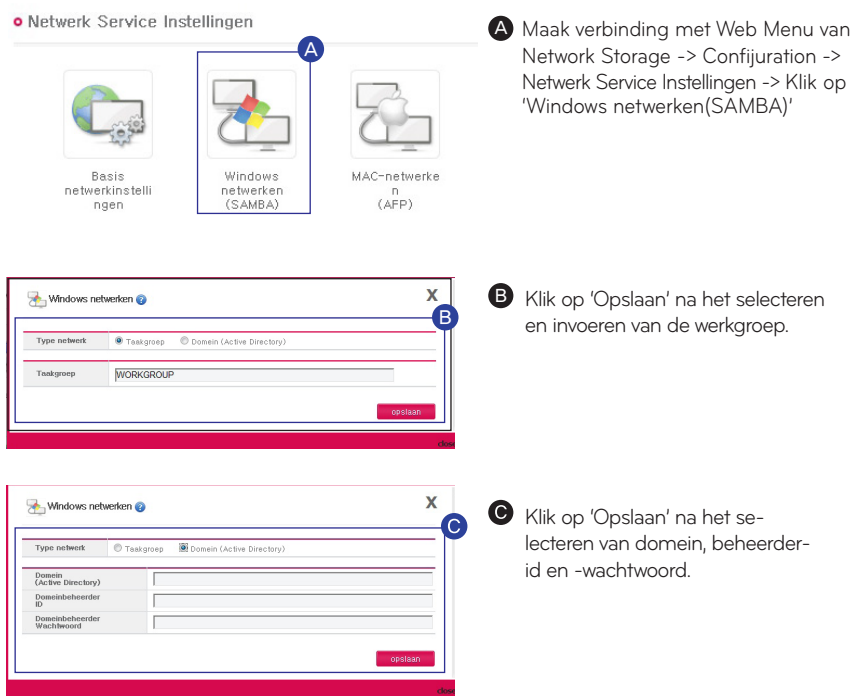

- ※ Domein: stel in een omgeving die het gebruik van Active Directory toestaat, een domein in om toestemming van de folder aan locale gebruikers en domeingebruikers zonder groepen toe te staan.
- ※ Wij raden aan standaardinstellingen te gebruiken (Werkgroep) voor gebruikers die geen ervaring hebben met domeinen en werkgroepen.

# Netwerkmap instellen | Mac netwerken

Hiermee selecteert u gebruiksopties voor AFP-netwerk in Mac-besturingssystemen. Het is standaard ingesteld op 'Gebruiken'.

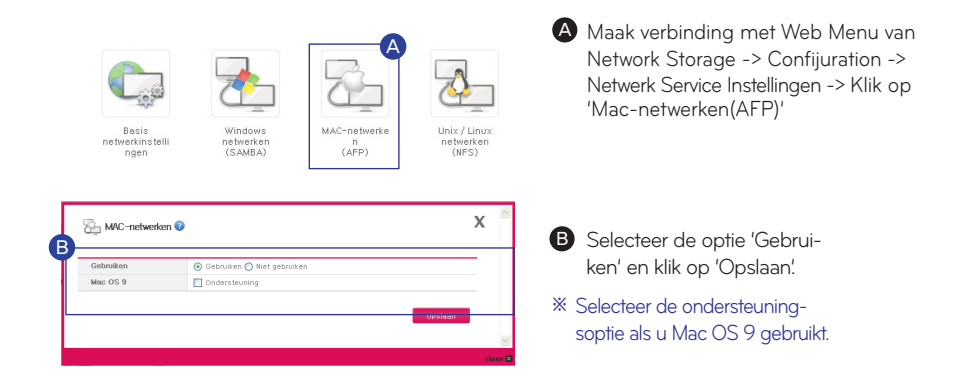

## Netwerkmap instellen | Unix/Linux netwerken

Hiermee selecteert u gebruiksopties voor NFS-netwerk in Unix/Linux-besturingssystemen. Het is standaard ingesteld op 'Gebruiken'.

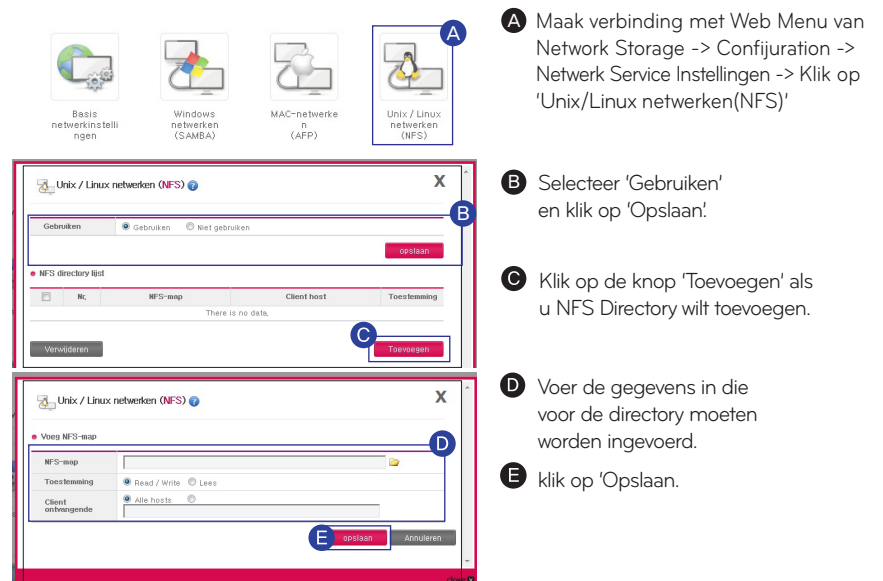

# Geavanceerd netwerk instellen

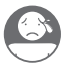

FTP biedt een handige omgeving voor toegang tot LG Network Storage op het internet. FTP gebruikt standaard poortnummer 21.

※ Wanneer u een IP-router gebruikt, moet u mogelijk de instellingen van de IP-apparaat corrigeren. Zie de sectie Port forwarden of DMZ in de handleiding van het mobiele apparaat.

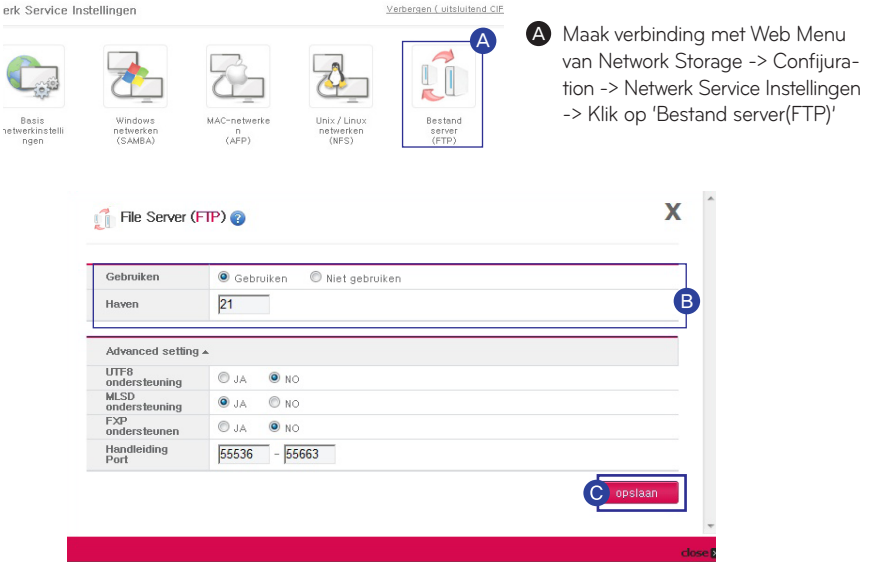

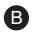

B Voer de optie 'Gebruiken' en de gegevens in.

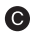

Klik op 'Opslaan'

- ※ FTP kan verbinding maken met behulp van DDNS-service.
- ※ LG Network Storage ondersteunt FTPS met uitgebreide beveiliging in vergelijking met FTP om gebruikersgegevens beter te beschermen op het internet. Voor het gebruik van FTPS moet u een FTP-verbindingsprogramma gebruiken dat FTPS ondersteunt.

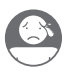

U kunt handmatig kiezen voor poorten tussen 53000 en 56000. Voor gebruikers met ervaring met netwerken zijn er geavanceerde instellingen.

# Geavanceerd netwerk instellen

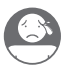

l Webserver instellen

### Met deze functie kunt u uw startpagina beheren. **o** Netwerk Service Instellingen Verber A Maak verbinding met Web Menu van Network Storage -> Confijuration -> Netwerk Service Instellingen netwerke  $(AFD)$ -> Klik op 'Webserver'  $\Delta$ Webserv Cloud Driv Vebserver  $\overline{\mathbf{x}}$ Gebruiker webserver Gebruiken **O** Gehruiken Niet gehruiker B<br>O<br>D Web-poort llao SSL-<br>ondersteuning  $\odot$  Ondersterning C Geen ondersterning Œ Web SSL-poort 4430 Mijn SQL Gebruiken  $\odot$  Gebruiken Niet gebruiken A root-<br>wachtwoord G opsias B Als u uw webserver instelt op 'Gebruiken', wordt een map 'myweb' gemaakt in LG Network Storage, zodat de gebruiker uploadbestanden kan publiceren met behulp van SAMBA. Het activeren van de FTP-functie van de map 'myweb' uit het mapmenu wordt ondersteund voor het uploaden met behulp van FTP. De webpoort voor het gebruikersweb is standaard ingesteld op 80. Als u een optionele poort wilt gebruiken kunt u een poort opgeven tussen 10000 en 50000. U kunt publiceren op het web door https (beveiligde verbinding) te activeren. Geef de gebruikte poort op voor de beveiligde verbinding.  $\Box$  MySQL: voor het implementeren van webpagina's met behulp van een database wordt de MySQL-database aangeboden. De poort voor MySQL is 3306 en id/wachtwoord voor MySQL zijn root/root. Standaard wordt 'mysql'-database aangemaakt. Klik op 'Opslaan' G

# Vaste schijf beheren I Volume instellen

Met behulp van de eigenschap Hard Disk Volume van LG Network Storage kunt u bestanden verwijderen, bewerken en controleren.

※ Wat is Volume? Het heeft dezelfde betekenis als 'station' in Windows.

※ De gebruiker kan de eigenschappen van de vaste schijf van Network Storage wijzigen.

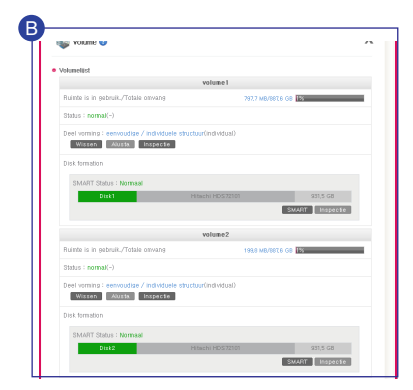

A Maak verbinding met Web Menu van Network Storage -> Confijuration -> Beheer Schijf -> Klik op 'Volume'

- **B** Hiermee wordt de status van Volume en de schijfeigenschappen weergegeven.
- ※ Er kunnen maximaal 4 Volumes tegelijk zijn.

### Een nieuw Volume maken

※ 'Nieuw Volume maken' wordt alleen weergegeven wanneer er geen Volume is.

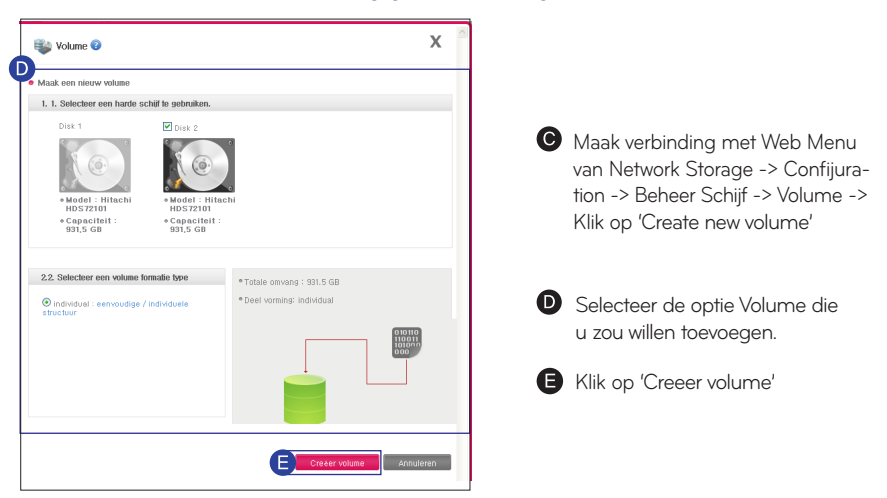

- ※ Wanneer u Volume configureert, wordt een deel van de vaste schijf toegewezen als LG Network Storage-systeem. Daarom wordt na configuratie van Volume de schijfomvang van Volume kleiner dan de vaste schijf.
- ※ Zie voor meer informatie over configuratie van Volume de bijlage op p92.

# Vaste schijf beheren I Volume instellen

### Volume menu

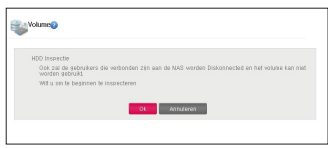

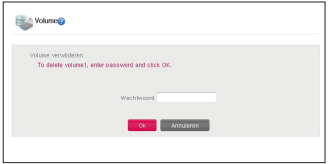

- Volume verwijderen: voer het wachtwoord in en klik op 'OK'.
	- ※ X-HDD-gedeelte wordt ook verwijderd wanneer Volume wordt verwijderd. (N1T1/N1T3/N1A1-product)
- Volume formatteren: voer het wachtwoord in en klik op 'OK'.
	- ※ X-HDD-gedeelte wordt ook verwijderd wanneer Volume wordt formatteren. (N1T1/N1T3/N1A1-product)

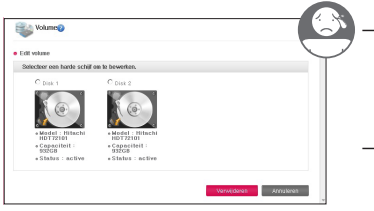

- Volume bewerken (verwijderen): selecteer de vaste schijf die moet worden verwijderd -> Klik op 'Verwijderen' -> Voer wachtwoord in -> Klik op 'OK'.
- Volume bewerken (toevoegen): selecteer de vaste schijf die moet worden toegevoegd -> Klik op 'Toevoegen' -> Voer wachtwoord in -> Klik op 'OK'.
	- ※ Gebruik dit om vaste schijven uit te wisselen.
	- ※ Dit is mogelijk wanneer de Volume-configuratiemethode RAID1 is. (N2A2/N2R5/N2B5-product)

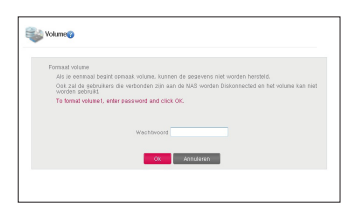

- Volume controleren: klik op 'OK' -> Voer wachtwoord in -> Klik op 'OK'.

# Vaste schijf beheren

l Externe vaste schijf (N1T1/N1T3/N1A1-product)

U kunt, nadat u de omvang van het door X-HDD gebruikte en niet gebruikte geheugen, indien nodig, formatteren

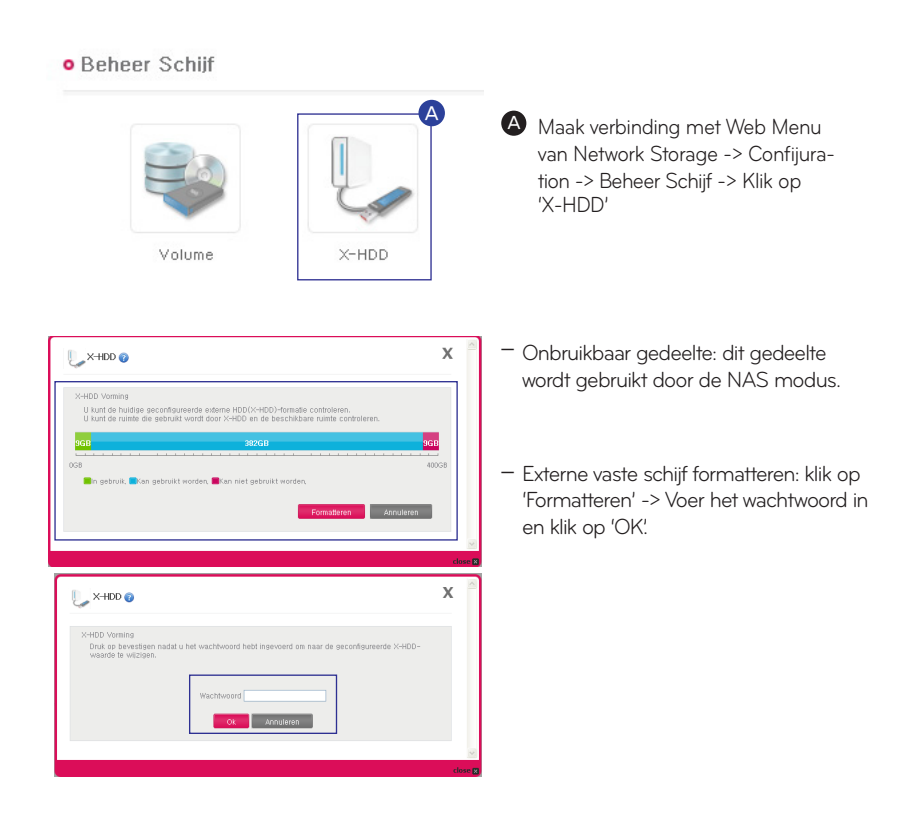

- ※ U kunt tot 400GB gebruiken met Externe HDD.
- ※ X-HDD is de naam van Volume die wordt gebruikt wanneer de modus externe vaste schijf wordt geselecteerd bij product N1T1/N1T3/N1A1.
- ※ Wanneer Volume wordt geformatteerd of verwijderd, wordt X-HDD ook verwijderd. (N1T1/N1T3/N1A1-product)

# Systeeminstelling I Helderheid en geluid instellen

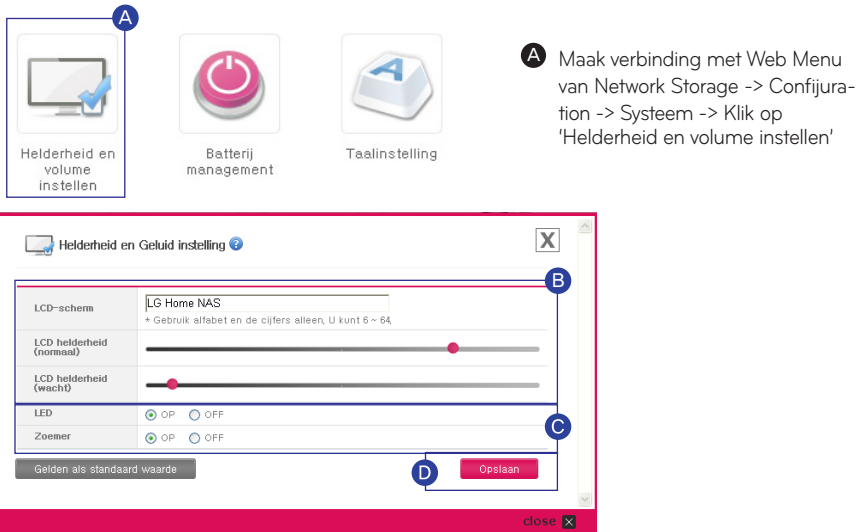

Menu

**B** In staat om het LCD-bericht en de helderheid in te stellen. (N2R5/N2B5 modellen)

U kunt LED-zoemer aan- of uitzetten.

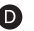

Klik op 'Opslaan'

# Systeeminstelling | Energiebeheer

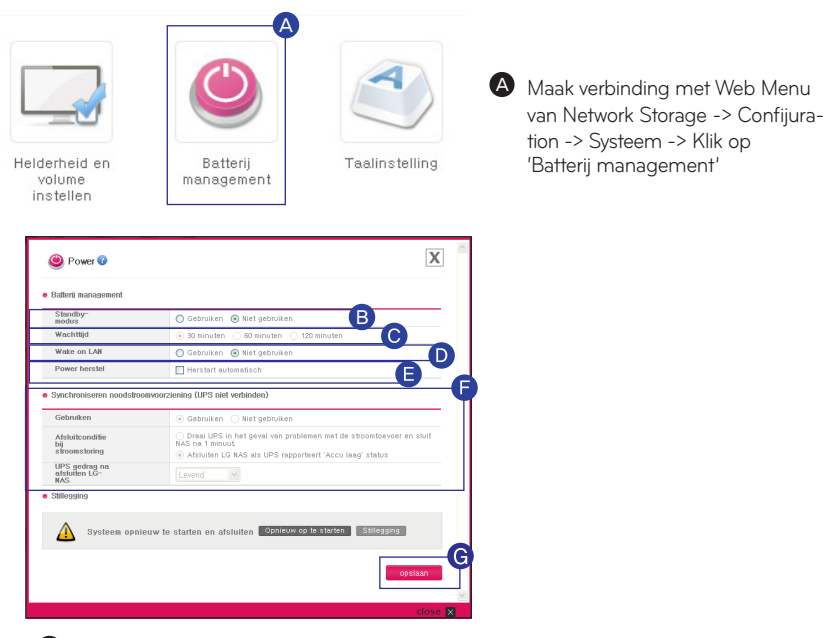

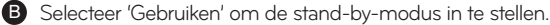

**C** Controleer de gewenste instelling.

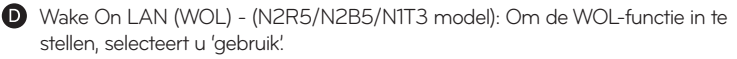

### ※ Wake On LAN (WOL): Functie om netwerk storage op afstand uit te voeren vanaf een andere computer.

#### (aanwijzingen)

- Of stuur een magisch packet naar het Network Storage MAC adres door een Wol commercieel instrument op een plaatselijke computer te gebruiken of door te verbinden met een WOL gesteunde router om het LG Network Storage te activeren.

- De externe computer kan het network storage activeren vanuit de router nadat die aangesloten is op een router die WOL functies ondersteund. Daarna kan Network Storage vanop afstand worden benaderd met DDNS.

Vermogen Restauratie (N2R5/N2B5/N1T3 model): met deze functie kan de Network Storage automatisch opnieuw wordt opgestart zodra er stroom wordt hersteld na een stroomstoring.

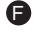

**B** Stel 'Noodstroomvoorziening (UPS)' in om de noodstroomvoorziening (Emergency Power Supply, UPS) te synchroniseren.

Klik op 'Opslaan' G

※ Wanneer er geen gegevensoverdracht plaatsvindt met LG Network Storage tijdens stand-by-tijd, schakelt deze over naar slaapstand.

# Systeeminstelling | Taalinstelling

Klant taal : Selecteer de taal, welke geschikt is voor de klantomgeving van de gebruiker.

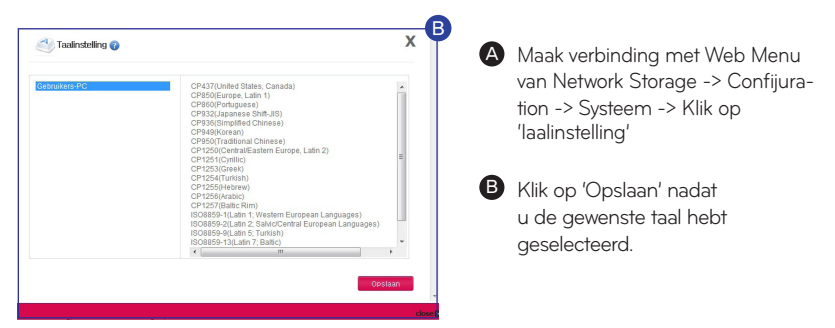

※ Om verschillende talen tegelijkertijd te gebruiken, selecteer Unicode alstublieft. Voor het geval dat de Unicode is geselecteerd, dan moet de gebruiker het programma gebruiken, Unicode wordt ondersteund. (voorbeeld : FTP gebruik)

## Systeeminstelling I Tijd instellen

 $E^+$  Hiermee stelt u de tiid van het systeem in.

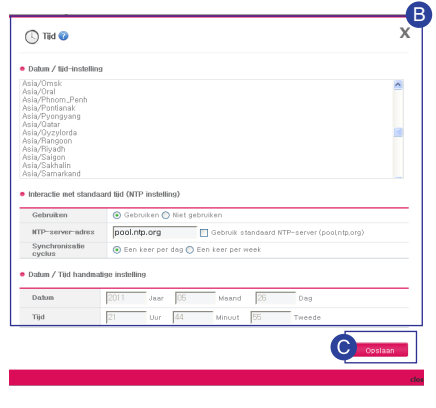

- **B A** Maak verbinding met Web Menu van Network Storage -> Confijuration -> Systeem -> Klik op 'Tijd'.
	- **B** Hiermee wordt de standaardtijd en de interactie met de standaardtijd (NTP-instelling) ingesteld.
	- ※ U kunt 'Standaardtijd' gebruiken om de tijdzone van de huidige LG Network Storage op te geven. Als u NTP gebruikt, stelt deze automatisch de standaardtijd in.

Klik op 'Opslaan'
# Systeeminstelling | Mailnotificatieservice

U kunt regelmatig het geheugengebruik van LG Network Storage controleren. Het meldt ook de resultaten van nieuwe gebruikers aan de huidige gebruiker.

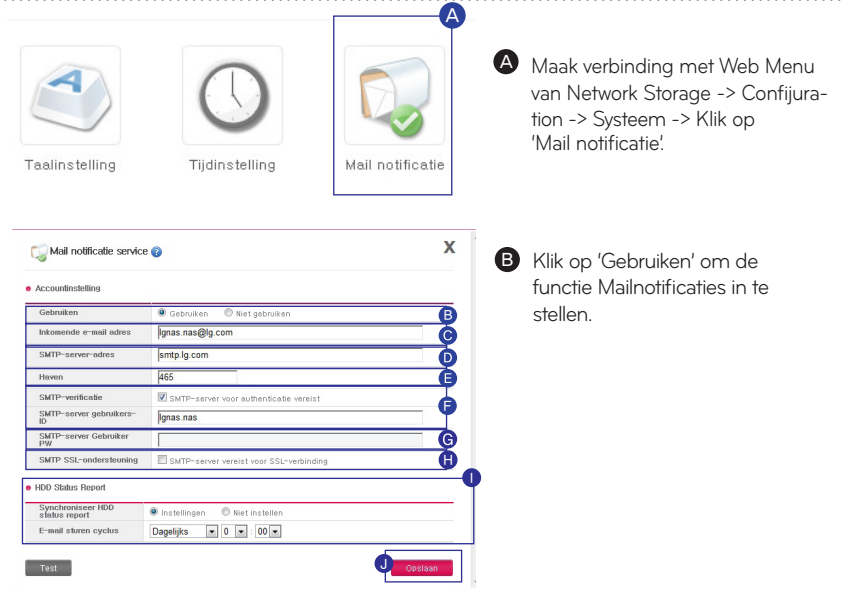

Als het standaard poortnummer van de mailserver niet 25 is, voer dan het poortnummer in. Dit gebeurt meestal wanneer SMTP SSL wordt opgegeven.

Dit wordt ingeschakeld wanneer de mailserver van de gebruiker aanmelding vereist. F Voer id en wachtwoord van de gebruikte mailserver in. e.g. ) SMTP-servers die webmail gebruiken zoals smtp.mail.yahoo.com, moeten

het aanmeldproces doorlopen. Zie de Helpgids van de webmailservice.

Afhankelijk van het soort mailservers, wordt de informatie voor de aanmeldauthenti-G ficatie gecodeerd verzonden. In dit geval is dit ingeschakeld. e.g. ) Authentificatie is nodig voor smtp.gmail.com. Zie de helpgids van de webmailservice.

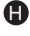

 $\blacksquare$  Voer het mailadres van de ontvangende beheerder in.

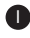

Selecteer via geavanceerde instellingen het statusrapport en verzendcyclus van de vaste I schijf en voer deze in.

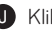

Klik op 'Opslaan' J

# Systeeminstelling I Systeemgegevens weergeven

Hiermee worden systeemgegevens van LG Network Storage weergegeven.

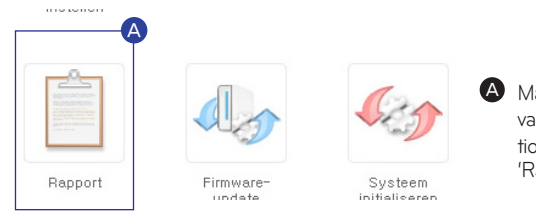

A Maak verbinding met Web Menu van Network Storage -> Confijuration -> Systeem -> Klik op 'Rapport'.

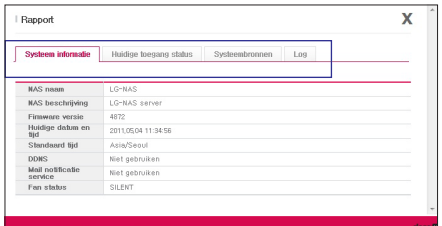

Hiermee krijgt u de huidige gegevens, verbindingsstatus, systeembronnen en aanmeldgegevens van LG Network Storage. -

### Systeeminstelling I Systeem initialiseren

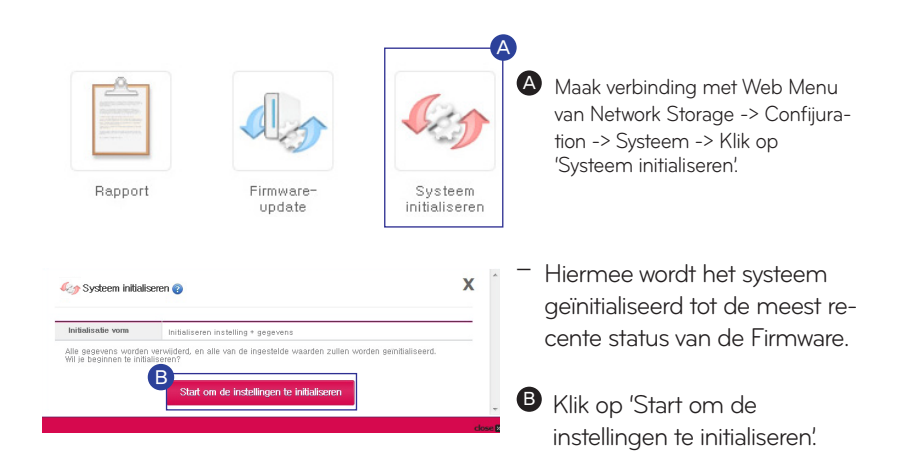

# DLNA Instellen

DLNA (Digital Living Network Alliance) is een functie die pc, Network Storage en tv via een netwerk verbindt en multimedia zoals afbeeldingen, muziek en video in andere apparaten deelt.

Hiermee wordt de DLNA-serverfunctie uitgevoerd op de LG Network Storage die de multimediagegevens bevat.

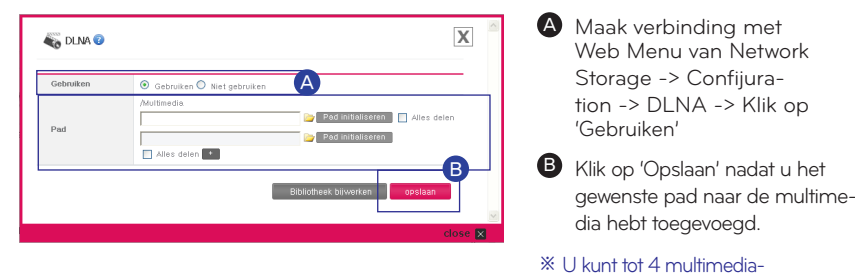

mappen toevoegen.

DLNA inschakelen/uitschakelen

Multimediagegevens in het bronpad opslaan

U kunt multimediabestanden via een netwerk lezen, schrijven en delen op LG Network Storage.

- Kopieer multimediabestanden naar /Multimedia.
- ※ Multimediamap wordt standaard gemaakt.
- ※ Verwijder het ingestelde bronpad (/ Multimedia) niet. Hierdoor kan het delen van multimedia worden gestopt.
- ※ Gebruik de ondersteunde bestandsindeling voor multimedia. Niet ondersteunde multimedia indelingen worden mogelijk niet juist afgespeeld.
- ※ Een indeling die niet wordt ondersteund door een speler zoals tv, ondanks dat LG Network Storage deze ondersteunt, wordt mogelijk niet juist afgespeeld.
- ※ Het is alleen beschikbaar in hetzelfde netwerk.

### iTunes-service Instellen

Het is mogelijk om muziekbestand opgeslagen binnen LG Network Storage af te spelen, met behulp van iTunes service met iTunes programma voor PC / Mac.

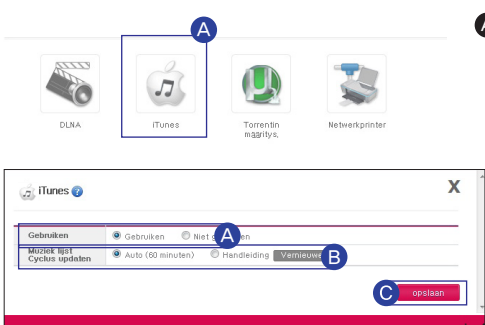

A Maak verbinding met Web Menu van Network Storage -> Confijuration ->Applicatie programma-instellingen -> iTunes -> Klik op 'Gebruiken'

**B** Updatecyclus muziekbestanden instellen.

#### - Handmatig bijwerken (gedwongen)

Muziekbestandenlijst voor streamen wordt één keer afgespeeld tijdens uitvoering van de service.

#### - Elke 60 minuten (automatisch)

Hiermee wordt de muziekbestandenlijst elke 60 minuten bijgewerkt. Om de bijgewerkte muziekbestandenlijst te ontvangen moet het client-programma opnieuw worden gestart.

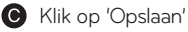

- ※ Alleen de muziek in de multimediamap kan worden afgespeeld. Zie voor meer informatie p75.
- Alle muziek wordt streamend uitgezonden, dus het heeft geen invloed op de schijfruimte van pc/Mac. ※
- Het is alleen beschikbaar in hetzelfde netwerk. ※

### Torrent Instellen

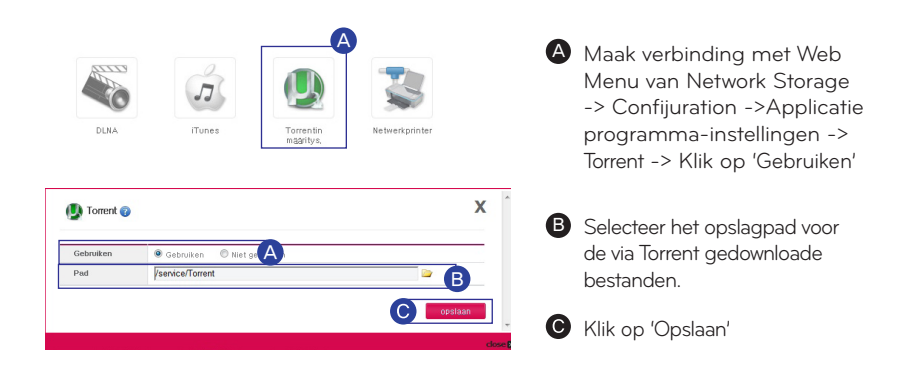

# Back-up Instellen I Rsync instellen (N2R5/N2B5 -product)

U kunt de Rsync-functie gebruiken om gegevens te herstellen of er een back-up van te maken op een ander LG Network Storage op een verbonden netwerk.

※ Om een back-up van gegevens te maken op een ander Network Storage moet u deze hetzelfde instellen.

1. Network Storage waarop u de back-up wilt maken: Rsync-server instellen

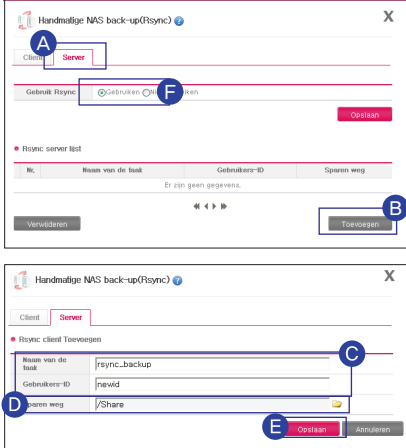

A Maak verbinding met Web Menu van Network Storage -> Confijuration -> Handmatige NAS back-up(Rsync) -> Klik op het tabblad 'Server'

**B** Klik op 'Toevoegen'

- Voer de omschrijving van de taak in en vervolgens de id van de gebruiker die de gegevens beheert.
- ※ Gebruik geen beheerdersaccount met de gebruikers-id.
- ※ Hoewel de gebruiker voor de instelling van de Rsync-server geregistreerd LG NAS-gebruiker is, moet u uit veiligheidsoverwegingen een gebruiker voor Rsync-back-ups maken en gebruiken.
- ※ Wij raden aan de toegang tot de map van de Rsync-back-up-gebruiker in te stellen om de mappen alleen te gebruiken tijdens het maken van de back-up.

Selecteer de bestemmingsmap die de ontvangen back-up-gegevens opslaat.

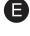

Klik op 'Opslaan'

 $\Box$  Schakel gegevens-back-up op afstand in door te klikken op 'Gebruiken' op de Rsyncserver.

2. Network Storage waarop u de back-up wilt maken: Rsync-client instellen

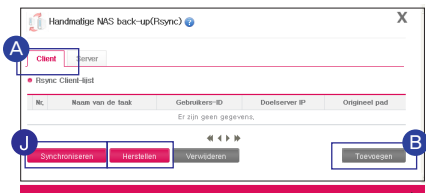

A Maak verbinding met Web Menu van Network Storage -> Confijuration -> Handmatige NAS back-up(Rsync) -> Klik op het tabblad 'Client'

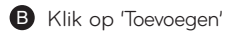

- Herstellen: deze functie herstelt de beschadigde gebruikersgegevens door verbinding te maken met de back-upgegevens die zijn opgeslagen op een ander LG Network Storage.

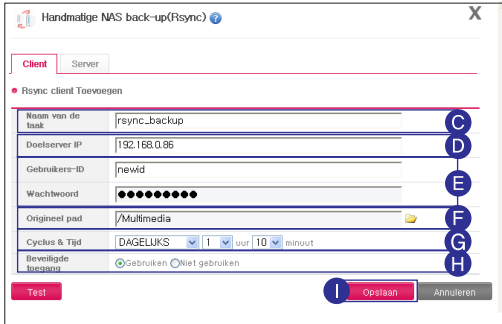

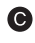

Voer dezelfde taaknaam in die was ingesteld door de Rsync-server.

Voer het IP-adres van de LG Network Storage in die de back-upgegevens ontvangt.

Voer id en wachtwoord in die zijn ingesteld door Rsync-server.

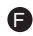

**B** Selecteer de map die de gegevens voor back-up bevat.

G Stel de gegevens-back-up-cyclus en -tijd in.

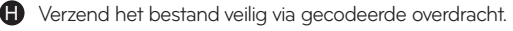

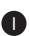

Klik op 'Opslaan' I

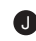

Bevestig de weergegeven instellingsinhoud -> Kies de gewenste taak -> Klik op J 'Herstellen'.

### Back-up Instellen I USB-back-up instellen

Deze functie maakt een back-up van gegevens op een USB-apparaat naar LG Network Service. Voor elk USB-apparaat kunnen taken worden gemaakt.

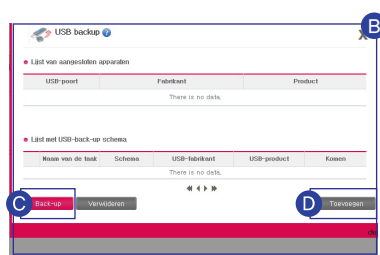

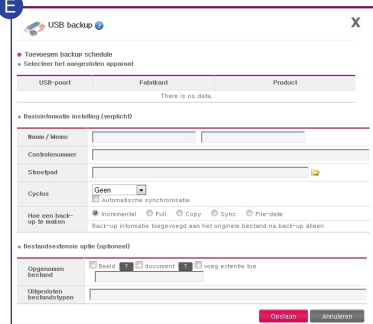

A Maak verbinding met Web Menu van Network Storage -> Confijuration -> Handmatige NAS backup(Rsync) -> Klik op 'USB Backup'

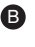

**B** Lijsten van momenteel verbonden apparaten en USB-back-up-schema's worden weergegeven.

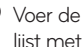

- Voer de geselecteerde back-up in de lijst met USB-back-up-schema's uit.
- **D** Voer een back-up-schema toe.

Naam/Memo : Sla naam en memo van de taak op.

Controlenummer : Er wordt een unieke id van het geïnstalleerde apparaat gegenereerd via de productgegevens.

Doelpad : Hiermee wordt de gewenste back-up-map opgegeven. Wanneer het apparaat wordt geselecteerd, wordt automatisch een standaard map gegenereerd.

Cyclus : Dit stelt de back-up-cyclus in en wanneer de automatische sync wordt gecontroleerd gebeurt dit automatisch tegelijk met het back-up-schema en wordt automatisch een back-up gemaakt wanneer een USB-apparaat wordt aangesloten.

Back-up-methode : Hiermee wordt de back-up-methode opgegeven.

- Incrementeel : sinds de laatste back-up wordt alleen van de nieuwe gegevens een back-up gemaakt.
- Volledig : Er wordt een back-up gemaakt van de oorspronkelijke gegevens.
- Kopie : Houdt dezelfde mapindeling als de oorspronkelijke gegevens tijdens de back-up.
- Sync : Anders dan 'Kopie' worden de verwijderde gegevens van het oorspronkelijke bestand ook verwijderd uit de back-up-map.
- Bestandsdatum : Het bestand wordt geclassificeerd op datum van de oorspronkelijke datum tijdens de back-up.

### Back-up Instellen I Geplande back-up instellen

U kunt een veilige secundaire back-up maken van de gegevens op de LG-netwerkopslag via de optische schijf.

- ※ Vanuit de lijst met geplande back-ups kunt u schijven initialiseren, een back-up plannen, bewerken en verwijderen.
- Een geplande back-up (Scheduled backup) maken

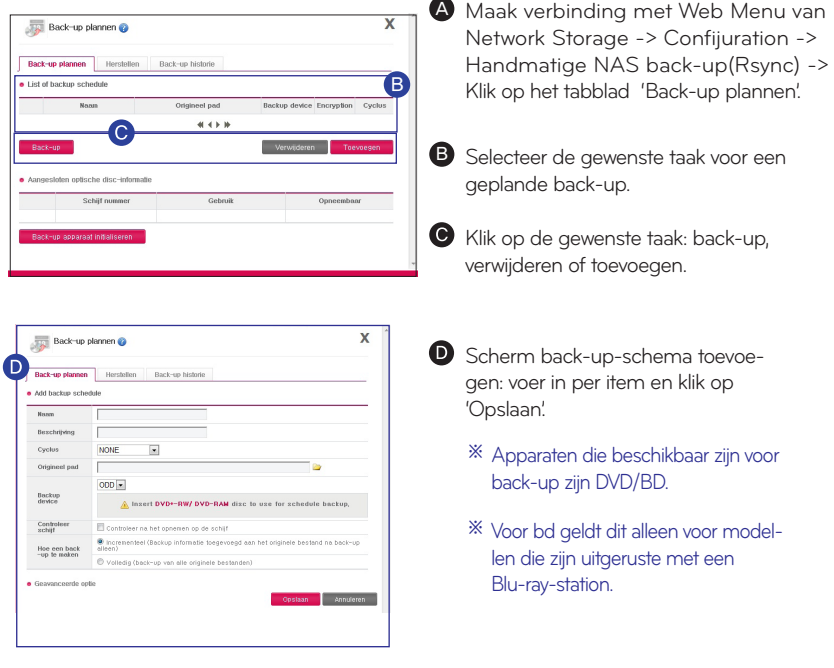

- Wanneer de back-up is uitgevoerd wordt van opgegeven bestanden via een gegenereerde map een back-up gemaakt, voorzien van de back-up-datum en –tijd. e.g.)Als de back-up bijv. is uitgevoerd op (12:30:30 op 1 januari 2011), jaar 2011, maand 1, datum 1, 12 uur, 30 minuten en 30 seconden, wordt de mapnaam '20110101123030'.
- Geef de bestandsextensie op waar u een back-up van wilt maken. Zonder specificatie wordt van alle bestanden een back-up gemaakt.
- Geef bestandsextensies op die u wilt overslaan, bijv) \*.bmk, \*.tmp

### Back-up Instellen I Geplande back-up instellen

#### • Herstel

Mappen met back-ups van optische schijven of externe opslagapparaten worden hersteld naar LG Network Storage.

Herstel genereert mapnamen als 'JJJJ\_MM\_DD' volgens herstelpunt en -tijd vanaf /service/ Restore. bijv.) '2011\_01\_01'

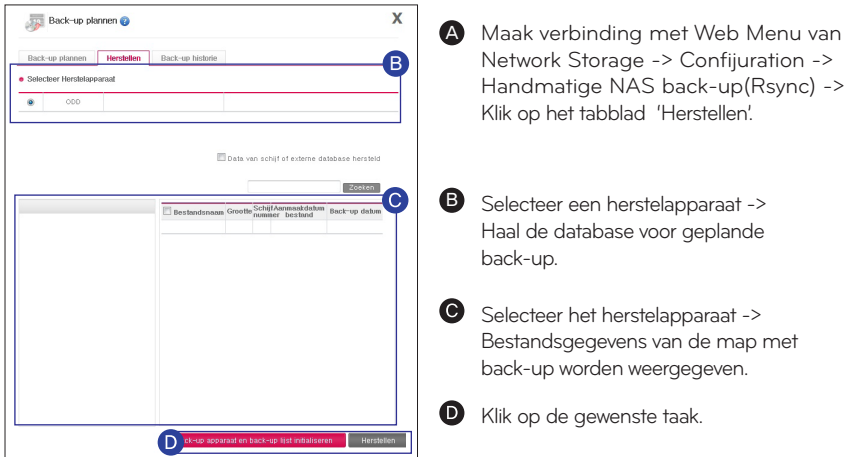

- ※ Wanneer de bestandsnaam van de database rood is, betekent dit dat er niet genoeg ruimte was, waardoor slechts van een gedeelte van het bestand een back-up is gemaakt.
- Back-up-geschiedenis

U kunt de geschiedenis bekijken van back-up-initialisaties.

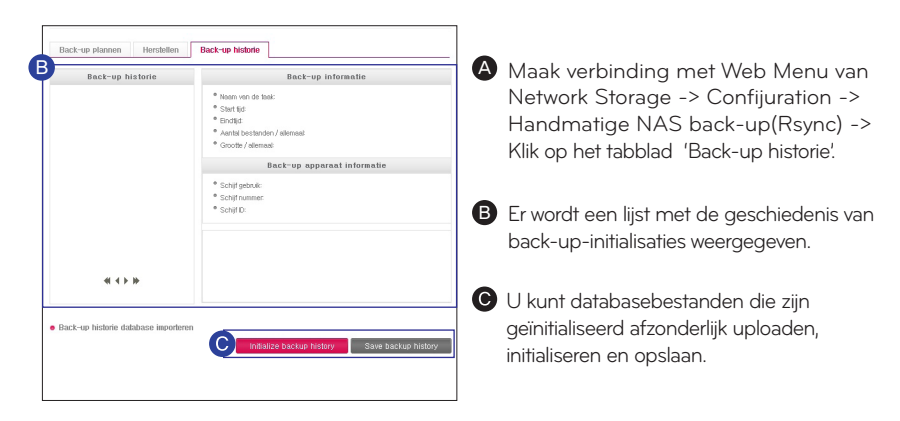

### Back-up Instellen l Back-upknop instellen

Er kan een back-up van gegevens van het apparaat worden gemaakt naar LG Network Storage met een eenvoudige druk op een knop.

※ Met USB wordt alleen doorgegaan met gegevens-back-up. ※ Als USB- en ODD-apparaten beide zijn geplaatst, wordt het laatst geplaatste apparaat gelezen.

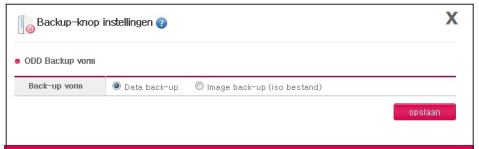

A Maak verbinding met Web Menu van Network Storage -> Confijuration -> Handmatige NAS back-up(Rsync) -> Klik op 'Backup-knop instellingen.

#### Gegevens-back-up

Met deze functie wordt een back-up van de gegevens in oorspronkelijke vorm op de LG Network Storage gemaakt.

- ※ Er wordt een map op datum in de map /service/backup/disc-data gegenereerd en er wordt een b ack-up van de gegevens gemaakt.
- ※ Als de gegevens-back-up tweemaal op dezelfde dag wordt uitgevoerd, volgt er een serienummer op de datum.

#### Afbeeldings-back-up (iso-bestand)

Deze functie maakt een back-up van gegevens die op een optische schijf zijn gemaakt als iso-afbeeldingsbestand.

※ In de map /service/backup/disc-image wordt een back-up van de gegevens gemaakt per opgegeven datum als in 'Schijftype\_Volume-id\_JJJJ\_MM\_DD\_uu\_mm\_ss'.

bijv.) Als de dvd-back-up met bestandsnaam LGNAS op 12:30:30 wordt gemaakt op 1 januari van 2011, wordt de gegenereerde bestandsnaam 'DVD\_LGNAS\_2011\_01\_01\_12\_30\_30'.

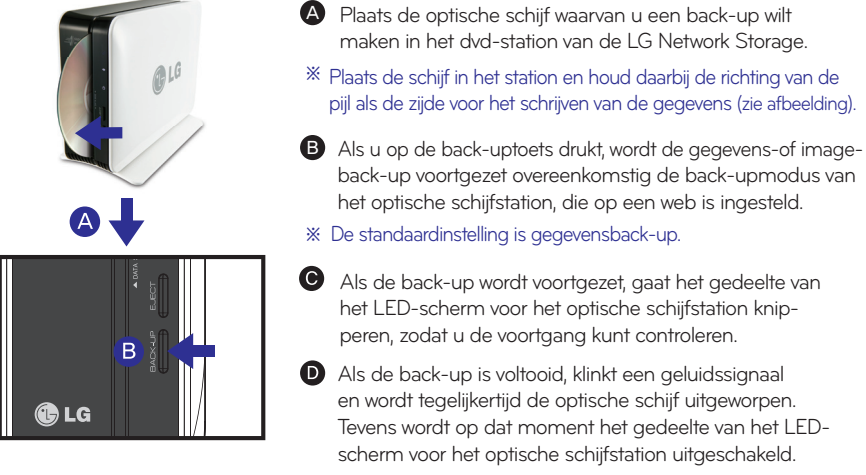

※ N1T1/N1T3-model ondersteunt ODD-functie niet.

### Back-up Instellen

l USB Backup Modus (N2R5/N2B5-product)

LG netwerkopslag kunt u gegevens opslaan functie op USB-apparaten naar de LG netwerkopslag via eenvoudige controle van knoppen.

Gemakkelijke One Touch back-up

Sluit het USB-apparaat aan de LG netwerkopslag.

Wanneer het apparaat wordt herkend wordt het volgende bericht weergegeven met een pieptoon.

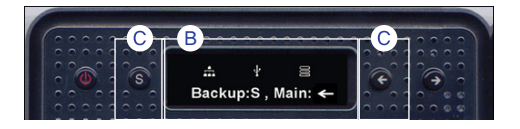

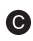

Om verder te gaan met de back-up druk op de "Set (S)" knop en de (L) "←" toets om te annuleren.

※ Wanneer meerdere apparaten worden gedetecteerd, zal het apparaat dat als laatste is aangesloten backed-up worden.

Geeft het huidige voltooiingsproces van de back-up aan in een percentage.

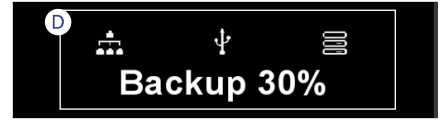

Als de back-up voltooid is, wordt er een folder aangemaakt onder de fabrikant van het apparaat service/backup/usb. Het toont de identificatie tussen de apparaten aan. Een andere map is aangemaakt met de naam van de datum onder de bovenste map. Regenereren de submappen volgens de datum van de back-up en alle van de inhoud van de USB opslaan op de LG netwerkopslag.

USB Backup-modus

Navigeer naar de USB Backup-modus en druk op Set-toets om USB Backup modi in te voeren. Dit is identiek aan de one touch back-up functie.

# Back-up Instellen

l ODD Backup Modus (N2R5/N2B5-product)

Back-up optische schijf data naar LG Network Storage

Network Storage biedt een functie die het mogelijk maakt de back-up van de gegevens op een CD / DVD / Blu-ray-en andere optische schijf uit te voeren met een klik op een enkele knop.

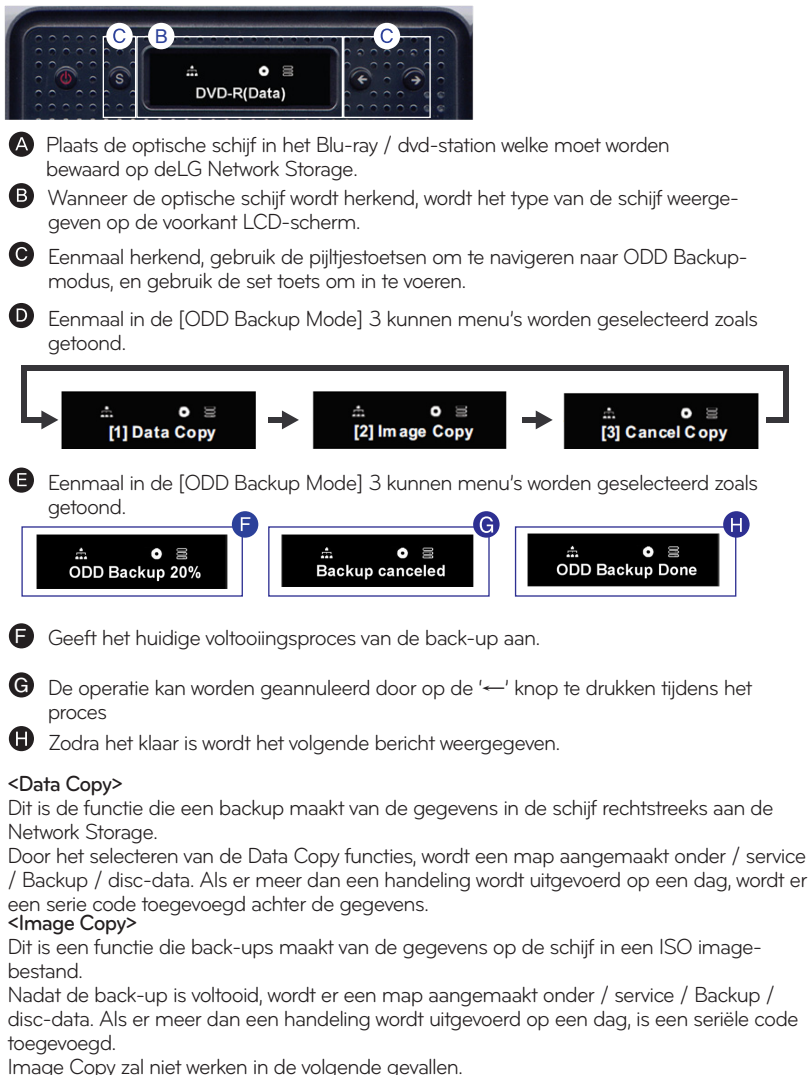

- ※ Copy right beschermde optische schijven zullen weergeven als "unsupported disk" op
- het LCD-scherm en het zal been niet door gaan.
- ※ Back-up wordt niet ondersteund voor disk opgenomen in multi-sessies.

### Back-up Instellen | Tijdmachine instellen

Met een automatische back-up-functie in Mac OS X, houdt deze functie de gegevenskopie van Mac van LG Network Storage bijgewerkt.

※ Deze service onderhoudt Mac OS X version 10.5 Leopard of hoger.

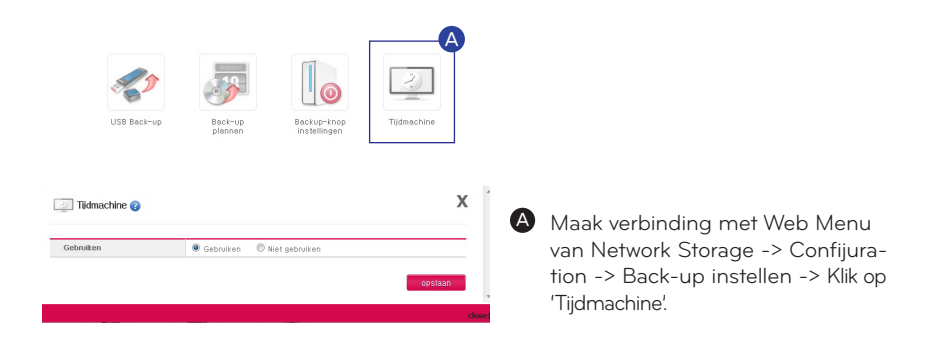

#### 1. Webinstelling

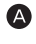

Stel de Tijdmachine in op 'Gebruiken'.

**B** Klik op 'Opslaan'

※ AFP-server schakelt automatisch in wanneer de tijdmachine wordt ingesteld in Mac.

#### 2. Mac OS

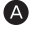

'Systeeminstelling' -> Klik op 'Tijdmachine'.

Klik op 'Schijf wijzigen...' -> S

electeer de map van Network Storage waarvan u een back-up wilt maken -> Klik op 'Back-up gebruiken'.

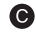

Wanneer het aanmeldscherm wordt weergegeven voert u id en wachtwoord in en klikt u op 'Verbinding maken'.

- De tijdmachine schakelt automatisch in en begint de back-up te maken.

※ Als u op 'Optie' drukt, kunt ongebruikte mappen instellen om een back-up van te maken.

### Back-up Instellen | Selectieve spiegel

- Een kopie van een bepaalde map wordt automatisch gegenereerd en kan de gegevens herstellen. Wijzigingen in de geselecteerde map worden weergegeven in de doelmap, zodat u uw gegevens kunt beschermen.
	- ※ Deze service onderhoudt Mac OS X version 10.5 Leopard of hoger.

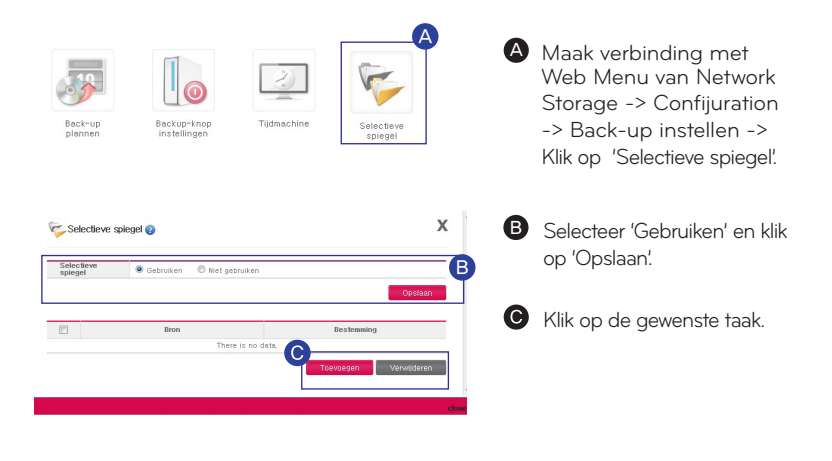

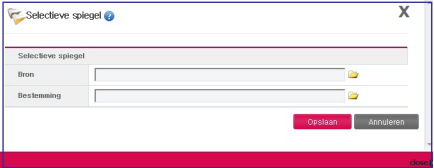

- Als u een map toevoegt : Selecteer de map voor de back-up in 'Oorspronkelijk pad' -> Selecteerbestemming in 'Doelpad' -> Klik op 'Opslaan'.

#### ※ Beperkingen

- Bronmap en doelmap kunnen niet dezelfde zijn.
- De oorspronkelijke map mag maximaal 4 doelmappen hebben.
- Een map die is geselecteerd als oorspronkelijke map kan niet geselecteerd zijn als doelmap in andere instellingen.
- Een submap van de oorspronkelijke map kan niet worden geselecteerd als doelmap.
- Een map die is geselecteerd als doelmap kan niet geselecteerd zijn als oorspronkelijke map in andere instellingen.

# Firmware bijwerken

Deze functie werkt de firmware van LG Network Storage-systeem en optische schijfstations bij.

※ Als op een pc een firewall of beveiling wordt uitgevoerd, wordt het bijwerken mogelijk niet voltooid.

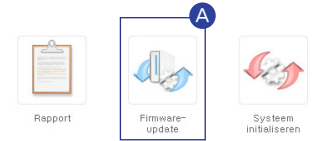

Firmware bijwerken

A Maak verbinding met Web Menu van Network Storage -> Confijuration -> Systeem -> Klik op 'Firmware-update'. -> Klik op het tabblad 'Upgrade'.

A B T104  $\sim$ 

**B** Klik op de gewenste methode.

- Automatisch bijwerken : Zoekt automatisch naar nieuwe upgrades van firmware en installeert deze.
- Handmatig bijwerken : Download handmatig nieuwe upgrades van firmware van de startpagina en installeer deze.
- Back-up van configuratiewaarden van firmware

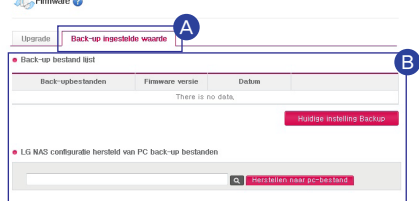

- A Maak verbinding met Web Menu van Network Storage -> Confijuration -> Systeem -> Klik op 'Firmware-update'. -> Klik op het tabblad 'Back-up ingestelde waarde'.
- **B** U kunt alle firmwareconfiguraties herstellen en opslaan in LG Network Storage.
- ※ Configuratiewaarde: dit is de AAN/UIT-waarde en serviceconfiguratiewaarde voor elke functie.

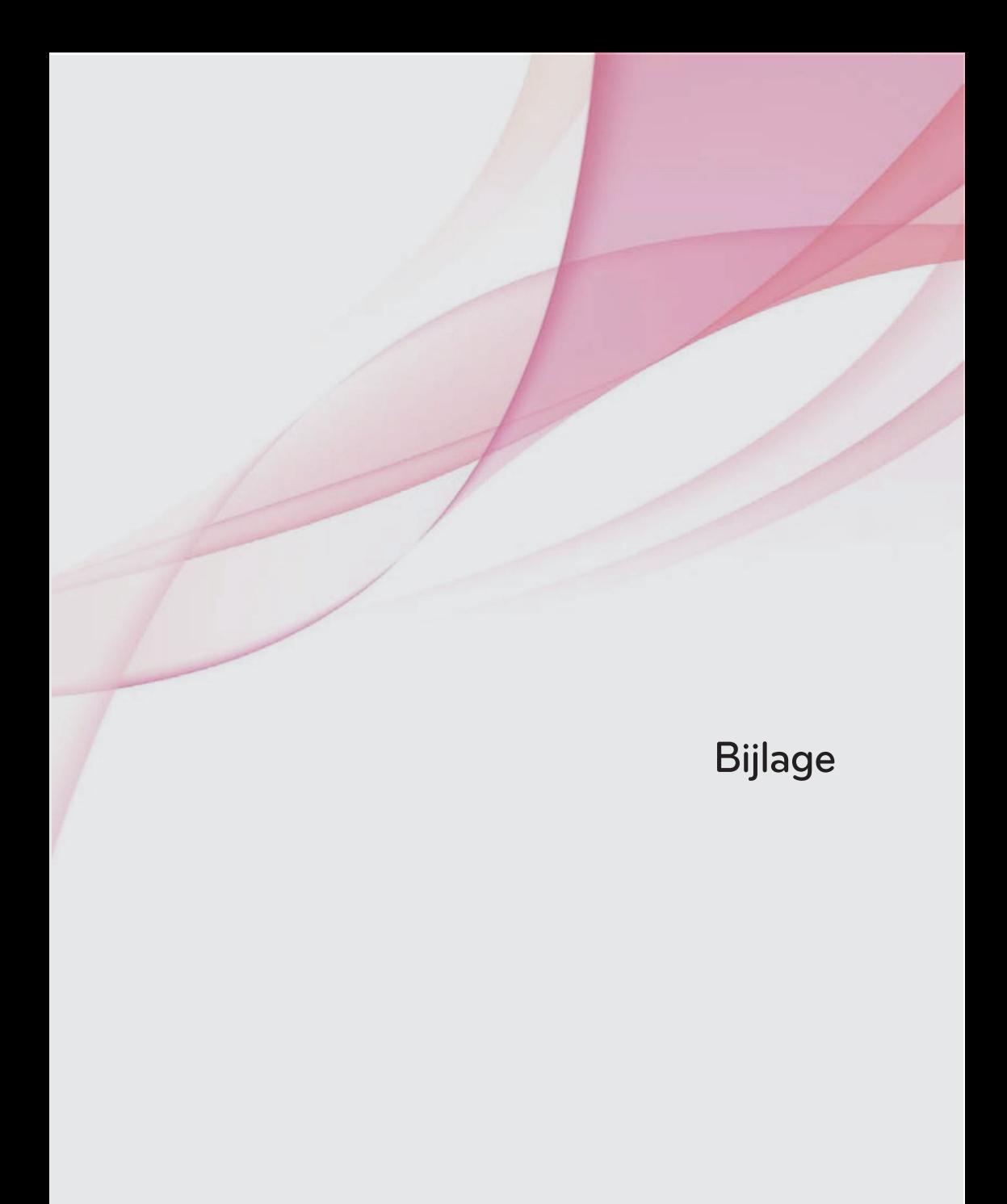

### Methode voor het instellen van een apparaat voor netwerk delen

l Als u het apparaat voor netwerk delen (UPnP-instelling) niet automatisch kunt instellen bij het instellen van DDNS.

In sommige gevallen kunnen internetgames niet op de computer worden bestuurd, afhankelijk van het ingestelde DMZ-type. Houd dit derhalve in gedachte bij het instellen van DMZ.

1. Casus: standaardverbinding

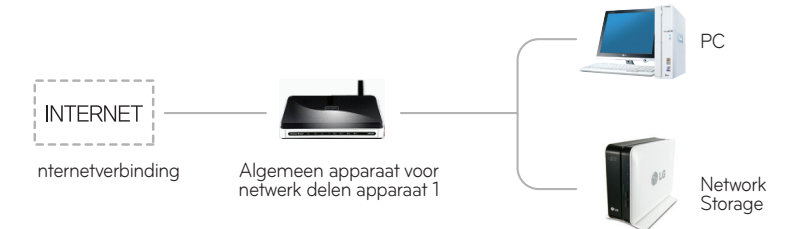

- Maak verbinding met het apparaat voor netwerk delen en voer in DMZ het interne IP-adres van 'Network Storage' in.
- 2. Casus: switch hub

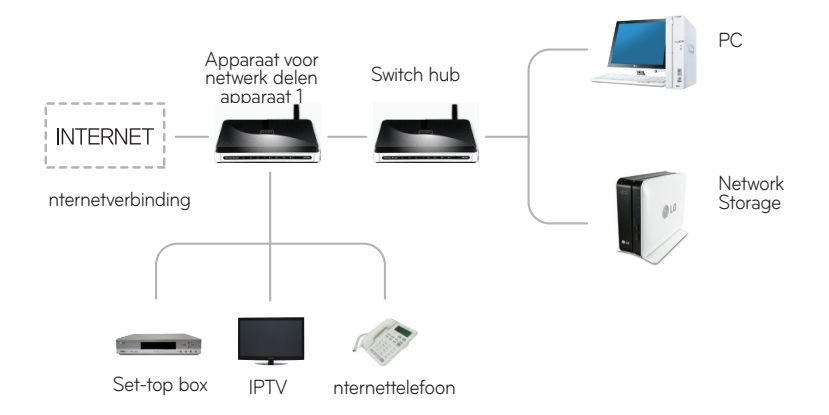

- Maak verbinding met het apparaat voor netwerk delen en voer in DMZ het interne IP-adres van 'Network Storage' in.

### Methode voor het instellen van een apparaat voor netwerk delen

l Als u het apparaat voor netwerk delen (UPnP-instelling) niet automatisch kunt instellen bij het instellen van DDNS.

Als u het apparaat voor netwerk delen (UPnP-instelling) niet automatisch kunt instellen bij het instellen van DDNS Indien er twee apparaten voor netwerk delen aanwezig zijn.

3. Case of 2 network sharing devices

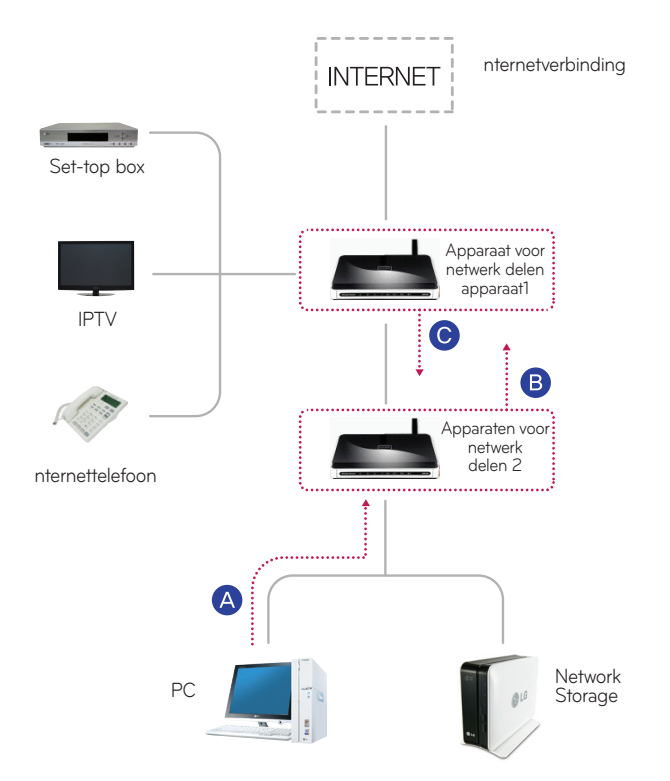

A Controleer het IP-adres van het apparaat voor netwerk delen 2 in de computer.

**B** Controleer het WAN-IP-adres en de gateway (IP-adres van het apparaat voor netwerk delen 1) in het instellingenvenster van het apparaat voor netwerk delen 2.

※ Raadpleeg de handleiding van het betreffende apparaat voor netwerk delen.

Maak verbinding met het apparaat voor netwerk delen 1 en selecteer de DMZ-instellingen. Voer vervolgens het WAN-IP-adres in (dat u had gecontroleerd in het apparaat voor netwerk delen 2) in het DMZ-IP-adres van het apparaat voor netwerk delen 1.

※ Apparaat voor netwerk delen 1 is het geval indien het apparaat voor netwerk delen wordt geleverd door de internetprovider.

### Camerapoort instellen voor Huis monitoren

Voor toegang tot de geïnstalleerde USB-camera in het mobiele apparaat in het interne netwerk vanaf een mobiel apparaat in een extern netwerk, moet u Port forwarden instellen op de camera in het instelmenu van het mobiele apparaat.

#### ※ IP in de onderstaande afbeelding is een voorbeeld voor beter begrip.

- Stel IP en poort in wanneer u een camera wilt gebruiken in het interne network (LAN) van de router.

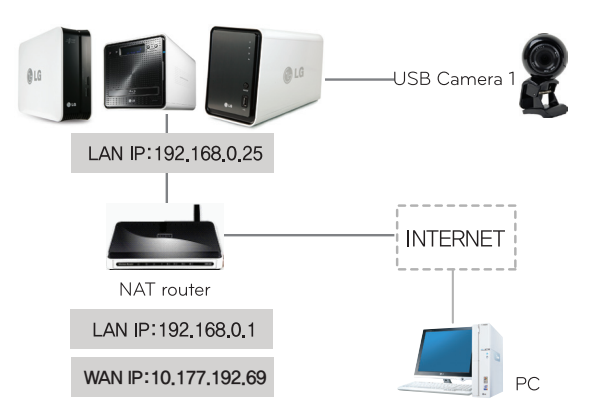

1) Instellingswaarde camera op webmenu Controle

#### USB Camera 1

Poort : 9080 (gebruik een waarde die automatisch is toegewezen) (Aanbevolen: 9080 ~ 9089)

#### 2) Een router opstellen

※ Dit is een voorbeeld van het opzetten van een port forward voor een router.

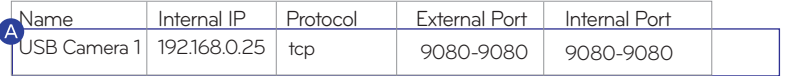

USB-camera 1 : Omdat de USB-camera is verbonden met Network Storage, gebruikt het hetzelfde IP-adres als de Network Storage.

Daarom moet het interne poortnummer een ander poortnummer gebruiken dan poort 80, die gebruikt wordt door Network Storage.

Dat wil zeggen: u moet het poortnummer gebruiken dat automatisch wordt ingesteld. Bijv.) Maak verbinding met http://10.177.192.69:9080 vanuit een extern netwerk -> Maak automatisch verbinding met intern netwerk http://192.168.0.25:9080.

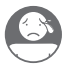

# Volume en RAID

#### 1. Afzonderlijke schijf (No Raid) Volume

Dit is een techniek om volume te configureren voor elke vaste schijf zonder RAID-configuratie. Dit lijkt op het gebruik van vaste schijven in reguliere pc's. Als de vaste schijf beschadigd is, raken de gegevens ervan verloren.

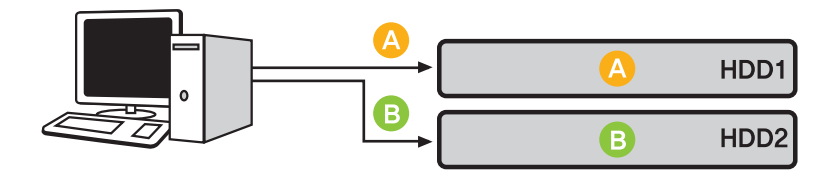

#### 2. RAID1 Volume dupliceren

Dit is een techniek om een identieke kopie van vaste-schijfgegevens te maken. Zelfs wanneer de vaste schijf beschadigd raakt, heeft de vaste schijf met volume dezelfde inhoud, waardoor deze minder opslagruimte heeft, maar een uitstekend herstelvermogen. De opslagcapaciteit van het volume kopieert alle gegevens op de harde schijf, zodat het de kleinste opslagcapaciteit bezit van vaste schijven die beschikken over RAID1. Omdat het prioriteit geeft aan herstel, is deze het meest geschikt om belangrijke gegevens op op te slaan.

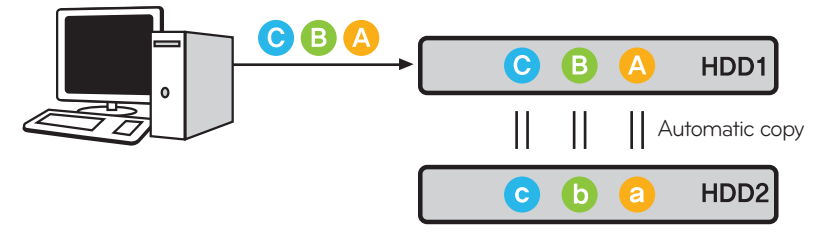

※ Het wordt aanbevolen vaste schijven te gebruiken met dezelfde opslagcapaciteiten van hetzelfde bedrijf wanneer u volume configureert.

# Volume en RAID

#### 3. RAID0 Striping Volume

Dit is een techniek om meerdere vaste schijven parallel als één vaste schijf te gebruiken. Omdat het gegevens parallel opslaat op elke vaste schijf, levert het uitstekende prestaties in het lezen van meerdere kleine bestanden.

Om opslagruimte te maximaliseren, slaat het geen back-upgegevens op in het geval van beschadiging van de vaste schijf. Vandaar dat de gegevens die waren opgeslagen op het volume van de beschadigde vaste schijf verloren gaan. De opslagruimte van het volume is het totaal van alle opslagruimte van de vaste schijven.

Het wordt gebruikt voor snelle gegevenstoegang en het maximaliseren van volumeopslagruimte en is daardoor ongeschikt voor de opslag van belangrijke gegevens.

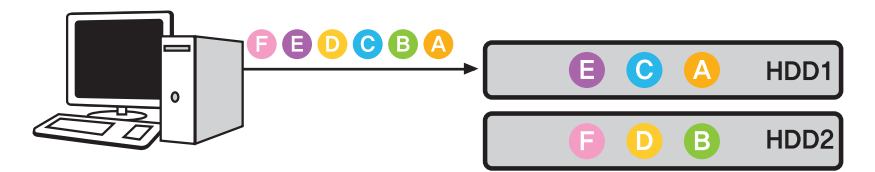

#### 4. JBOD lineair volume

Dit is een techniek om meerdere vaste schijven in lineaire indeling als één vaste schijf te gebruiken. Omdat het gegevens in volgorde op vaste schijven opslaat, kan het volumeopslagruimte maximaliseren.

Om opslagruimte te maximaliseren, slaat het geen back-upgegevens op in het geval van beschadiging van de vaste schijf. Vandaar dat de gegevens die waren opgeslagen op het volume van de beschadigde schijf verloren gaan.

De opslagruimte van het volume is het totaal van alle opslagruimte van de vaste schijven. Het wordt gebruikt voor het maximaliseren van volumeopslagruimte en is daardoor ongeschikt voor de opslag van belangrijke gegevens.

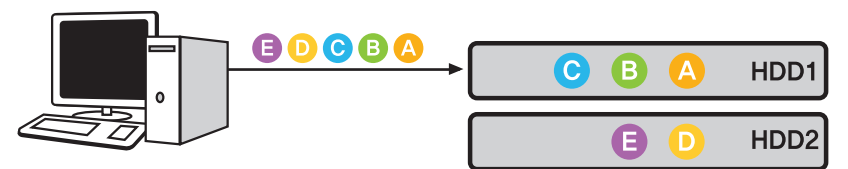

※RAID-instelling is alleen beschikbaar bij N2A2/N2R5/N2B5-product.

# Een gids voor het gebruik van poortnummers in LG Network Storage

De algemene poort die LG Network Storage gebruikt is als volgt.

- ※ Zet het onderste poort nummer in port forwarding voor alle routers aangesloten met het internet netwerk en Network Storage. Gelieve de handleiding van port forwarding te gebruiken.
- ※ Het algemene poortnummer kan verschillen, afhankelijk van de LG Network Storage-modellen.
- ※ De gebruiker kan het poortnummer wijzigen voor een deel van de functies met handmatige instellingen.

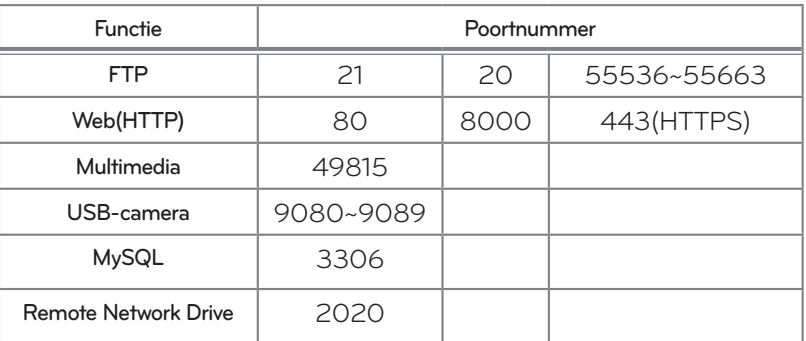

### Bericht open source software

Om een broncode te verkrijgen onder GPL, LGPL, MPL en andere open bron licenties, die in dit product zitten, ga naar http://opensource.lge.com Naast de broncode zijn ook alle aanverwante licentievoorwaarden, garantiedisclaimers en copyrightmeldingen beschikbaar voor download.

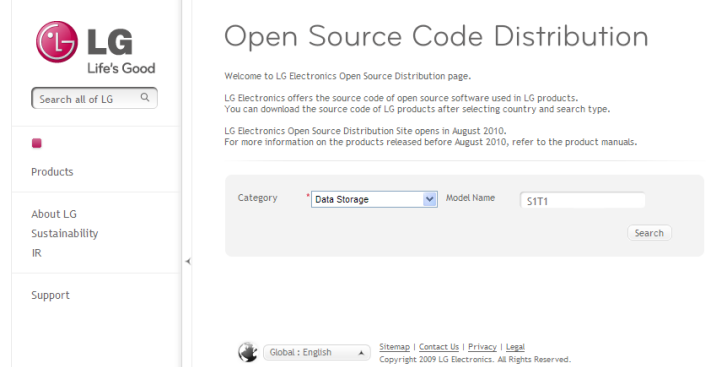